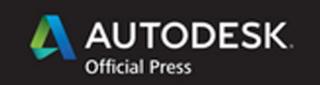

## **Eric Chappell**

# **Autodesk Roadway Design** for InfraWorks 360 **ESSENTIALS**

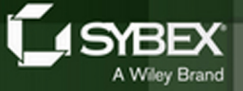

# **AUTODESK**® **ROADWAY DESIGN FOR INFRAWORKS**® **360 ESSENTIALS**

**Second Edition**

# **AUTODESK**® **ROADWAY DESIGN FOR INFRAWORKS**® **360 ESSENTIALS**

*AUTODESK OFFICIAL PRESS*

**Second Edition**

Eric Chappell

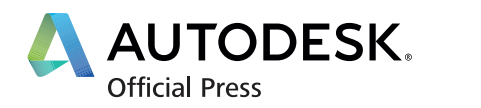

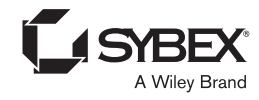

Acquisitions Editor: Stephanie McComb Development Editor: Clark David Technical Editor: Tom Richardson Production Editor: Joel Jones Copy Editor: Kathy Grider-Carlyle Editorial Manager: Mary Beth Wakefield Production Manager: Kathleen Wisor Associate Publisher: Jim Minatel Proofreader: Kathryn Duggan Indexer: Nancy Guenther Project Coordinator, Cover: Brent Savage Cover Designer: Wiley Cover Image:

Copyright © 2015 by John Wiley & Sons, Inc., Indianapolis, Indiana Published simultaneously in Canada

ISBN: 978-1-119-05957-8 ISBN: 978-1-119-05932-5 (ebk.) ISBN: 978-1-119-05941-7 (ebk.)

No part of this publication may be reproduced, stored in a retrieval system or transmitted in any form or by any means, electronic, mechanical, photocopying, recording, scanning or otherwise, except as permitted under Sections 107 or 108 of the 1976 United States Copyright Act, without either the prior written permission of the Publisher, or authorization through payment of the appropriate per-copy fee to the Copyright Clearance Center, 222 Rosewood Drive, Danvers, MA 01923, (978) 750-8400, fax (978) 646-8600. Requests to the Publisher for permission should be addressed to the Permissions Department, John Wiley & Sons, Inc., 111 River Street, Hoboken, NJ 07030, (201) 748-6011, fax (201) 748-6008, or online at <http://www.wiley.com/go/permissions>.

Limit of Liability/Disclaimer of Warranty: The publisher and the author make no representations or warranties with respect to the accuracy or completeness of the contents of this work and specifically disclaim all warranties, including without limitation warranties of fitness for a particular purpose. No warranty may be created or extended by sales or promotional materials. The advice and strategies contained herein may not be suitable for every situation. This work is sold with the understanding that the publisher is not engaged in rendering legal, accounting, or other professional services. If professional assistance is required, the services of a competent professional person should be sought. Neither the publisher nor the author shall be liable for damages arising herefrom. The fact that an organization or Web site is referred to in this work as a citation and/or a potential source of further information does not mean that the author or the publisher endorses the information the organization or Web site may provide or recommendations it may make. Further, readers should be aware that Internet Web sites listed in this work may have changed or disappeared between when this work was written and when it is read.

For general information on our other products and services or to obtain technical support, please contact our Customer Care Department within the U.S. at (877) 762-2974, outside the U.S. at (317) 572-3993 or fax (317) 572-4002.

Wiley publishes in a variety of print and electronic formats and by print-on-demand. Some material included with standard print versions of this book may not be included in e-books or in print-on-demand. If this book refers to media such as a CD or DVD that is not included in the version you purchased, you may download this material at <http://booksupport.wiley.com>. For more information about Wiley products, visit [www.wiley.com](http://www.wiley.com).

#### **Library of Congress Control Number: 2015946775**

TRADEMARKS: Wiley, the Wiley logo, and the Sybex logo are trademarks or registered trademarks of John Wiley & Sons, Inc. and/or its affiliates, in the United States and other countries, and may not be used without written permission. Autodesk and InfraWorks are registered trademarks of Autodesk, Inc. All other trademarks are the property of their respective owners. John Wiley & Sons, Inc. is not associated with any product or vendor mentioned in this book.

*To my favorite company: Autodesk*

## **Acknowledgments**

*First of all, thanks* to Autodesk for letting me be a part of the family and for making such great software to write about.

Thanks to Stephanie McComb for getting this book out of the gate for a second edition and for working with me on some very demanding schedules. Tom Richardson was the technical editor for this and all the other InfraWorks books, and I can't think of anyone else I'd rather have when it comes to providing a thorough and insightful technical working over. And last but certainly not least, thanks to Kim Wimpsett and Kathy Grider-Carlyle for your tireless efforts correcting my writing and making it so much better.

I say it in every book, and it's true every time: my family takes the brunt of the condition that is book writing. I hope that all of the time and effort is worth it and that this book, like the others, will serve as an example of quality work to my children and a source of pride for my wife.

## **About the Author**

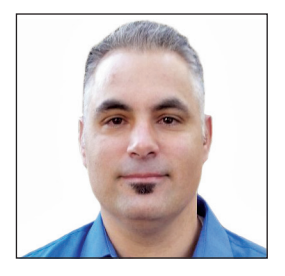

*Eric Chappell has been* working, teaching, writing, and consulting in the world of civil engineering software for more than 20 years, and he is a recognized expert in the world of Autodesk® InfraWorks® 360 software. In September 2013, Eric joined the Autodesk family as a Premium Services Specialist and has since taken on the role of Community Evangelist for the InfraWorks 360 program. In the 12 years prior to working for Autodesk,

he wrote training materials and performed training for end users, trainers, and Autodesk employees around the globe. For several years, he has worked with Autodesk in authoring and developing two Autodesk certification exams. He also served as design systems manager for Timmons Group, a civil engineering and surveying firm based in Richmond, Virginia, where he managed software, standards, and training for more than 200 users. Eric is also a highly rated instructor at Autodesk University, where he has taught for the past 10 years.

Prior to writing and consulting, Eric spent nearly 10 years in the civil engineering and surveying fields while working for the H.F. Lenz Company in Johnstown, Pennsylvania. During his time at H.F. Lenz, he gained considerable practical experience as a survey crewman, designer, engineer, and CAD supervisor. Eric also holds a B.S. degree in civil engineering technology from the University of Pittsburgh at Johnstown and is certified in Pennsylvania as an EIT.

Eric is originally from southwestern Pennsylvania, but he has lived in the Richmond, Virginia, area for the past 14 years with his wife and four children. He enjoys being outdoors and spending time with his family. He can sometimes be seen playing drums for the band Sons of Zebedee, which performs at a variety of events in central Virginia.

If you would like to contact the author regarding comments or suggestions, please email [InfraWorksEssentials@gmail.com](mailto:InfraWorksEssentials@gmail.com). You are also welcome to visit Eric's blog at <http://ericchappell.blogspot.com>.

# **Contents at a Glance**

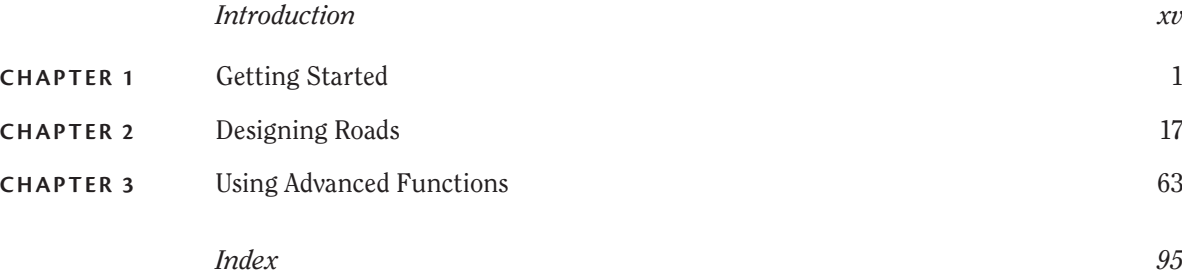

# **CONTENTS**

#### *[Introduction xv](#page-16-0)*

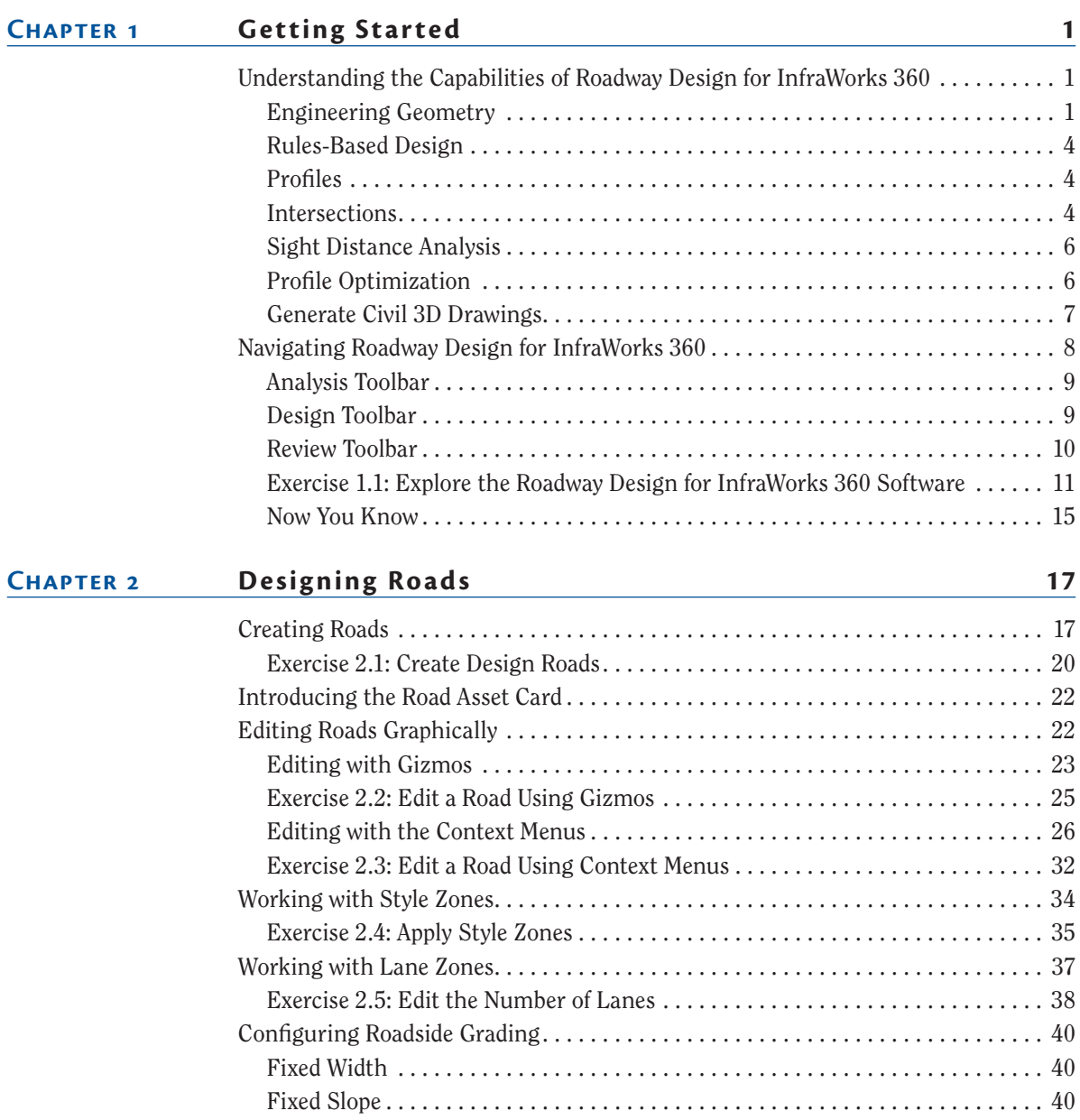

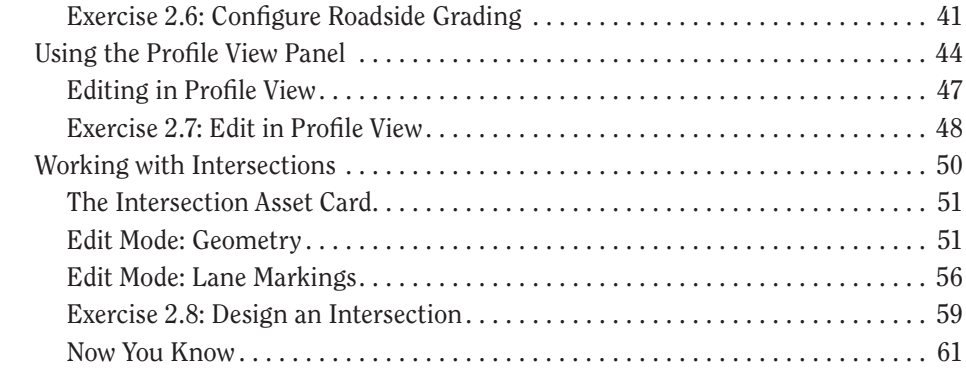

## **[Chapter](#page-86-0)  [Using Advanced Functions](#page-86-0) [63](#page-86-0)**

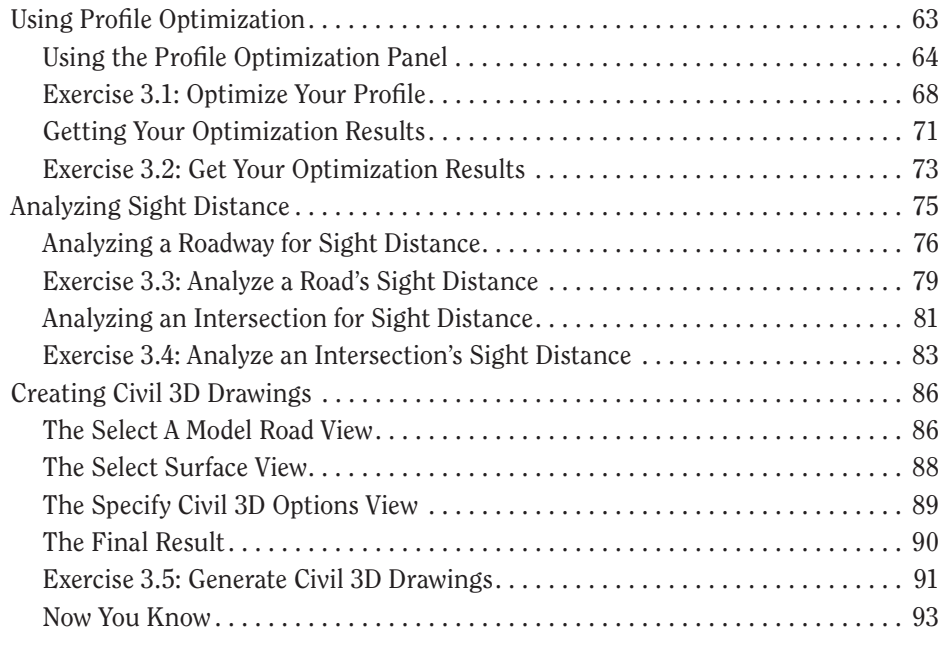

*[Index](#page-118-0) [95](#page-118-0)*

## <span id="page-16-0"></span>**Introduction**

*For yet another year,* I have had the wonderful privilege to write about what I think is the most exciting program to come out of Autodesk in the last decade the InfraWorks® 360 program. After 20 years of plugging away with the AutoCADbased Civil 3D® program and Land Desktop before that, the InfraWorks 360 software is a fantastic contrast: fun, stunning, and beautiful like a gaming environment. On top of all that, it is useful, practical, and powerful as a preliminary design and planning tool. As if that isn't enough, I get to keep telling the story, the three-part sequel comprising the add-on modules Roadway Design, Bridge Design, and Drainage Design.

With other, similar books that I've written, I've tried to stick to certain criteria that I think are necessary to make a good learning resource and companion. I've tweaked these for Roadway Design for InfraWorks 360 as follows:

- $\triangleright$  It should be basic enough to enable anyone to learn the Roadway Design for InfraWorks 360 software.
- $\triangleright$  It should be in-depth enough to enable a person to be productive using the Roadway Design for InfraWorks 360 software for basic tasks.
- $\triangleright$  It should foster understanding by associating the things you do in the Roadway Design for InfraWorks 360 module with familiar things that you see every day.
- ▶ The examples and exercises should be based on the real world.
- $\blacktriangleright$  The book should not simply demonstrate random software features—it should teach the process of project completion using the Roadway Design for InfraWorks 360 software.

While writing each chapter of this book, I have tried to meet these criteria. I hope before opening this book, you have gone through *Autodesk*® *InfraWorks*® *360 and Autodesk*® *InfraWorks*® *360 LT Essentials* and have become familiar with the concept of the InfraWorks program, its user interface, and its environment. Just as Roadway Design for InfraWorks 360 is built upon InfraWorks 360 software, this book is built upon its counterpart. In addition, if you've experienced *Autodesk InfraWorks 360 and Autodesk*® *InfraWorks 360 LT Essentials*, then you're also familiar with the Bimsville Bypass project. In this book, you'll move the conceptual design of the Bimsville Bypass highway into a more

detailed state using the powerful engineering-based tools of the Roadway Design for InfraWorks 360 program. You'll do the same with the road passing through the industrial park that was also created as part of *Autodesk InfraWorks 360 and Autodesk*® *InfraWorks 360 LT Essentials*.

#### **The Full InfraWorks Essentials Library**

**This ebook is part of a complete library covering InfraWorks. All are available at**  sybex.com **and through a variety of online resellers.**

*Autodesk® InfraWorks® 360 and Autodesk® Infraworks® 360 LT Essentials* **Available in print and as an ebook**

*Autodesk® Roadway Design for InfraWorks® 360 Essentials* **Available as an ebook**

*Autodesk® Drainage Design for InfraWorks® 360 Essentials* **Available as an ebook**

*Autodesk® Bridge Design for InfraWorks® 360 Essentials* **Available as an ebook**

## **Who Should Read This Book**

This book should be read by anyone who already understands the core InfraWorks 360 features and is ready to move on to more advanced, detailed, engineering-based road design. It is designed to be used in a formal classroom environment, in your home office learning on your own, and everywhere in between. It is appropriate for ages ranging from high school to retirement, and although it is intended for those who have no experience or skill with the Roadway Design for InfraWorks 360 software, it can also serve as a great resource for refreshing one's knowledge base or for filling in any gaps.

Here are some specific examples of individuals who would benefit from reading this book:

- ▶ Anyone involved in the planning or preliminary design stages of infrastructure or land development projects
- ▶ High-school students following a design-related educational track
- ▶ College students learning to be designers, engineers, or GIS professionals
- ▶ Employees who have recently joined a company that utilizes the InfraWorks 360 program
- ▶ Employees who work for companies that have recently implemented the InfraWorks 360 program
- ▶ Experienced InfraWorks 360 users who are self-taught and who want to fill in gaps in their knowledge base
- $\triangleright$  Civil 3D users

## **What You Will Learn**

The goal of this book is to make you productive with Roadway Design for InfraWorks 360 in a relatively short time. It begins by giving you a detailed tour of the user interface and the environment in which you will be working. It then covers nearly all of the Roadway Design for InfraWorks features using relatively simple but realistic examples. It takes you through the progression of a project (the Bimsville Bypass) so that you can learn the logic of how the Roadway Design for InfraWorks 360 software is applied to make projects more successful.

After completing this book, you will be able to use Roadway Design for InfraWorks 360 to work on the more detailed, engineering-based aspects of road design. You will be able to work on a team that also uses the Roadway Design for InfraWorks 360 software, and you will be able to create, modify, analyze, optimize, and share roadway design models with them.

### **Free Autodesk Software for Students and Educators**

**The Autodesk Education Community is an online resource with more than five million members that enables educators and students to download—for free (see the website for terms and conditions)—the same software used by professionals worldwide. You can also access additional tools and materials to help you design, visualize, and simulate ideas. Connect with other learners to stay current with the latest industry trends and get the most out of your designs. Get started today at** [www.autodesk.com/joinedu](http://www.autodesk.com/joinedu)**.**

## **What You Need**

The following sections highlight the key things you will need to successfully complete the entire book.

#### **Software**

To work through the exercises in this book, you will need to have the InfraWorks 360 program installed on your computer, and Roadway Design for InfraWorks 360 must be enabled. You should refer to the Autodesk website ([www.autodesk.com](http://www.autodesk.com)) and make sure your computer's specifications are equal to or better than the recommended system requirements for the current release of these products.

#### **An InfraWorks 360 Account**

For the Roadway Design for InfraWorks 360 module to be enabled, you must have the InfraWorks 360 program installed. The Autodesk<sup>®</sup> InfraWorks<sup>®</sup> 360 LT program does not have the ability to accept Roadway Design for InfraWorks as an add-on program. You must also be entitled to use the Roadway Design for InfraWorks 360 vertical application either as a trial version or through your Autodesk account. If you work for a company or organization, check with a software manager within your organization about getting set up with the proper software and entitlements. Or, if you do not have such a person in your organization, contact your Autodesk reseller. You can also visit [www.autodesk .](http://www.autodesk.com/infraworks)com/ infraworks for more information. Also, one of the exercises in this book requires cloud credits, so you should consult the appropriate person in your company or organization, or work with your Autodesk representative to find out whether you have access to cloud credits.

#### **Exercise Files**

To complete the exercises, you will need to download the necessary files from [www.sybex.com/go/roadwaydesignessentials2e](http://www.sybex.com/go/roadwaydesignessentials2e). Here you will find a list of ZIP files, one for each chapter, which you should unzip to the local C: drive of your computer. This will create a folder named InfraWorks Roadway Essentials with the chapter folder inside it. As you unzip additional chapter files, simply merge the new InfraWorks Roadway Essentials folder into the old one.

#### **Configure Your Units**

When you begin using the InfraWorks program, you will need to configure it for either Imperial or metric units. Here are the steps:

- **1.** Launch InfraWorks 360.
- **2.** On InfraWorks 360 Home, click the sign-in icon, and then click Application Options in the drop-down list.

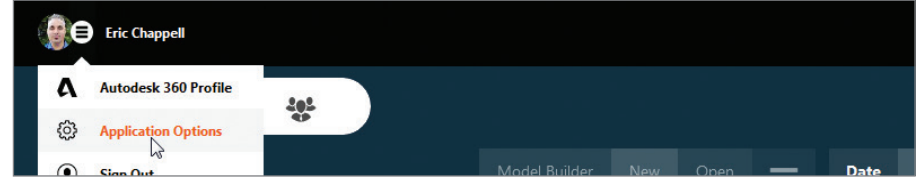

- **3.** In the Application Options dialog, click Unit Configuration.
- **4.** For Default Units, select either Imperial or Metric based on the units you prefer to use.

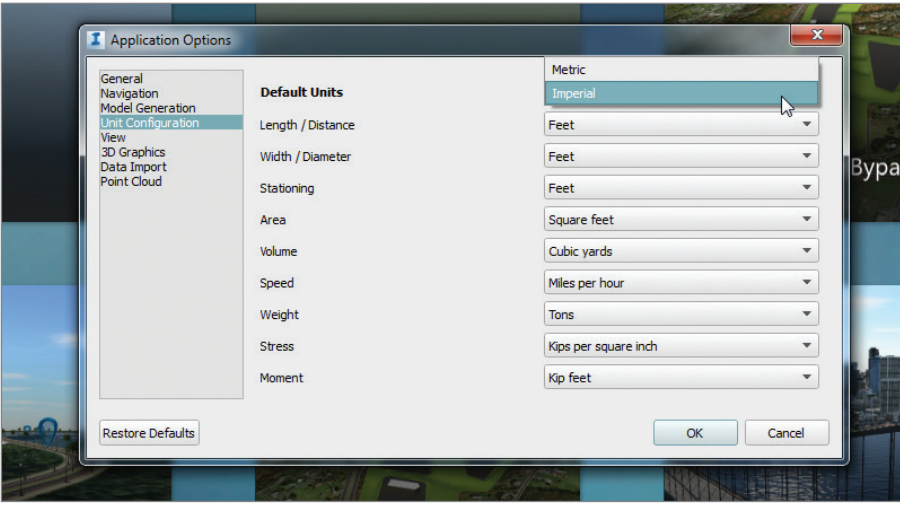

#### **Know Which Units to Use**

As you work through the book, you will see dimensions provided twice: once in Imperial units and then again as metric units in parentheses. Please note that

the metric value is not a direct conversion of the Imperial value but is usually a similar value that has been rounded to be more practical. The following is an example step from an exercise:

> **1.** Click the height gizmo and enter a value of **150** (**45**) in the tooltip. Press Enter. Press Esc to clear the selection of the building.

In this example, you would enter **150** if you are working in Imperial units or **45** if you are working in metric units. Note that 45 meters is not the exact metric equivalent of 150 feet but a practical approximation.

#### **Check for Updates**

Finally, be sure to check the book's website, [www.sybex.com/go/](http://www.sybex.com/go/roadwaydesignessentials2e) roadwaydesignessentials2e, for any updates to this book should the need arise. You can also send questions and comments directly by email at [InfraWorksEssentials@gmail.com](mailto:InfraWorksEssentials@gmail.com).

#### **The Essentials Series**

**The Essentials series from Sybex provides outstanding instruction for readers who are just beginning to develop their professional skills. Every Essentials book includes skill-based instruction with chapters organized around projects rather than abstract concepts or subjects, plus digital files (via download) so you can work through the project tutorials.**

## **What Is Covered in This Book**

*Autodesk*® *Roadway Design for InfraWorks*® *360 Essentials* is organized to provide you with the knowledge needed to master the basics of the Roadway Design module.

**Chapter 1: Getting Started** Familiarizes you with the concept of the Roadway Design for InfraWorks 360 program and gives you a detailed account of all the tools available through its user interface.

**Chapter 2: Designing Roads** Demonstrates how to create and modify roads, addressing a number of road design aspects and utilizing a number of tools.

**Chapter 3: Using Advanced Functions** Demonstrates advanced functions that address optimization, analysis, and output to Civil 3D.

## **How to Contact the Author**

I welcome feedback from you about this book or about books you'd like to see from me in the future. You can reach me by writing to InfraWorksEssentials@ gmail.com. For more information about my work, please visit my blog at <http://erichappell.blogspot.com>.

Sybex strives to keep you supplied with the latest tools and information you need for your work. Please check its website at [www.sybex.com/go/](http://www.sybex.com/go/roadwaydesignessentials2e)  roadwaydesignessentials2e, where we'll post additional content and updates that supplement this book if the need arises.

# **CHAPTER 1**

# <span id="page-24-0"></span>**Getting Started**

*The Autodesk® Roadway Design* for InfraWorks® 360 software is a vertical application that runs within the Autodesk<sup>®</sup> InfraWorks<sup>®</sup> 360 program. It provides additional functionality for designing roads from an engineering perspective rather than the preliminary layout and visualization perspective that is provided by the basic InfraWorks technology. It is a powerful tool for anyone who understands roadway engineering principles and is laying out roads with the InfraWorks 360 program.

### **In this chapter, you'll learn to**

- ▶ **Identify and understand the capabilities of the Roadway Design for InfraWorks 360 vertical application**
- ▶ **Navigate the user interface**

## **Understanding the Capabilities of Roadway Design for InfraWorks 360**

The Roadway Design for InfraWorks 360 vertical application extends the capabilities of the InfraWorks 360 program by offering advanced design and analysis tools for roadway design. The following sections break down these capabilities into several major areas.

## **Engineering Geometry**

The roads you create with the InfraWorks core tools do not employ geometry that is consistent with civil engineering practices. These roads are considered to be "sketched" objects that are based on spline geometry. With the Roadway Design for InfraWorks 360 vertical application, you will be creating roads that are defined by horizontal curves, spirals, vertical curves, and other characteristics that meet the standards of engineered roads. You will have access to many tools that allow you to view and edit these engineeringbased geometric properties. These tools include specialized gizmos, additional asset cards, additional panels, and others. In Figure 1.1, you see the

#### **2 Chapter 1 · Getting Started**

PI, PC, and PT gizmos (if you don't know what these abbreviations mean, refer to the "P-What?" sidebar), which indicate the geometry of an engineered horizontal curve, along with a Road asset card showing design speed, design standards, and other information. This technology enables you to create much more sophisticated roads than the sketches created by the basic InfraWorks tools.

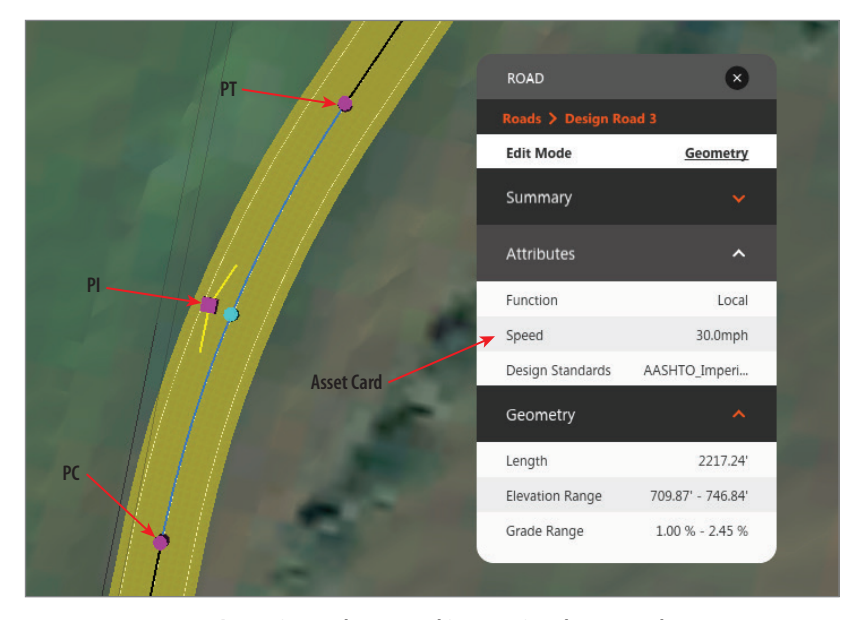

**FIGURE 1.1 An engineered curve and its associated asset card**

#### **P-What?**

**If you're new to the engineering aspects of road design, it might help you to know some of the common terms and abbreviations. These terms and abbreviations can vary based on location. The ones listed here are commonly used in much of the United States.**

**Baseline A** *baseline* **is a geometric pathway upon which the road geometry is based. Often this is the centerline of the road, but it doesn't have to be.**

(Continues)

#### **P-What?** (Continued)

**Station** *Station* **refers to your location along a baseline and is expressed using plus-sign notation. If station 0+00 (0+000) is at the beginning of the baseline, then station 13+50 (1+350) would be 1,350 feet (meters) away from the beginning but along the path of the baseline.**

**Offset** *Offset* **is the perpendicular distance from the baseline to a given point. The locations of objects in reference to the baseline are often expressed using a station and offset.**

**Tangents (Baseline Segments)** *Tangents* **are the straight-line portions of a baseline.**

**Tangent (Geometric Condition) A** *tangent (geometric condition)* **is the kind of tangent you learned about in high school.**

- ▶ **It means touching or passing through at a single point.**
- ▶ **In the case of a line and arc, it means perpendicular to a line drawn from the intersection point to the center point of the arc. In the case of two arcs, it means intersecting in such a way that a line drawn from the center point of one arc to the center point of the other arc passes through the intersection point.**

**Curves** *Curves* **are the curved portions of a baseline that have a constant radius.**

**Spiral A** *spiral* **is a curved portion of a baseline that changes in radius from one end to the other. Most curves have a spiral placed at the beginning and end.**

**Point of Intersection (PI) PI is the place where two tangents intersect or would intersect if they were extended.**

**Point of Curvature (PC) PC is the place where the curve begins.**

**Point of Tangency (PT) PT is the place where the curve ends.**

**Point of Reverse Curvature (PRC) PRC is the place where one curve meets another and the curve directions are different.**

**Point of Compound Curvature (PCC) PCC is the place where one curve meets another and the curve directions are the same.**

## <span id="page-27-0"></span>**Rules-Based Design**

When you create roads with the tools provided in the Roadway Design for InfraWorks 360 module, design standards are built in. At the time this book was written, the only standard available in the software was AASHTO 2011, but the availability of additional standards is expected. When you create a road, you choose from several classifications (see Figure 1.2). Based on the classification you choose, a design speed is assigned that then automatically determines horizontal and vertical geometry for your road. In other words, as you click points on the screen, the software is automatically designing the road for you.

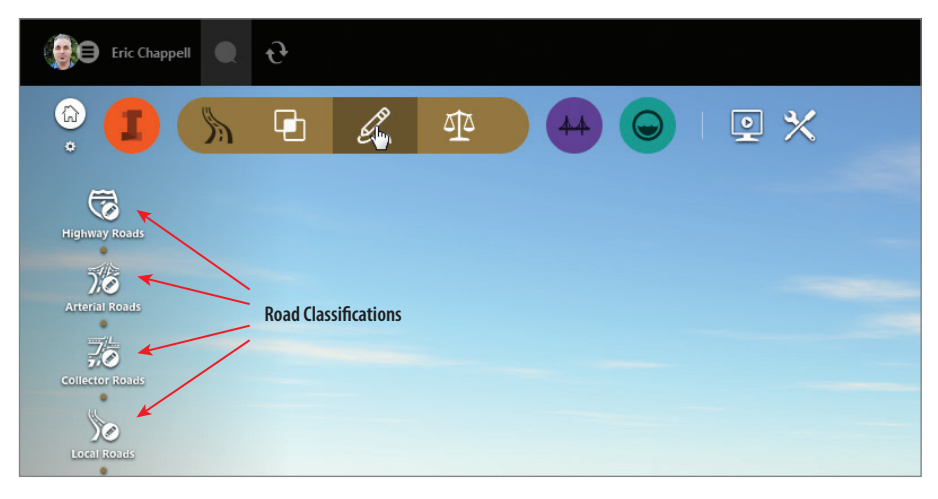

**FIGURE 1.2 The road classification options**

## **Profiles**

If you have designed roads before, perhaps using AutoCAD® Civil 3D®, you know that the profile view is a critical tool in any road design. The Roadway Design for InfraWorks 360 vertical application provides the Profile View panel (see Figure 1.3), where you can view your design and have a complete set of tools for modifying the design in profile view.

## **Intersections**

Intersection design is often one of the most challenging aspects of any road design. In the basic InfraWorks program, the software handles road

**AASHTO stands for the American Association of State Highway and Transportation Officials.**

▶

intersections to some extent, but only a limited amount of control is afforded to the user. Roadway Design for InfraWorks 360 technology enables the design of intersections through specialized gizmos and asset cards. Figure 1.4 shows a three-way intersection with the Intersection asset card. Notice the option where you can select a design vehicle and the InfraWorks software will automatically design the intersection geometry based on your choice.

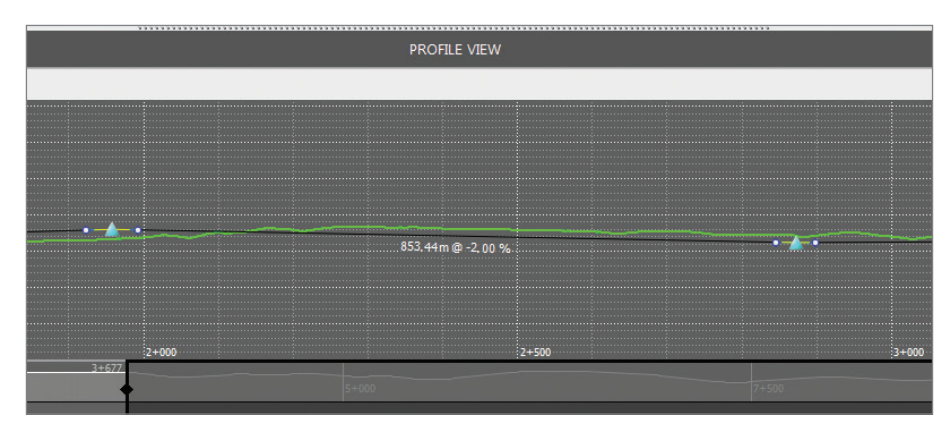

**FIGURE 1.3 The Profile View panel**

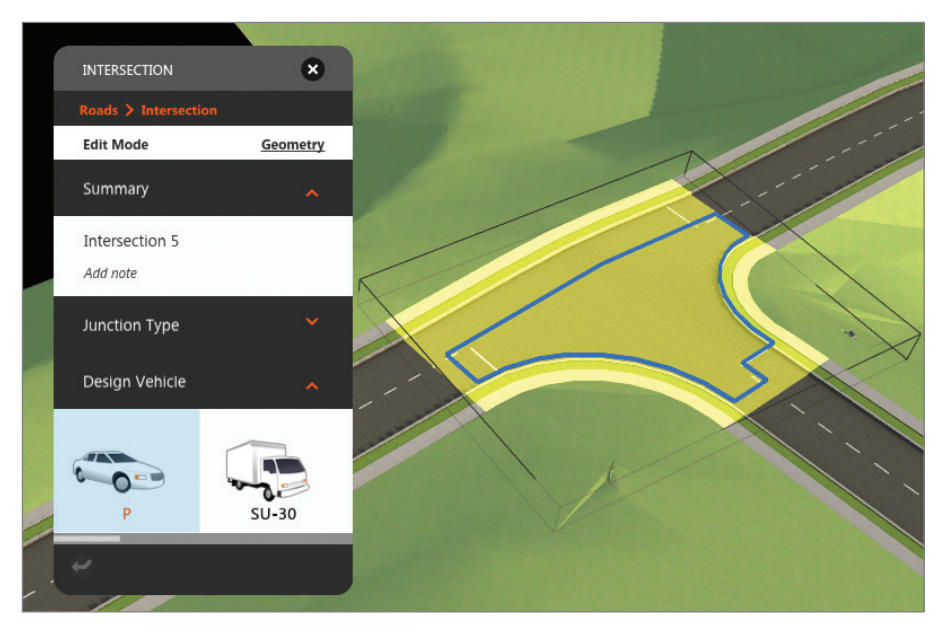

**FIGURE 1.4 A specialized asset card for intersections**

## <span id="page-29-0"></span>**Sight Distance Analysis**

One of the most important aspects driving the design of a road is sight distance. With the Roadway Design for InfraWorks 360 vertical application, you can perform a sight distance analysis for a road that will assess the geometry of the road as well as components of the model that may serve as obstructions. The analysis provides useful graphical and textual feedback in the forms of colored bands, tooltips, and sight pins. Figure 1.5 shows a sight distance analysis that highlights an accident zone and an area of sight failure.

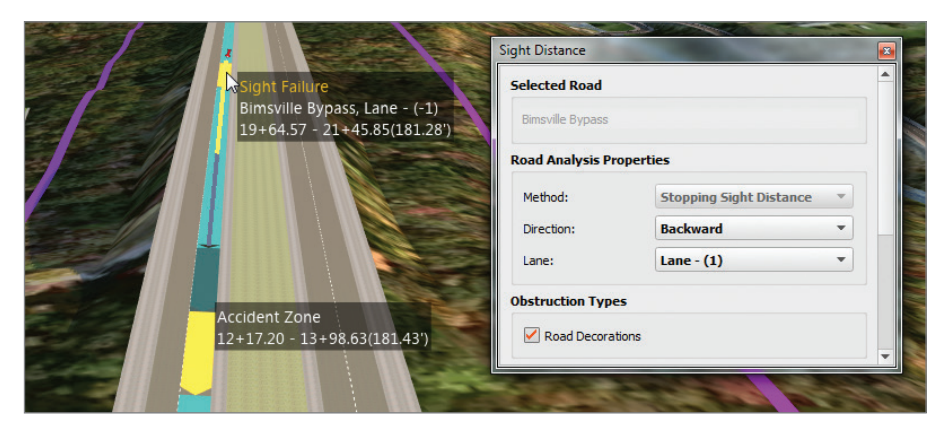

**FIGURE 1.5 A sight distance analysis**

## **Profile Optimization**

Earthwork is another critical aspect in performing road design, one that dramatically affects cost. The Roadway Design for InfraWorks 360 vertical application provides a powerful optimization tool that will analyze and adjust your road profile to minimize the costs associated with earthmoving. Because of the computing power required to perform an optimization, the calculations are performed in the cloud. Your design is uploaded to InfraWorks 360 cloud services analyzed, and adjusted, and a new profile is sent to you when the optimization is complete. This new profile is accompanied by a report describing the <span id="page-30-0"></span>resulting geometry along with a detailed earthwork and cost analysis. Figure 1.6 shows the Profile Optimization panel where an optimization is configured.

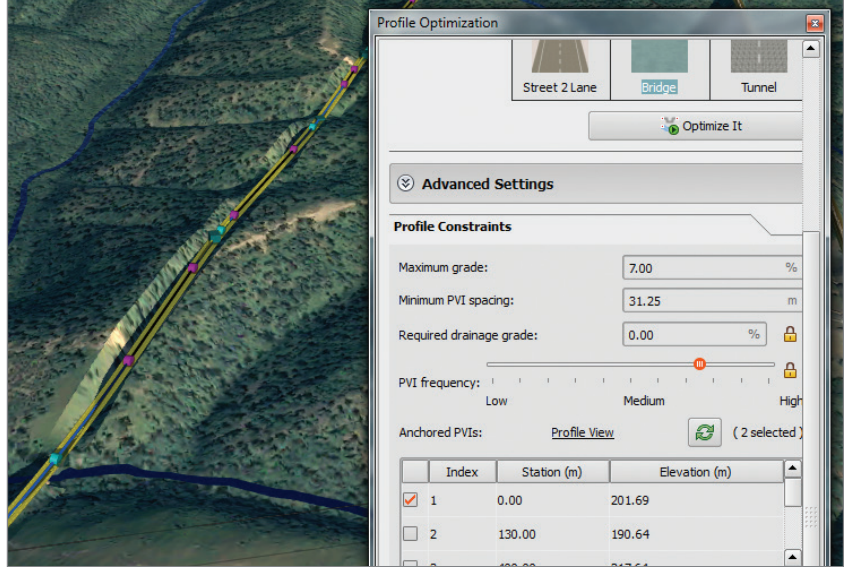

**FIGURE 1.6 A profile optimization**

## **Generate Civil 3D Drawings**

When your InfraWorks design is complete and you're ready to move on to detailed design and documentation, the Roadway Design for InfraWorks 360 vertical application provides a tool that will automate the process of converting your InfraWorks model into a series of DWG files that can be opened within the Autodesk AutoCAD Civil 3D program. Figure 1.7 shows a plan and profile drawing generated by the View Civil 3D Drawings command in the InfraWorks program. The command not only has created the necessary drawing files, but it has also created Civil 3D alignments and profiles, and has generated a series of plan and profile sheets complete with properly configured viewports.

<span id="page-31-0"></span>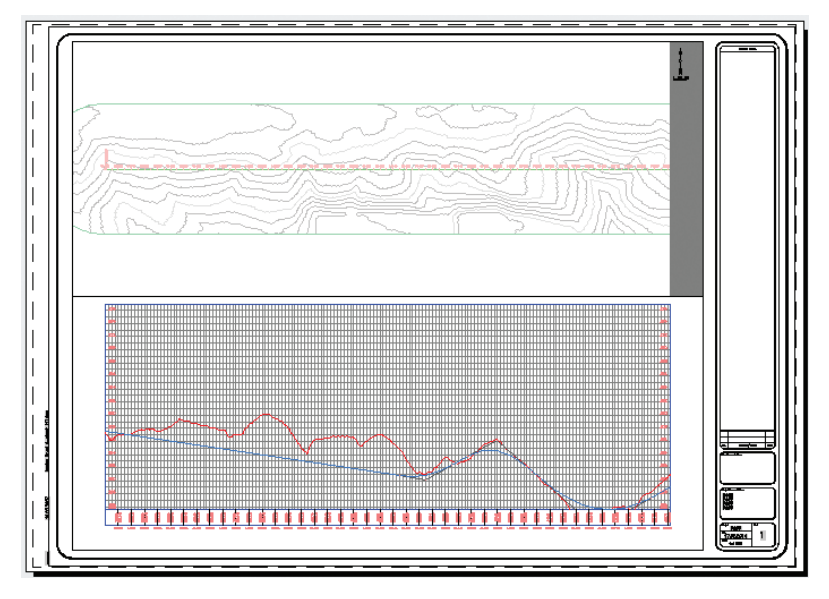

**FIGURE 1.7 A Civil 3D plan and profile drawing generated by the InfraWorks program**

## **Navigating Roadway Design for InfraWorks 360**

The user interface for the Roadway Design for InfraWorks 360 vertical application is provided as its own set of Intelligent Tools. The main icon for these Intelligent Tools appears at the top left of the InfraWorks window as a tan circular icon with the Design, Review And Engineer Roads tooltip, as shown in Figure 1.8.

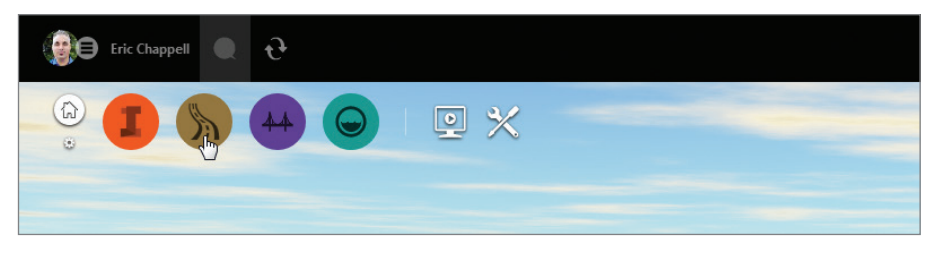

**FIGURE 1.8 The Roadway Design icon**

When you click the Roadway Design icon, it expands to reveal a toolbar containing three icons, as shown in Figure 1.9. I'll refer to this as the

<span id="page-32-0"></span>Roadway Design toolbar and the individual icons contained within it as the Analysis, Design, and Review icons.

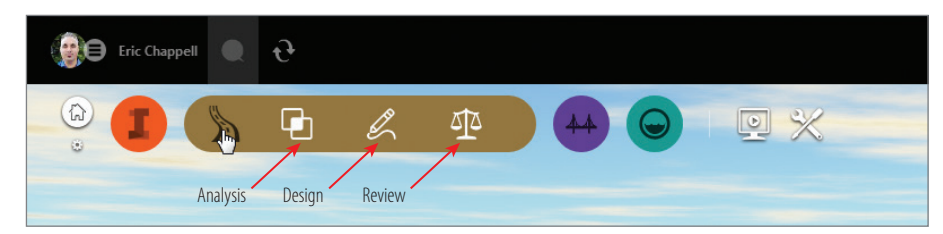

**FIGURE 1.9 The expanded view of the Roadway Design toolbar**

Each of the icons on this toolbar opens another toolbar on the side of the InfraWorks window. The following sections cover the toolbars and the tools on them.

## **Analysis Toolbar**

On this toolbar, you will find tools for analyzing your model.

**Terrain Themes** Terrain Themes is a basic InfraWorks command. It opens the Terrain Themes panel, where you can configure a theme to color-code a terrain based on elevation, slope, or *aspect* (direction in which hillsides face).

**Traffic Simulation** This command is a preview feature and will not be covered in this book.

**Profile Optimization** Use this command to have the InfraWorks 360 program calculate the best profile design for your road based on cost, as well as design considerations such as maximum grade and PVI frequency.

**Sun & Sky** Sun & Sky is a basic InfraWorks command. It opens the Sun & Sky asset card, where you can adjust the appearance of light, shadow, and sky animation.

## **Design Toolbar**

On this toolbar, you will find tools for creating new designs.

**Highway Roads** This command launches road layouts using the Highway design classification. This classification uses the highest design speed, resulting in larger horizontal curve radii, longer vertical curves, and other geometric

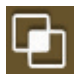

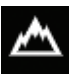

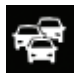

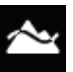

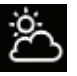

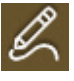

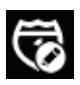

properties consistent with high-speed roads. The design speed for the Highway classification is 70 mph (110 km/h).

<span id="page-33-0"></span>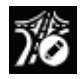

**Arterial Roads** This command launches road layouts using the Arterial design classification. This classification is typically used for high-volume urban roads. The design speed is 50 mph (80 km/h).

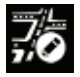

**Collector Roads** This command launches road layouts using the Collector design classification. This classification is typically used for low-volume urban roads that provide access to residential areas. The design speed is 40 mph (60 km/h).

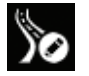

**Local Roads** This command launches road layouts using the Local Road design classification. This classification is typically used for low-volume urban roads that provide access to individual residential properties. The design speed is 30 mph (45 km/h).

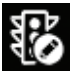

**City Furniture** This is a basic InfraWorks command. It allows you to add detail to your model by inserting 3D models of things such as light poles, cars, people, and a whole list of other items. Plus, you can include your own 3D models, so just about anything can be added to your model as city furniture.

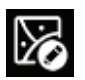

**Coverages** This is a basic InfraWorks function. You can think of a coverage as an area of land that is covered with something. That can be grass, pavement, concrete, sand, or just about anything. Coverages can also be used to shape the land they cover.

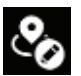

**Points Of Interest** This is a basic InfraWorks command. Create a point of interest to call out an important location in your model. Any 3D model can be used as a marker for a point of interest.

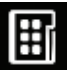

**Style Palette** The appearance of objects in an InfraWorks design is controlled by styles. Every InfraWorks model has a library of styles that you can pull from and apply to objects to quickly change their appearance. The Style Palette presents that library to you in an organized fashion.

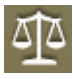

## **Review Toolbar**

On this toolbar, you will find tools for reviewing, analyzing, and exporting your design.

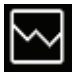

**Profile View** This tool opens the Profile View panel, where you can view and edit a road design in profile view. From here, you can adjust PVI locations and elevations, add new PVIs, and edit vertical curves.

<span id="page-34-0"></span>**Traffic Simulation** This command is a preview feature and will not be covered in this book.

**Sight Distance Analysis** This command opens the Sight Distance panel, where you can configure and run a sight distance analysis. Through a series of visual feedback and tooltips, the analysis will tell you where there are sight distance failures and accident zones.

**Surface Opacity** This is a basic InfraWorks feature. It is a handy toggle that switches your terrain surface from see-through to opaque. It is great for working on underground features such as pipes or bridge foundations.

**Sun & Sky** Sun & Sky is a basic InfraWorks command. It opens the Sun & Sky asset card, where you can adjust the appearance of light, shadow, and sky animation.

**Profile Optimization** This command opens the Profile Optimization panel, where you make choices and set values related to design constraints, quantities, cost, and construction rules. Once you've made your choices and run the optimization, pertinent data from the model is uploaded to the cloud via the InfraWorks 360 program. Then, after the data is processed, a revised profile and an optimization report are sent to you.

**Civil 3D Drawings** This command opens the Create Civil 3D Drawings dialog where you configure the options for creating drawings of your road design. From here, you select the road you want to export, configure the area of the surface that will be included, and provide information that will configure the resulting drawing files and sheets.

**Job Monitor** This command opens the Job Monitor panel, where you can check on jobs that you have submitted using the Profile Optimization command. Here you can find the status of the jobs and download the resulting output when a job is complete.

## **Exercise 1.1: Explore the Roadway Design for InfraWorks 360 Software**

To begin this exercise, go to the book's web page at [www.sybex.com/go/](http://www.sybex.com/go/roadwaydesignessentials2e)  roadwaydesignessentials2e and download the files for Chapter 1. Using the instructions in the Introduction, unzip the files to the correct location on your hard drive.

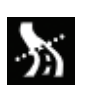

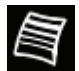

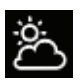

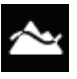

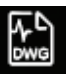

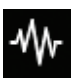

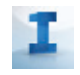

- **1.** Launch the InfraWorks 360 program.
- **2.** On InfraWorks 360 Home, click Open.
- **3.** Browse to C:\InfraWorks Roadway Essentials\Chapter 01\ and select Ch01 Bimsville Roads.sqlite. Click Open.

You are looking at a model of the Bimsville Bypass project. If you have worked through the book *Autodesk*® *InfraWorks 360*® *and InfraWorks*® *360 LT Essentials*, then you are quite familiar with this project. In this version of the model, only a portion of the bypass has been created.

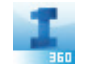

**4.** Click the Bookmarks icon on the Utility Bar; then click Bridge Plan to restore that bookmark.

You are looking at a bridge in a top-down, or *plan view*, orientation.

**5.** Click the road to select it.

The road should highlight in yellow, and the Road asset card should appear immediately, as shown in Figure 1.10, although the Summary and Attributes sections may not be expanded in your view.

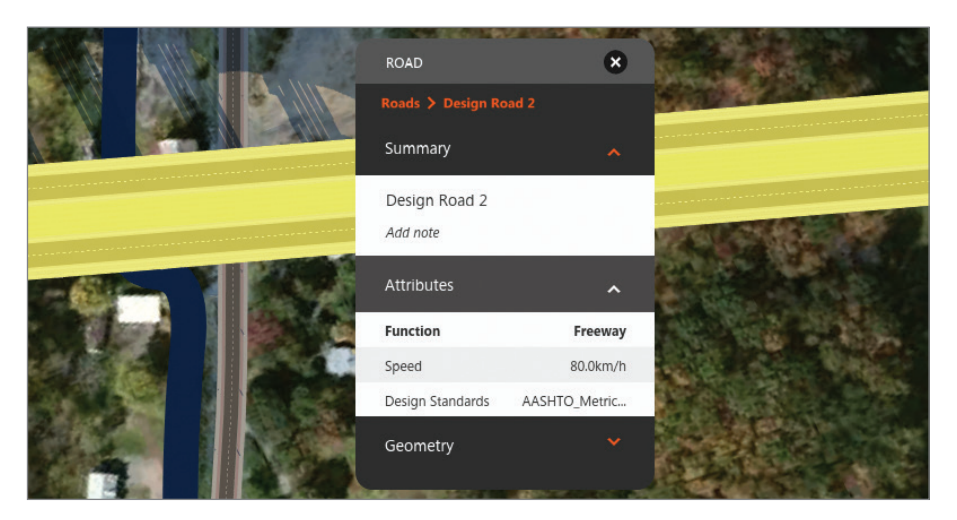

**FIGURE 1.10 A selected road and its associated asset card**

**If you do not see the Geometry section on the Road asset card, select Geometry for Edit Mode.**

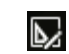

▶

- **6.** With the road still selected, click Edit on the Utility Bar if it is not already enabled (white).
- **7.** Zoom out so that you can see the gizmos associated with the curve to the north of the bridge.
If you are familiar with the sketched roads created by basic InfraWorks, you should notice right away that the gizmos are different (see Figure 1.11).

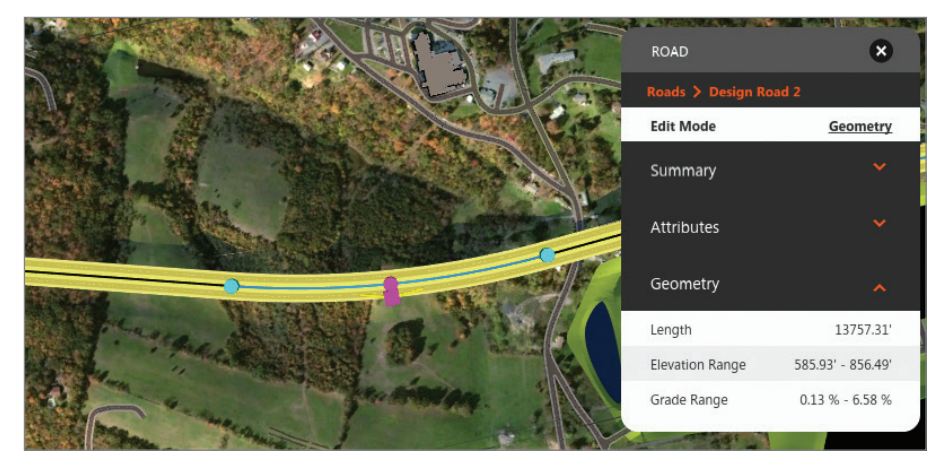

**FIGURE 1.11 Specialized curve gizmos and a Geometry section on the Road asset card**

**8.** Orbit the model so that you are looking at the bridge from a lower angle. Continue to rotate the view until the gizmos change.

Once you've rotated the view beyond a certain point, the gizmos change to those intended for vertical editing (see Figure 1.12). These gizmos demonstrate the advanced, engineering-based road geometry that is provided by the Roadway Design for InfraWorks 360 vertical application.

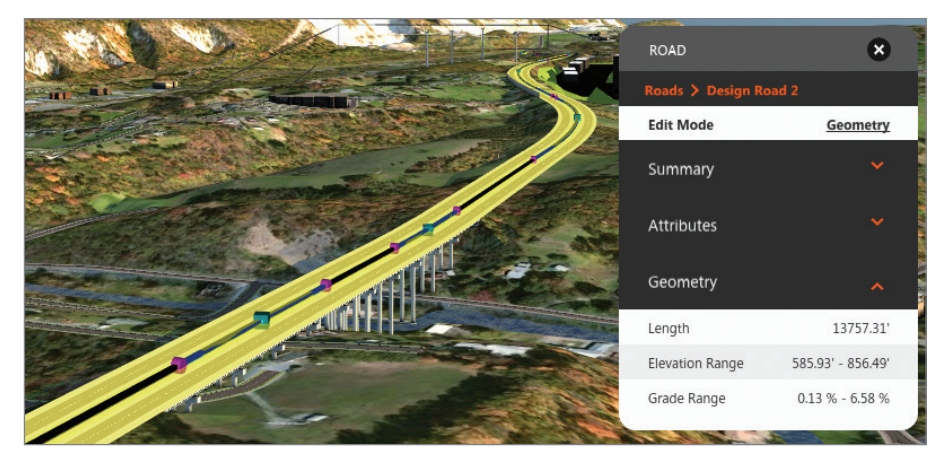

**FIGURE 1.12 Specialized gizmos for vertical editing**

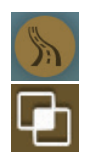

- **9.** Click the Roadway Design icon to reveal the Roadway Design toolbar.
- **10.** On the Roadway Design toolbar, click the Analyze icon to open the Analyze toolbar along the left side of the InfraWorks window. Observe this toolbar and make note of the tools you see there.

You should see tools relating to analysis, such as Terrain Themes, Profile Optimization, and Sun & Sky.

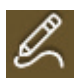

**11.** On the Roadway Design toolbar, click the Design icon to open the Design toolbar along the left side of the InfraWorks window. Observe this toolbar and make note of the tools you see there.

You should see tools for creating things such as roads, city furniture, and points of interest.

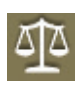

**12.** On the Roadway Design toolbar, click the Review icon to open the Review toolbar along the left side of the InfraWorks window. Observe this toolbar and make note of the tools you see there.

You should see tools for design review such as Profile View, Sight Distance, Profile Optimization, and others.

#### **13.** With the road still selected, click Profile View.

The Profile View panel should open, showing you the design of the road in profile view as shown in Figure 1.13. The light blue triangles are PVIs.

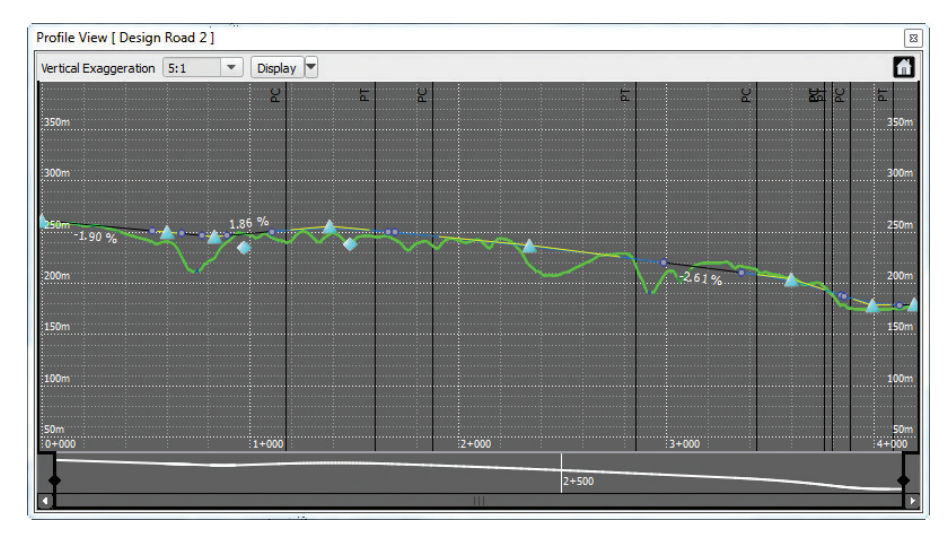

**FIGURE 1.13 The Profile View panel**

**14.** Click the Switch To Home icon in the upper-left corner of your InfraWorks screen.

The model is closed, and you are returned to InfraWorks Home.

#### **Now You Know**

**Now that you have completed this chapter, you understand the capabilities of the Roadway Design for InfraWorks 360 vertical application. You understand that it runs in the InfraWorks 360 program and extends its functionality by providing road design tools with engineers in mind. You are aware that these tools enable you to design and modify roads using engineeringbased geometry such as horizontal curves, spirals, and vertical curves. You also know that you will have access to the profile view of your road designs—a critical requirement for effectively designing roads.**

**You now know that with the extended functionality provided by the Roadway Design for InfraWorks 360 module, you can perform powerful functions such as automated intersection design, sight distance analysis, and profile optimization. You also have learned that with one command, you can generate a whole set of engineering drawing files that can be opened in Civil 3D software, where detailed design and documentation can be performed.**

**Finally, after completing this chapter, you took a brief tour of the user interface that controls the Roadway Design for InfraWorks 360 software, and you're ready to begin using it to perform some serious road design.**

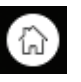

[www.allitebooks.com](http://www.allitebooks.org)

## **CHAPTER 2**

# **Designing Roads**

*Now that you have* familiarized yourself with the Autodesk® Roadway Design for InfraWorks® 360 vertical application, it's time to start putting the tools to use. As you have learned, these tools approach roadway design from an engineer's or designer's perspective, employing concepts that are consistent with the geometry and editing practices used for engineered roads. In this chapter, you will use those tools to begin building the Bimsville Bypass, as well as the local roads that serve the industrial park.

#### **In this chapter, you'll learn to**

- ▶ **Create roads using the Intelligent Tools**
- ▶ **Understand and utilize various asset cards**
- ▶ **Edit roads graphically using gizmos**
- ▶ **Edit roads using context menus**
- ▶ **Divide roads into zones and vary the styles, lanes, and roadside grading**
- ▶ **View and edit a road in profile view**
- ▶ **Design and edit intersections**

## **Creating Roads**

Of all the tasks that you'll perform with the Roadway Design for InfraWorks 360 vertical application, creating roads is probably the easiest. You will create roads using the Intelligent Tools on the Design toolbar. On the Design toolbar, you will find four Intelligent Tools for creating roads, each intended for a different function. They are Highway, Arterial, Collector, and Local (see Figure 2.1).

#### **Spline Roads vs. Design Roads**

**As discussed in Chapter 1, the roads you create with InfraWorks core tools are different from those created with Roadway Design for InfraWorks 360 tools. Spline roads are those originally created using the tools in the InfraWorks Core menu. When you are in the planning and preliminary design stages, spline roads use geometry that is simple to use and looks good. Design roads have more "bells and whistles" and take a bit more effort to construct—but for good reason. The geometry of design roads follows recognized engineering principles and is more suited for engineering and eventually construction.**

**It is a common scenario to have one person sketch the roads during the planning and preliminary design phase and then pass that layout to someone else who "takes it to the next level" as far as design is concerned. It is also common for the person working in a planning capacity to use only the InfraWorks 360 or InfraWorks 360 LT core tools, not the Roadway Design for InfraWorks 360 tools. In fact, there is even a command to convert a spline road to a design road. You can launch it by right-clicking a spline road while in edit mode, and selecting Convert To Design Road.**

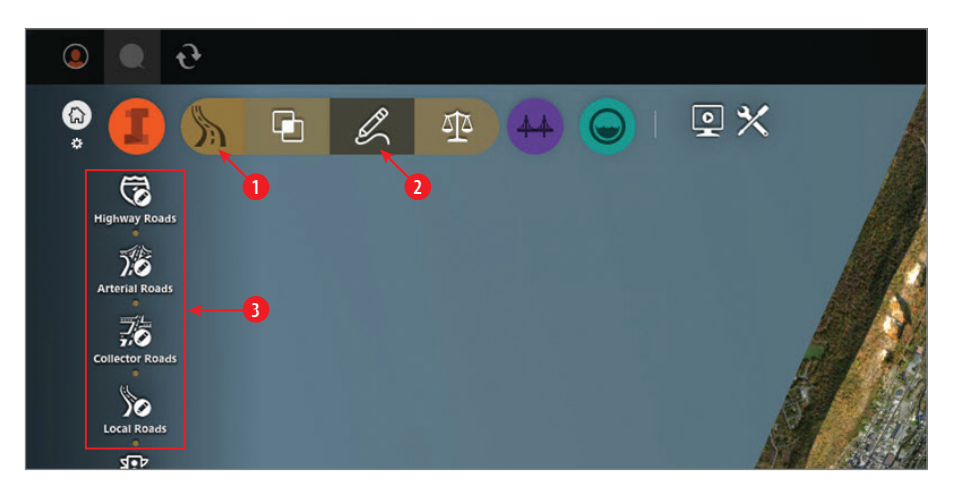

**FIGURE 2.1 To access the roadway creation tools, click the icons in the order shown.**

After one of the roadway creation tools is clicked, the Select Draw Style asset card will open, and there you can select a style before drawing the road. When you click the first point of your new road, a tooltip will appear that displays design speed and length. This is your only opportunity to manually set the design speed. Once the road has been created, the design speed cannot be changed.

#### **Design Roads Are Just as Stylish as Spline Roads**

**Even though design roads are fundamentally different from spline roads, they both use the same set of styles. In fact, when you convert a spline road to a design road using the Convert To Design Road command, the style doesn't change a bit.**

After that, it's just a matter of picking points within the model, each one becoming a PI for the road. As you draw, you'll notice that curves are created automatically at each PI (as long as there is room for a solution) and a default design speed is automatically applied (see Figure 2.2). The geometry of the curves and other characteristics of the design are all calculated automatically as you click each point.

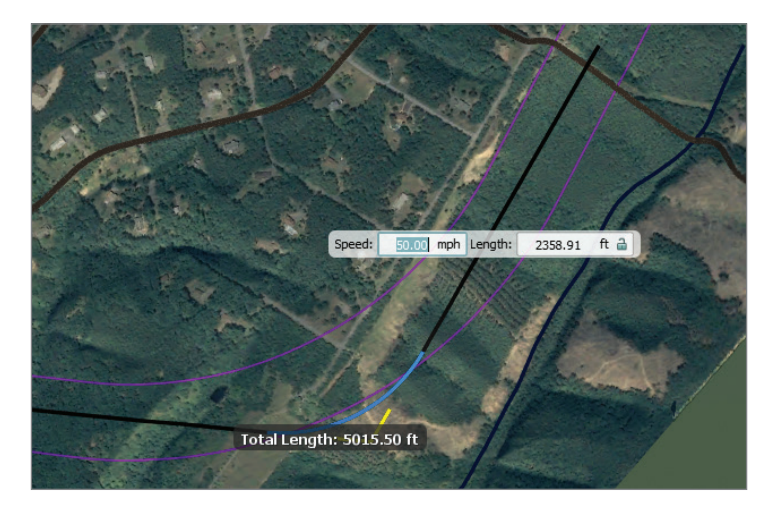

**FIGURE 2.2 Creating a new road**

When you reach the final point on your road, you simply double-click to end the command. You will find that the InfraWorks 360 program has made choices for you in regard to not only the horizontal layout but also the vertical design. You'll notice that PVIs are created at key changes in the existing terrain as the program tries to follow existing elevations while maintaining design standards (see Figure 2.3). PVIs will also be created where the new design road intersects existing roads and the elevations will be set to match that of the existing roads. The result may not be the final design, but it is usually a great start that requires only a bit of tweaking.

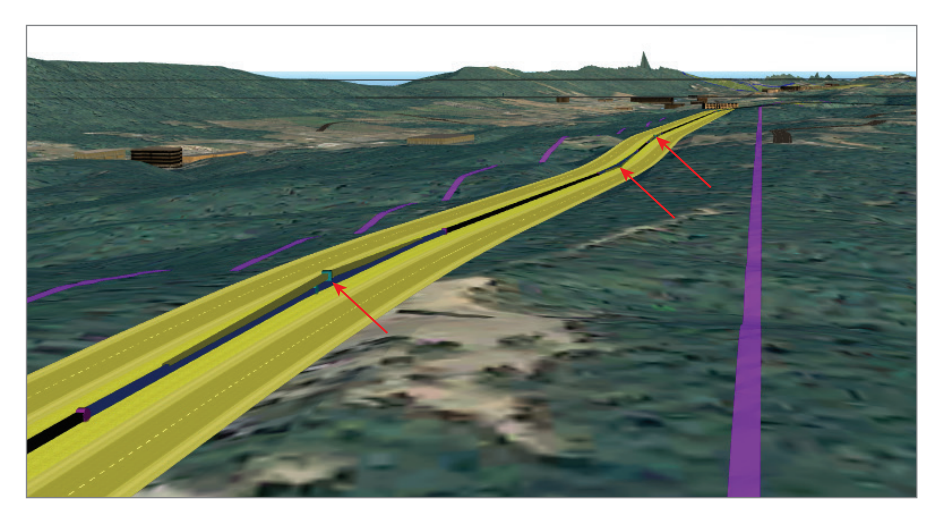

**FIGURE 2.3 The red arrows indicate locations where PVIs were created automatically.**

#### **Exercise 2.1: Create Design Roads**

In this exercise, you will create a portion of the Bimsville Bypass highway using the Intelligent Tools.

Go to the book's web page at [www.sybex.com/go/roadwaydesignessentials2e](http://www.sybex.com/go/roadwaydesignessentials2e) and download the files for Chapter 2. Using the instructions in the Introduction, unzip the files to the correct location on your hard drive.

- **1.** If it is not already open, launch the InfraWorks 360 program. If you have a model open, click the Switch To Home icon to return to InfraWorks 360 Home.
- **2.** On InfraWorks 360 Home, click Open. Browse to C:\InfraWorks Roadway Essentials\Chapter 02\, and select Ch02 Bimsville Roads.sqlite. Click Open.
- **3.** On the Utility Bar at the top right of your screen, click the Proposals drop-down list and select Ex\_2\_1.
- **4.** On the Utility Bar, click the Bookmarks drop-down list and select Begin Road to restore that bookmark.

You should see a large red pushpin in the foreground, marking the location of the first PI of the road section you're about to create. The red pushpins in the background are markers for additional points along the road.

▶

**The Utility Bar is the black strip at the top of your InfraWorks screen.**

**5.** Click the Roadway Design icon to expand the Roadway Design toolbar.

**6.** Click the Design icon to open the Design toolbar along the left side of your screen.

- **7.** On the Design toolbar, click Highway Roads. The Select Draw Style asset card will open.
- **8.** On the Select Draw Style asset card, click Change Display Options.
- **9.** Click the Show Content Items With Text And Thumbnail command.
- **10.** Select Street > Divided Highway. You may need to scroll to find the selection.
- **11.** Click the ground at the location of the pushpin marker.
- **12.** Zoom out and pan northward. Click the next two pushpin markers, working northward.
- **13.** Continue panning northward, and double-click the final pushpin marker. After a pause, a new section of road will appear. It will be selected with the gizmos visible—unless edit mode is turned off, in which case, the gizmos will not be visible.
- **14.** With the road still selected, restore the bookmark named Begin Road. You should be viewing the new road looking northward. Because the road is still selected, it should be highlighted in yellow, and a blue PVI editing gizmo should be visible near the base of the pushpin in the foreground, as shown in Figure 2.4. You'll learn more about the gizmos later in this chapter.

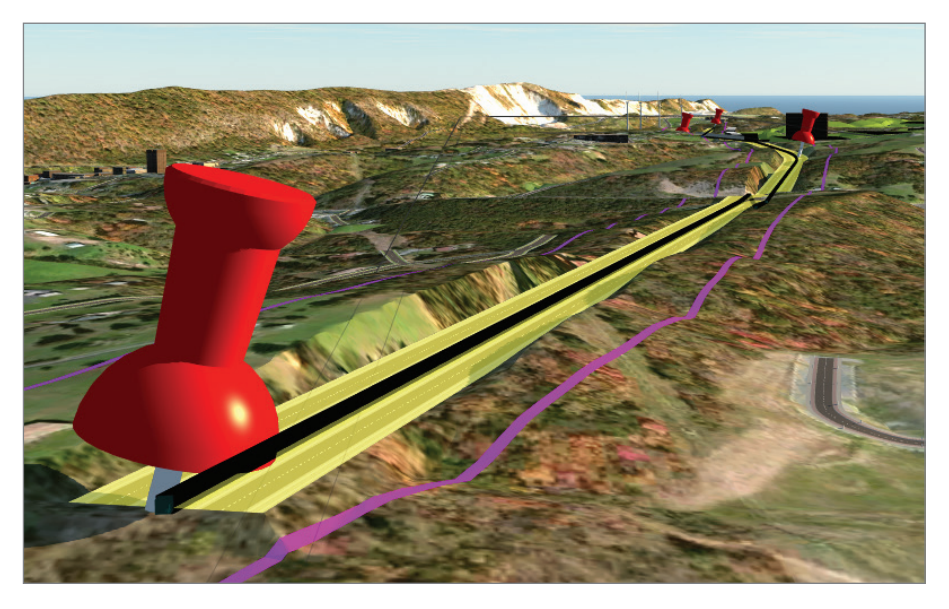

٢ 目

#### ◀

眉

**Depending on your display settings, you may need to zoom in for the pushpin markers to appear.**

You can view the results of completing the exercise successfully by choosing the Ex\_2\_1\_End proposal.

## **Introducing the Road Asset Card**

The Road asset card (pictured in Figure 2.5) is the primary editing tool in the Roadway Design for InfraWorks 360 vertical application. As you'll learn, it operates in several modes, each one providing a different set of tools. These tools can be used for graphical editing, changing styles, changing the number of lanes, and performing roadside grading. Certain edit modes allow the road to be subdivided into zones, with different configurations applied differently in each zone. For edit modes that employ zones, a small flyout control provides tools for creating and removing zones (see Figure 2.5). A right-click menu also provides the same functions.

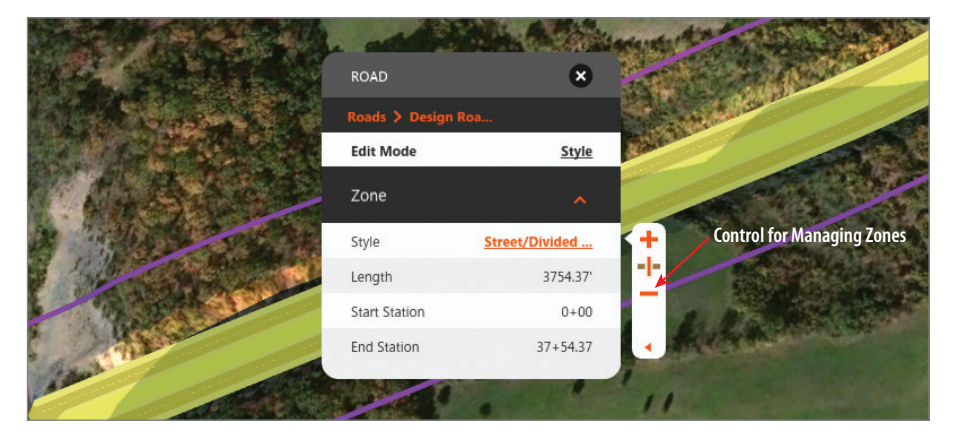

**FIGURE 2.5 The Road asset card shown with the control for managing zones**

## **Editing Roads Graphically**

In this section, you'll study the use of the Geometry mode of the Road asset card. This is the edit mode that enables the editing gizmos as well as some specialized context menu commands. It also displays information about the road such as its function, design speed, and applied standards, as well as geometric properties such as overall length, elevation range, and grade range. The only values that can be edited in this mode are the name of the road and the note beneath it. Figure 2.6 shows the Road asset card in Geometry mode.

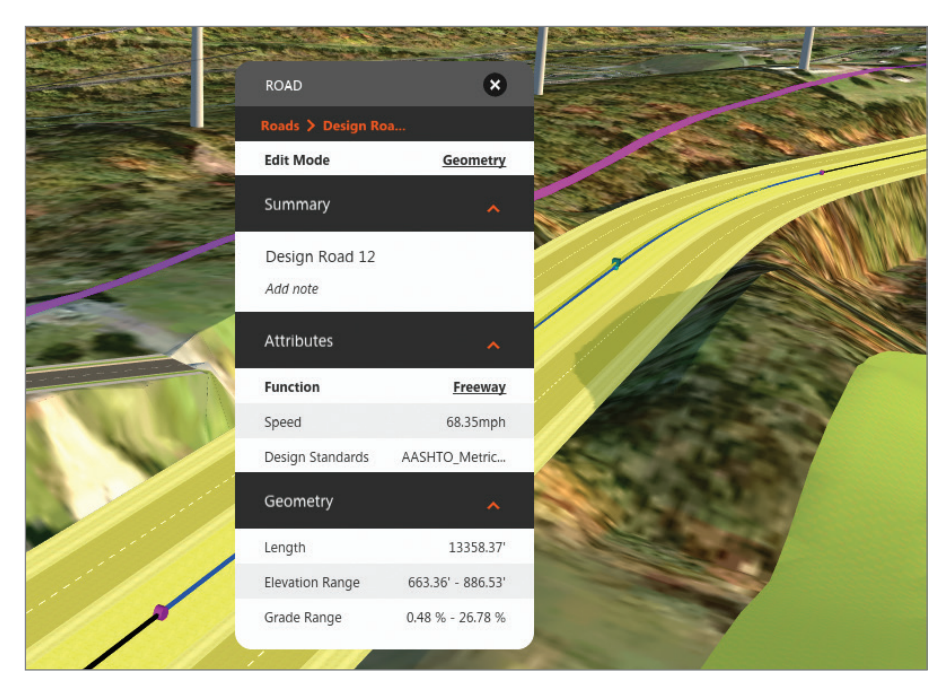

**FIGURE 2.6 The Road asset card in Geometry mode with corresponding geometric editing gizmos**

## **Editing with Gizmos**

Two distinct sets of gizmos are available for editing roads: those for horizontal editing and those for vertical editing. The gizmos presented to you depend on your viewing angle. If you view the road in plan view (top-down), then you are presented with gizmos for horizontal editing. If you orbit the model so that you are viewing it from a lower angle (I'll refer to this as *3D view*), the vertical editing gizmos are presented.

Remember that you have to be in edit mode, and the Edit Mode setting on the Road asset card must be set to Geometry for the gizmos to appear. If edit mode is not activated, you can turn it on by clicking the Edit icon on the Utility Bar or by selecting the road, right-clicking, and selecting Edit. When you click one of the gizmos, you can change its location graphically by dragging and releasing in a different location, or you can enter values in the tooltip to change it numerically.

You have access to the following gizmos:

**Horizontal Editing Gizmos** These gizmos are visible when you're viewing the model in plan view.

**If you're not sure what a PI is, you should review the "P-What?" sidebar in Chapter 1.**

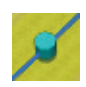

▶

**PI** Click and drag this gizmo to change the location of a PI.

**Tangent** Click and drag this gizmo to move a tangent while maintaining its direction.

**PC/PT** Click and drag these gizmos to change the length of the curve. These gizmos are not available for the spiral-curve-spiral curve type.

**Radius** Click and drag this gizmo to change the radius of the curve. This gizmo is not available for the spiral-curve-spiral curve type.

**Vertical Editing Gizmos** These gizmos are visible when you're viewing the model from a 3D view.

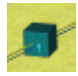

**PVI** Click and drag this gizmo to change the elevation or station of a PVI. You cannot change the alignment of the road, only the location of the PVI along the alignment.

When you click a PVI grip, a cross-shaped graphic appears to show you that you can edit vertically or along the alignment. There are also light-blue cone-shaped gizmos that enable you to move the PVI along the slope of the incoming or outgoing tangent. PVIs at the beginning or end of a road do not provide light-blue coneshaped gizmos. Figure 2.7 shows the cross-shaped graphic and cone-shaped gizmos. The light-blue cylinder-shaped gizmo is discussed a little later.

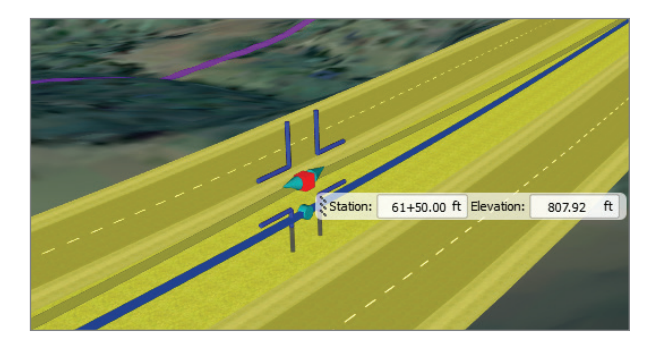

**FIGURE 2.7 The editing gizmos located at the PVI of a road**

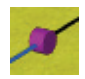

**PVC/PVT** The purple cylinder gizmos are located at the PVC and PVT of a vertical curve. When you click and drag them, you change the length of the vertical curve. Dragging them away from the PVI makes the curve longer, and dragging them toward the PVI makes the curve shorter.

**High/Low Point** The light-blue cylinder-shaped gizmo shows the location of a high point or low point for the vertical curve. It cannot be edited.

## **Exercise 2.2: Edit a Road Using Gizmos**

In this exercise, you will make some edits to the bypass road by utilizing several different types of gizmos. You will change the alignment of the road and change the elevations of the road so that there is enough vertical clearance to place a bridge over an existing road.

If you are continuing from the previous exercise, you can skip to step 3. Otherwise, if you haven't already done so, go to the book's web page at [www](http://www.sybex.com/go/roadwaydesignessentials2e)  [.sybex.com/go/roadwaydesignessentials2e](http://www.sybex.com/go/roadwaydesignessentials2e) and download the files for Chapter 2. Using the instructions in the Introduction, unzip the files to the correct location on your hard drive.

- **1.** If it is not already open, launch the InfraWorks 360 program. If you have a model open, click the Switch To Home icon to return to InfraWorks 360 Home.
- **2.** On InfraWorks 360 Home, click Open. Browse to C:\InfraWorks Roadway Essentials\Chapter 02\. Click Ch02 Bimsville Roads .sqlite and click Open.
- **3.** Select the Ex 2 2 proposal. You should see the model as it would appear at the end of Exercise 2.1 with the new road section created.
- **4.** Restore the bookmark named PI-1.
- **5.** Click the road to select it. If the PI gizmo does not appear, right-click and select Edit. If you still do not see a PI gizmo, set Edit Mode to Geometry on the Road asset card.
- **6.** Click and drag the PI gizmo to the center of the green pushpin marker. Release the gizmo when you are at the center of the pushpin marker.
- **7.** Restore the bookmark named Tangent Gizmo.
- **8.** Click and drag the light-blue tangent gizmo to the center of the green pushpin marker. Release the gizmo when you are at the center of the pushpin marker.

**9.** Restore the bookmark named PVI-1. Click the PVI gizmo and then click the value for Elevation in the tooltip. Edit the value so that it reads **800** (**244**) and press the Enter key.

After a pause, a portion of the road will move upward and should appear as shown in Figure 2.8.

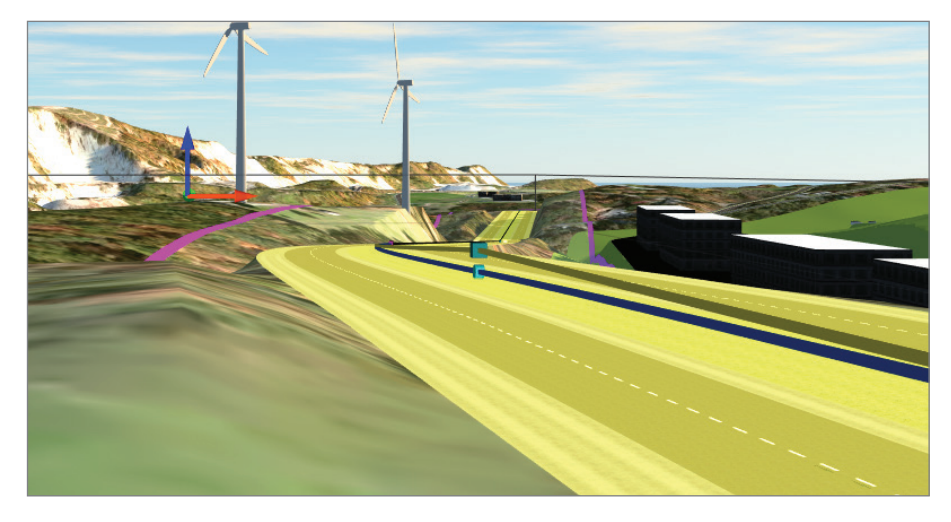

**FIGURE 2.8 A view of the road after raising a PVI**

You can view the results of completing the exercise successfully by choosing the Ex\_2\_2\_End proposal.

#### **Editing with the Context Menus**

While in the edit mode of Geometry, a specific set of commands is available on a series of right-click context menus. The view direction (plan view vs. 3D view) and the location where you right-click will determine what commands are available. Let's break this down into four variations: plan view tangent, plan view curve, 3D view tangent, and 3D view vertical curve.

**Plan View Tangent Commands** If you right-click on a tangent while in plan view, the menu will appear as shown in Figure 2.9. The commands included in it are as follows:

#### [www.allitebooks.com](http://www.allitebooks.org)

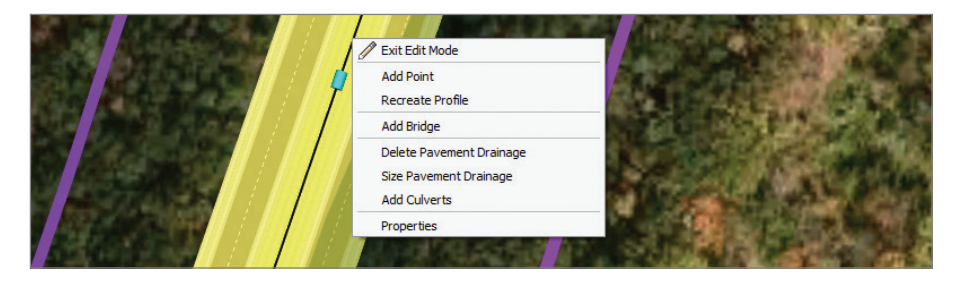

**FIGURE 2.9 The road geometry context menu for tangents when viewing in plan view**

**Exit Edit Mode** Exits edit mode completely, enabling only a basic context menu.

**Add Point** Adds a new PI at the location you've clicked.

**Recreate Profile** Recalculates the PVIs and vertical curves based on the terrain. This will "reset" the profile and overwrite any manual edits you have made.

**Add Bridge** Available only if the Autodesk® Bridge Design for InfraWorks® 360 module is enabled.

**Delete Pavement Drainage** Available only if the Autodesk® Drainage Design for InfraWorks® 360 module is enabled.

**Size Pavement Drainage** Available only if the Autodesk Drainage Design for InfraWorks 360 module is enabled.

**Add Culverts** Available only if the Autodesk Drainage Design for InfraWorks 360 module is enabled.

**Properties** Opens the properties panel and displays the properties for the road.

**Plan View Curve Commands** If you right-click a curve while in plan view, the following commands are available (see Figure 2.10):

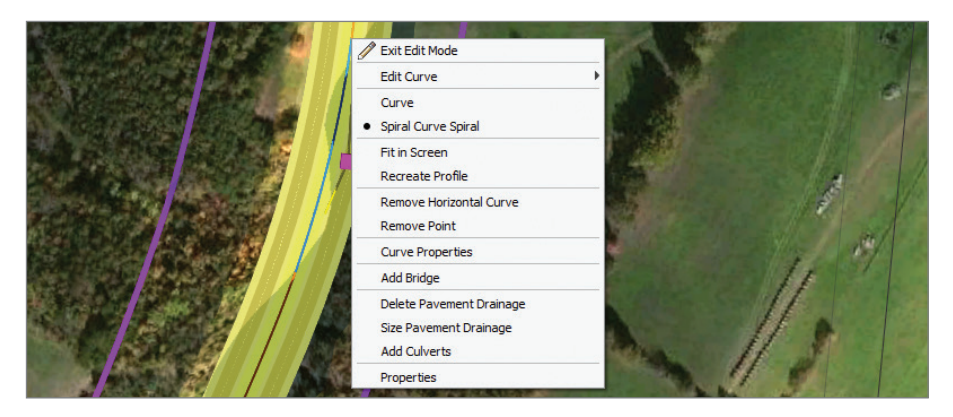

**FIGURE 2.10 The road geometry context menu for curves in plan view**

**Exit Edit Mode** This command exits edit mode completely, enabling only a basic context menu.

**Edit Curve** This tool becomes a flyout with sliders that control curve radius and spiral length (see Figure 2.11). Spiral length is available only for the spiral-curve-spiral curve type (covered in a bit). The low end of the sliders is unable to slide beyond the minimum values set forth by the currently selected design standards.

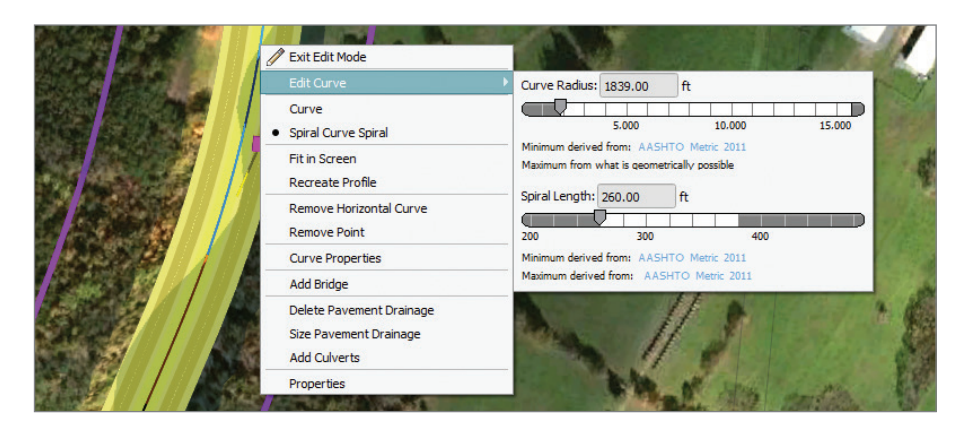

**FIGURE 2.11 The Edit Curve flyout**

**Curve** This configures the curve as a curve only (no spirals).

**Spiral Curve Spiral** This configures the curve with a spiral at both ends.

**Fit In Screen** This zooms your current view in to the extents of the curve.

**Recreate Profile** This recalculates the PVIs and vertical curves based on the terrain. This will "reset" the profile and overwrite any manual edits you have made.

**Remove Horizontal Curve** This removes the curve and any spirals, if applicable. There will still be a small curve, but you will not have the ability to edit it.

**Remove Point** This removes the PI, thereby straightening the road at that location.

**Curve Properties** This opens the Curve Properties panel, where you can view numerical information about the horizontal curve and associated geometry (see Figure 2.12).

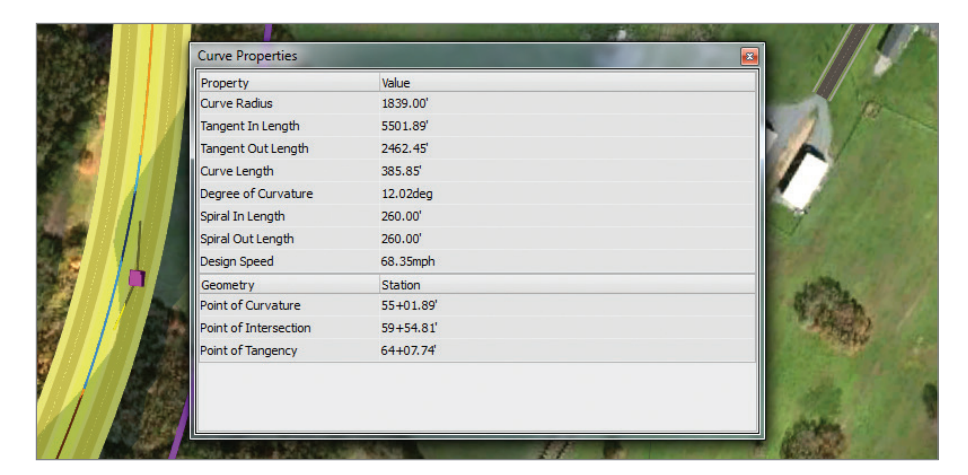

**FIGURE 2.12 The Curve Properties panel (shown undocked)**

**Add Bridge** Available only if the Bridge Design for InfraWorks 360 module is enabled.

**Delete Pavement Drainage** Available only if the Autodesk Drainage Design for InfraWorks 360 module is enabled.

**Size Pavement Drainage** Available only if the Autodesk Drainage Design for InfraWorks 360 module is enabled.

**Add Culverts** Available only if the AutodeskDrainage Design for InfraWorks 360 module is enabled.

**Properties** This opens the properties panel and displays the properties for the road.

**3D View Tangent Commands** If you right-click a tangent while in 3D view, the following commands are available (see Figure 2.13):

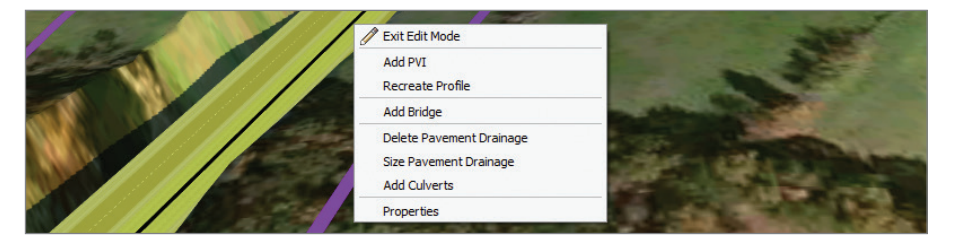

**FIGURE 2.13 The road geometry context menu for tangents in 3D view**

**Exit Edit Mode** Exits edit mode completely, enabling only a basic context menu.

**Add PVI** Adds a new PVI at the location you right-click.

**Recreate Profile** Recalculates the PVIs and vertical curves based on the terrain. This will "reset" the profile and overwrite any manual edits you have made

**Add Bridge** Available only if the Bridge Design for InfraWorks 360 module is enabled.

**Delete Pavement Drainage** Available only if the Autodesk Drainage Design for InfraWorks 360 module is enabled.

**Size Pavement Drainage** Available only if the Autodesk Drainage Design for InfraWorks 360 module is enabled.

**Add Culverts** Available only if the AutodeskDrainage Design for InfraWorks 360 module is enabled.

**Properties** Opens the properties panel and displays the properties for the road.

**3D View Vertical Curve Commands** If you right-click on the PVI of a vertical curve while in 3D view, the following commands will be available (see Figure 2.14):

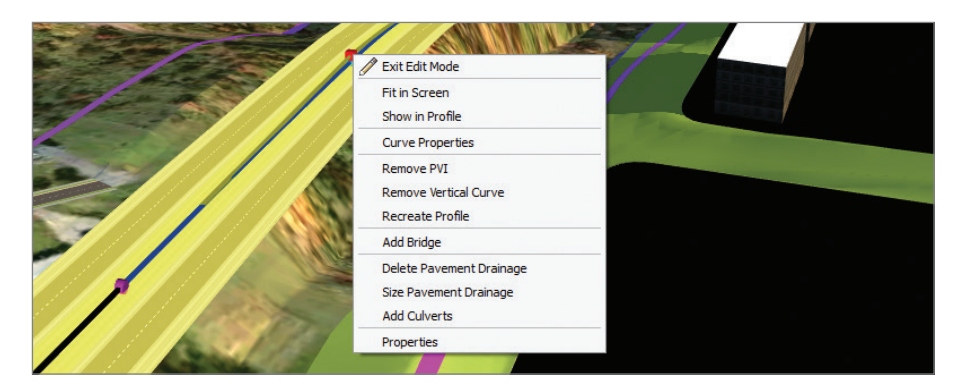

**FIGURE 2.14 The road geometry context menu for vertical curves in 3D view**

**Exit Edit Mode** Exits edit mode completely, enabling only a basic context menu.

**Fit In Screen** Zooms to the extents of the vertical curve and orients the view to elevation view.

**Show in Profile** Opens the Profile View panel (covered later in this chapter).

**Curve Properties** Opens the Curve Properties panel, where you can view numerical information about the vertical curve and associated geometry.

**Remove PVI** Deletes the PVI entirely, causing the vertical alignment to straighten in that area. This command is only available if you right-click on the PVI gizmo.

**Remove Vertical Curve** Deletes the vertical curve, leaving only an angle point at the PVI.

**Recreate Profile** Recalculates the PVIs and vertical curves based on the terrain. This will "reset" the profile and overwrite any manual edits you have made.

**Add Bridge** Available only if the Bridge Design for InfraWorks 360 module is enabled.

**Delete Pavement Drainage** Available only if the Autodesk Drainage Design for InfraWorks 360 module is enabled.

**Size Pavement Drainage** Available only if the Autodesk Drainage Design for InfraWorks 360 module is enabled.

**Add Culverts** Available only if the AutodeskDrainage Design for InfraWorks 360 module is enabled.

**Properties** Opens the properties panel and displays the properties for the road.

The same commands will be available, although in a slightly different order, if you right-click along the vertical curve rather than right on the PVI gizmo. The one exception is the Remove PVI command which is only available when you right-click the PVI gizmo.

#### **Exercise 2.3: Edit a Road Using Context Menus**

In this exercise, you will use context menus to add a new section of road to the Bimsville Bypass.

If you are continuing from the previous exercise, you can skip to step 3. Otherwise, if you haven't already done so, go to the book's web page at [www.sybex.com/go/roadwaydesignessentials2e](http://www.sybex.com/go/roadwaydesignessentials2e) and download the files for Chapter 2. Following the instructions in the Introduction, unzip the files to the correct location on your hard drive.

- **1.** If it is not already open, launch the InfraWorks 360 program. If you have a model open, click the Switch To Home icon to return to InfraWorks 360 Home.
- **2.** On InfraWorks 360 Home, click Open. Browse to C:\InfraWorks Roadway Essentials\Chapter 02\. Click Ch02 Bimsville Roads .sqlite and click Open.
- **3.** Select the Ex\_2\_3 proposal. Restore the bookmark named PI-3.
- **4.** Click the bypass road to highlight it and show the Road asset card.
- **5.** If the Edit Mode section is not visible on the Road asset card, rightclick the road and select Edit. On the Road asset card, set Edit Mode to Geometry if it is not already.
- **6.** Right-click the green pushpin located near the end of the road. Select Add Point.

After a pause, a new PI will be created at the location of the green pushpin.

- **7.** Click the purple cube gizmo at the end of the road and drag it to the blue pushpin to the north. Release it at the location of the pushpin.
- **8.** Right-click the PI at the green pushpin and select Curve. A new curve is created at the location of the PI. This curve does not include spirals.

**9.** Right-click the new curve and select Spiral Curve Spiral.

After a pause, you will see the curve broken into segments: two orange spiral segments and one blue curve segment.

**10.** Right-click the curve and move your cursor over the Edit Curve selection.

The menu will expand to reveal sliders for the curve and spiral geometry.

**11.** Set Curve Radius to **2500** (**765**) and Spiral Length to **350** (**100**), as shown in Figure 2.15. Click a point in the model to exit the editing command. After a pause, the road model will be updated.

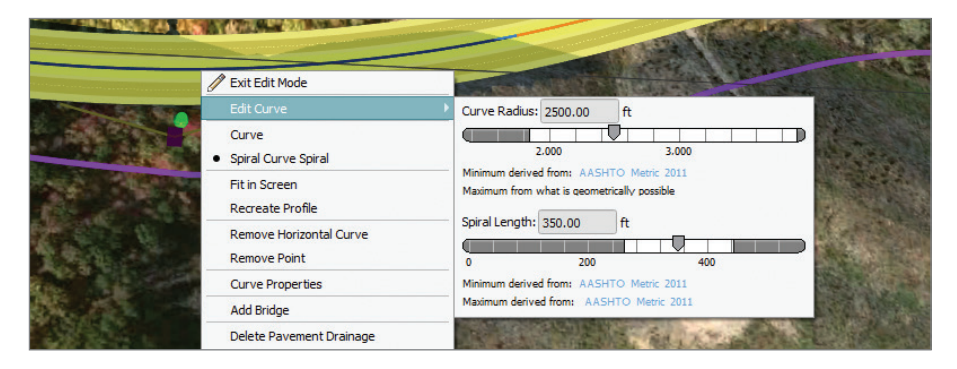

#### **FIGURE 2.15 Setting the curve and spiral values**

**12.** Restore the bookmark named Bridge 1.

Here you will see a series of PVIs that have been created where the new road intersects existing roads. Rather than create intersections at these roads, it would be better to create a bridge over all of them.

**13.** Right-click one of the PVIs circled in red in Figure 2.16. Click the Remove PVI command. Repeat this for the other three PVIs circled in red.

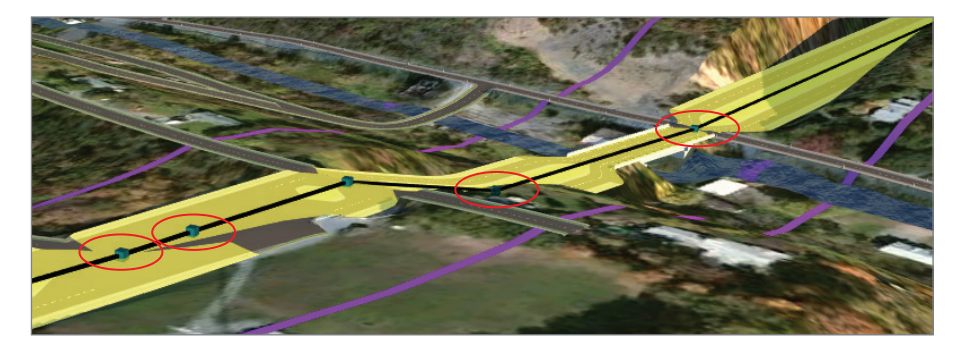

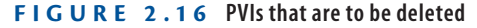

Four PVIs will be removed, and one will remain in the current view.

- **14.** Right-click the remaining PVI and select Add Vertical Curve. A new vertical curve will be added at the PVI, and new gizmos will appear for the PVC, PVT, and low point.
- **15.** Click the PVI and change the elevation value in the tooltip to **810 (247)**. This will elevate the new road above the existing roads, creating a condition that is much more suitable for a bridge.

You can view the results of completing the exercise successfully by choosing the Ex\_2\_3\_End proposal.

## **Working with Style Zones**

In this section, you'll study the use of the Style edit mode. With this edit mode, you have your first introduction to zones. When you activate this mode, a blue outline is shown in the model to indicate which zone you are modifying. You can choose a different zone by simply clicking within it. Blue cylindrical gizmos also appear and can be clicked and dragged to graphically change the location of zone boundaries. The only editable property on the asset card for this mode is Style. You can change this value by clicking the style name to open the Select Style dialog and then choosing a style for that zone. Figure 2.17 shows the Road asset card in Style mode, along with the blue zone outline, cylindrical zone boundary gizmos, and Select Style dialog. The flyout control is available in this mode for creating and removing zones.

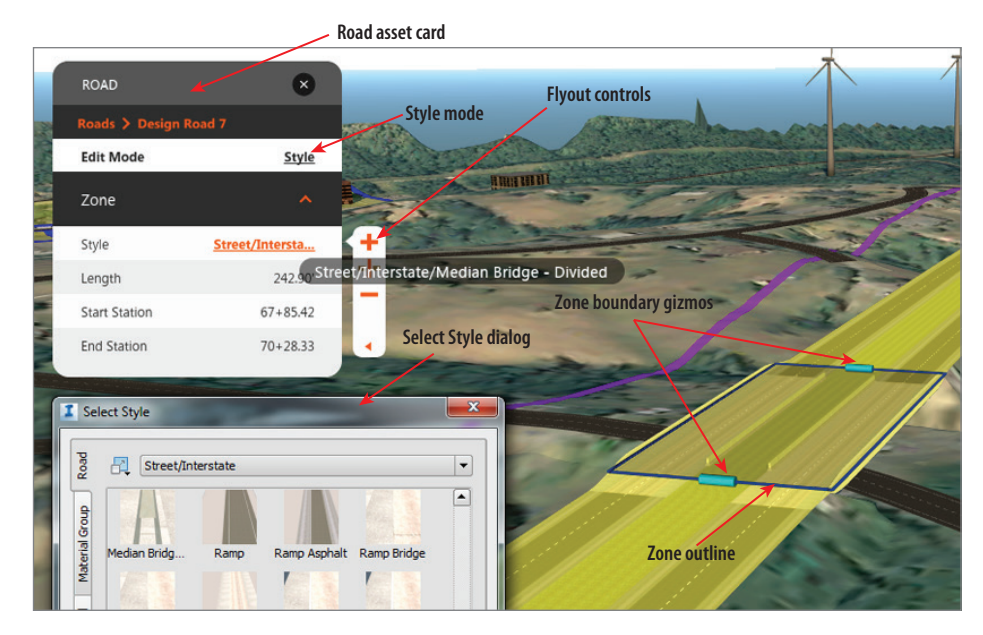

**FIGURE 2.17 The Road asset card in Style mode with its corresponding functions**

## **Exercise 2.4: Apply Style Zones**

In this exercise, you will create a new style zone in the location of a proposed bridge. You will apply a bridge style to that zone so that the design reflects the existence of the bridge.

If you are continuing from the previous exercise, you can skip to step 3. Otherwise, if you haven't already done so, go to the book's web page at [www.sybex.com/go/roadwaydesignessentials2e](http://www.sybex.com/go/roadwaydesignessentials2e) and download the files for Chapter 2. Following the instructions in the Introduction, unzip the files to the correct location on your hard drive.

- **1.** If it is not already open, launch the InfraWorks 360 program. If you have a model open, click the Switch To Home icon to return to InfraWorks 360 Home.
- 2. On the InfraWorks 360 Home, click Open. Browse to C:\InfraWorks Roadway Essentials\Chapter 02\. Click Ch02 Bimsville Roads .sqlite and click Open.
- **3.** Select the Ex 2 4 proposal. You should see the model as it would appear at the end of Exercise 2.3 with the edits made to the road.
- **4.** Restore the bookmark named Bridge 2.
- **5.** Click the bypass road to display the Road asset card. If the Edit Mode property is not visible, right-click the road and select Edit on the context menu.
- **6.** Click the link next to Edit Mode and choose Style, as shown in Figure 2.18.

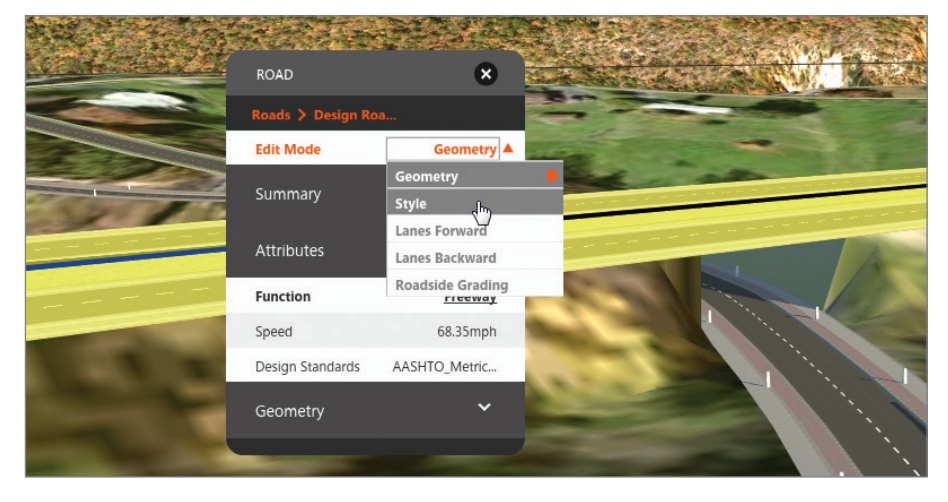

**7.** On the zone flyout, click Add A Style Zone, as shown in Figure 2.19. The Select Style dialog will open.

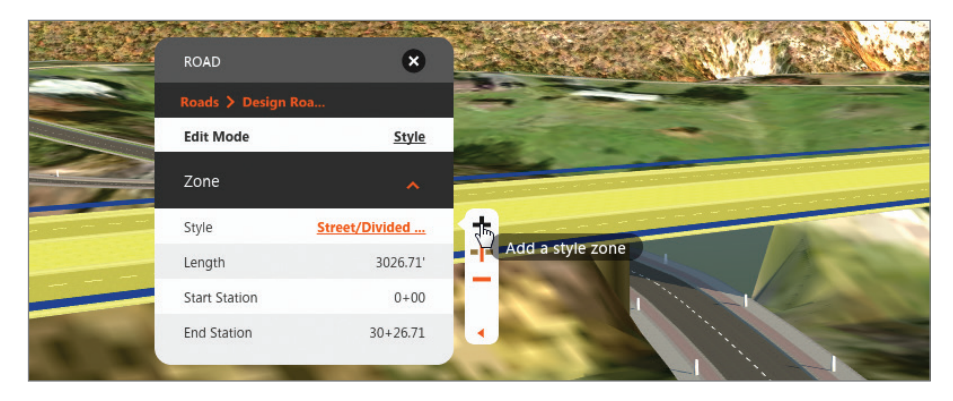

**FIGURE 2.19 Launching the Add A Style Zone function**

- **8.** In the Select Style dialog, click the Road tab and choose the Street/ Interstate catalog from the drop-down list. Select Median Bridge - Divided and then click OK.
- **9.** Move your cursor along the road, sliding the blue cylindrical gizmo as you do. When the station tooltip reads approximately 68+00  $(2+075)$ , click near the location of the yellow cylindrical gizmo shown in Figure 2.20.
- **10.** Move your cursor along the road and click a location near  $69+50$ (2+120) for the second gizmo, as shown in Figure 2.20. After a pause, the road style will change between the points you selected.

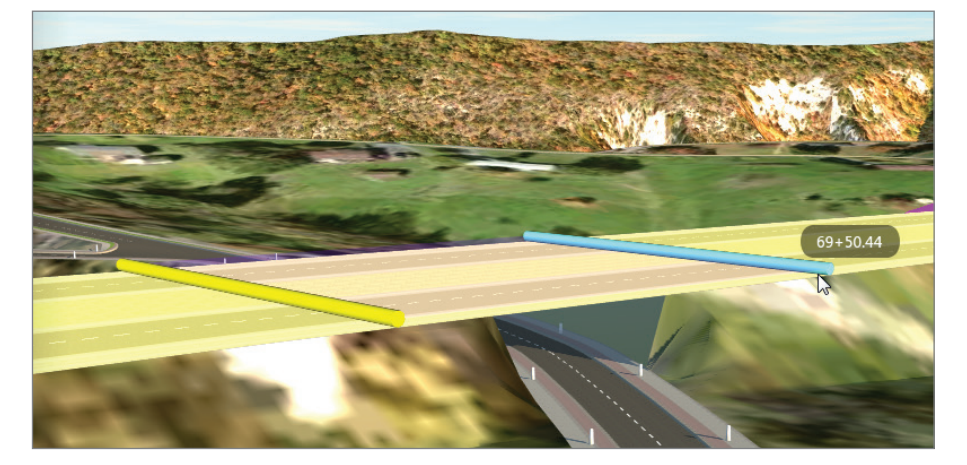

**FIGURE 2.20 Setting the location between two zones**

#### [www.allitebooks.com](http://www.allitebooks.org)

**11.** Press Esc twice to clear the selection. The bridge should now appear, as shown in Figure 2.21.

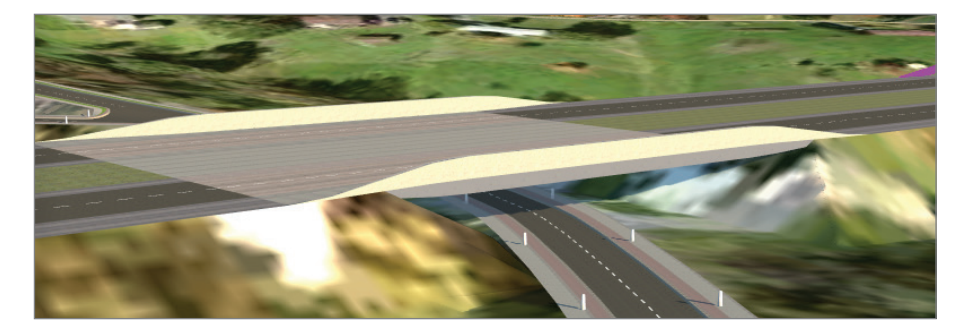

**FIGURE 2.21 A bridge is represented using a style zone.**

You can view the results of completing the exercise successfully by choosing the Ex\_2\_4\_End proposal.

#### **Hey! That's Not a Real Bridge**

**The bridge you created in Exercise 2.4 should not be confused with bridges created using the Bridge Design for InfraWorks 360 software. Bridge Design for InfraWorks 360 is another vertical application that can be enabled in the InfraWorks 360 program. With this software, you can employ engineering principles to design "real" bridges with control of the type, span, pier spacing, and many other options. Be sure to check the Wiley website to find out more about**  *Autodesk® Bridge Design for InfraWorks® 360 Essentials***, an offering similar to this book, where you can learn how to use this application.**

## **Working with Lane Zones**

In this section, you'll study the Lanes Forward and Lanes Backward edit modes. In these edit modes, you can subdivide the lanes-forward or lanes-backward sides of the road into zones and change the number of lanes in each zone. This ability is handy for creating extra lanes in specific areas. As with other modes that involve zones, blue outlines show zone boundaries, and blue cylindrical gizmos enable the graphical editing of zone boundary locations. In Figure 2.22, you can see the Road asset card in Lanes Forward mode along with the corresponding zone boundary and zone boundary gizmo. The flyout control is available in this mode for creating and removing zones.

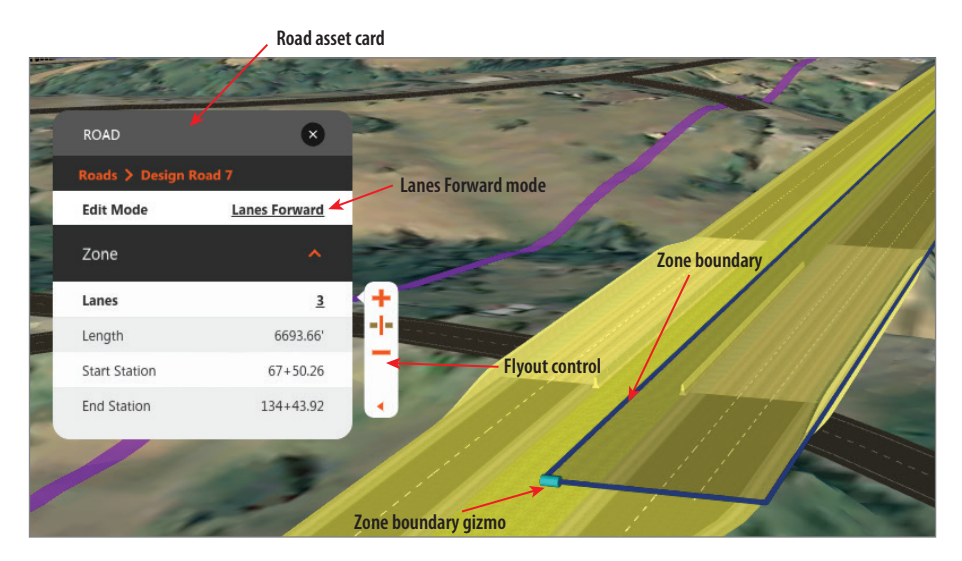

**FIGURE 2.22 The Road asset card in Lanes Forward mode with its corresponding functions**

## **Exercise 2.5: Edit the Number of Lanes**

In this exercise, you will use lane zones to create a deceleration lane leading up to a ramp that provides access to the industrial park.

If you are continuing from the previous exercise, you can skip to step 3. Otherwise, if you haven't already done so, go to the book's web page at [www.sybex.com/go/roadwaydesignessentials2e](http://www.sybex.com/go/roadwaydesignessentials2e) and download the files for Chapter 2. Using the instructions in the Introduction, unzip the files to the correct location on your hard drive.

- **1.** If it is not already open, launch the InfraWorks 360 program. If you have a model open, click the Switch To Home icon to return to InfraWorks 360 Home.
- **2.** On InfraWorks 360 Home, click Open. Browse to C:\InfraWorks Roadway Essentials\Chapter 02\. Click Ch02 Bimsville Roads .sqlite and click Open.
- **3.** Select the Ex 2 5 proposal. You should see the model as it would appear at the end of Exercise 2.4 with the bridge added near the industrial park.
- **4.** Restore the bookmark named Extra Lane.

In this area, you will create an additional traffic lane to accommodate heavy traffic expected in the area of the industrial park.

- **5.** Click the bypass road to display the Road asset card.
- **6.** If the Edit Mode section is not visible, right-click the road and select Edit.
- **7.** On the Road asset card, change Edit Mode to Lanes Forward.
- **8.** On the zones flyout, click Add A Lane Zone.
- **9.** Click the road near station 34+00 (1+035).
- **10.** Pick a point near station 67+00 (2+045).
- **11.** On the Road asset card, change the value for Lanes to **3**. After a pause to regenerate, an extra lane will be added in the zone you have selected.
- **12.** Press Esc multiple times to clear your selection.
- **13.** Restore the bookmark named Extra Lane Iso. Your view should look like Figure 2.23.

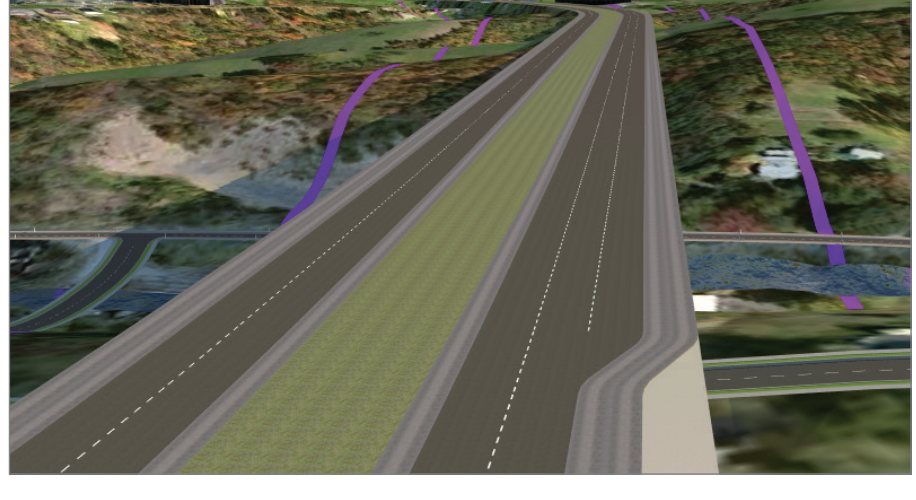

**FIGURE 2.23 A deceleration lane created using the Road asset card with Edit Mode set to Lanes Forward**

You can view the results of completing the exercise successfully by choosing the Ex\_2\_5\_End proposal.

## **Configuring Roadside Grading**

Roadside grading is the means by which the InfraWorks program calculates and builds the embankment from proposed road elevations to the terrain elevations. Two methods are used to calculate the locations where these embankments meet the terrain: Fixed Width and Fixed Slope.

## **Fixed Width**

With the Fixed Width method, the location where the road embankment meets the terrain is at a constant distance from the edge of the road, while the slope varies at different locations along the road. The distance is set by the Grading Limit value (see Figure 2.24).

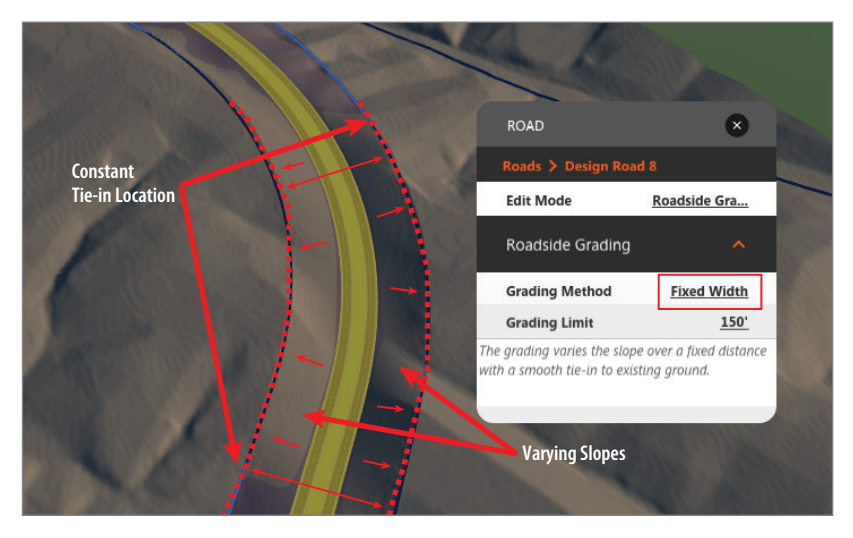

**FIGURE 2.24 The Road asset card in Roadside Grading mode with Grading Method set to Fixed Width**

## **Fixed Slope**

With the Fixed Slope method, the slope is held constant, causing the location where the embankment meets the terrain to vary in relation to its distance from the road. If the end of the embankment lies outside the grading limits, the embankment will end at the grading limits, and the grading will terminate by using a vertical face to intersect with the terrain. The slope itself is controlled by two values: Cut Slope and Fill Slope (see Figure 2.25).

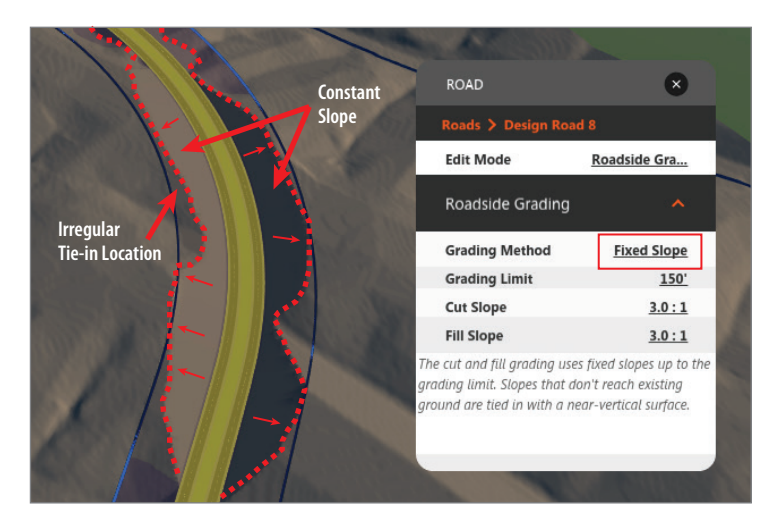

**FIGURE 2.25 The Road asset card in Roadside Grading mode with Grading Method set to Fixed Slope**

## **Exercise 2.6: Configure Roadside Grading**

In this exercise, you are going to change the roadside grading of the main road of the industrial park so that it is a fixed slope instead of fixed width. You will also study the effects of this change and the behavior of roadside grading in general.

If you are continuing from the previous exercise, you can skip to step 3. Otherwise, if you haven't already done so, go to the book's web page at [www.sybex.com/go/roadwaydesignessentials2e](http://www.sybex.com/go/roadwaydesignessentials2e) and download the files for Chapter 2. Following the instructions in the Introduction, unzip the files to the correct location on your hard drive.

- **1.** If it is not already open, launch the InfraWorks 360 program. If you have a model open, click the Switch To Home icon to return to InfraWorks 360 Home.
- **2.** On InfraWorks 360 Home, click Open. Browse to C:\InfraWorks Roadway Essentials\Chapter 02\. Click Ch02 Bimsville Roads .sqlite and click Open.
- **3.** Select the Ex 2 6 proposal.

You should see the model as it would appear at the end of Exercise 2.5 with the deceleration lane and the access road to the industrial park.

- **4.** Restore the bookmark named Industrial Park.
- **5.** Click the main road running through the industrial park (located east of the buildings). When the Road asset card appears, if the Edit Mode section is not visible, right-click and select Edit.
- **6.** On the Road asset card, change Edit Mode to Roadside Grading.
- **7.** Restore the bookmark named Ravine 1. Notice how the embankment from the road to the terrain is very steep in the ravine area (see Figure 2.26). The grading method is currently set to the default, which is Fixed Width.

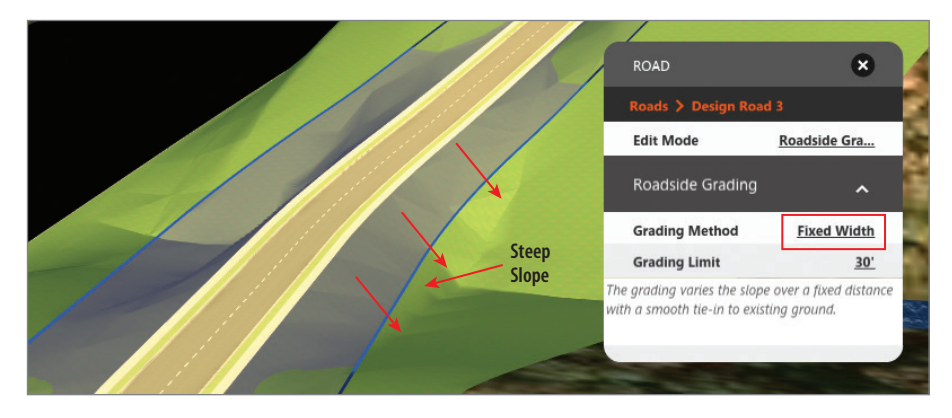

**FIGURE 2.26 Steep slope because of Grading Method set to Fixed Width**

**8.** Change Grading Method to Fixed Slope. If a bridge appears, change Edit Mode to Geometry, click the bridge, and press the Delete key. Then select the road and change Edit Mode back to Roadside Grading. After a pause, the roadside grading will change. Now there is a 3:1 slope projected from the edge of the road until it reaches the grading limit. After that, the embankment slope becomes a vertical face (see Figure 2.27).

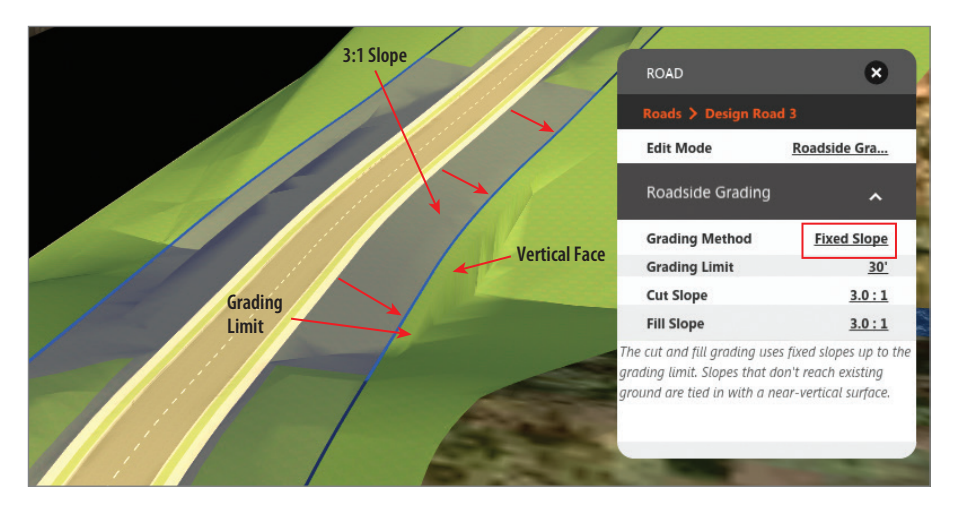

**FIGURE 2.27 Fixed Slope grading that is restricted by the Grading Limit setting**

**9.** Change Grading Limit to **200 (60)**. If a bridge appears, change Edit Mode to Geometry, click the bridge, and press the Delete key. Then select the road and change Edit Mode back to Roadside Grading. Because the embankment is able to meet the terrain before the Grading Limit setting, no vertical face is needed (see Figure 2.28).

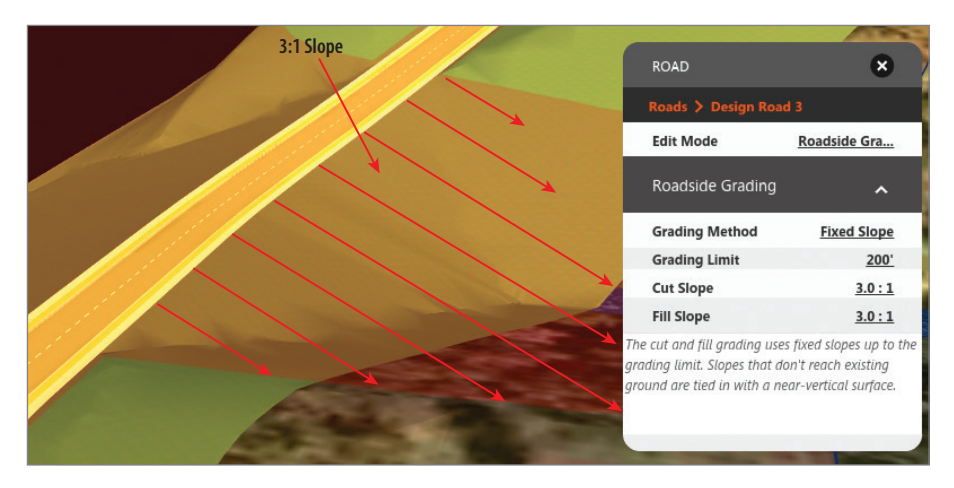

**FIGURE 2.28 Fixed Slope grading that is unrestricted by the Grading Limit setting**

You can view the results of completing the exercise successfully by choosing the Ex\_2\_6\_End proposal.

## **Using the Profile View Panel**

Profile view is an essential tool for anyone designing a road using engineering principles. With the Roadway Design for InfraWorks 360 module, you are given easy access to the profile view of any design road through the Profile View panel. There are two ways to open the Profile View panel. The first is to click the Profile View icon on the Review toolbar, as shown in Figure 2.29.

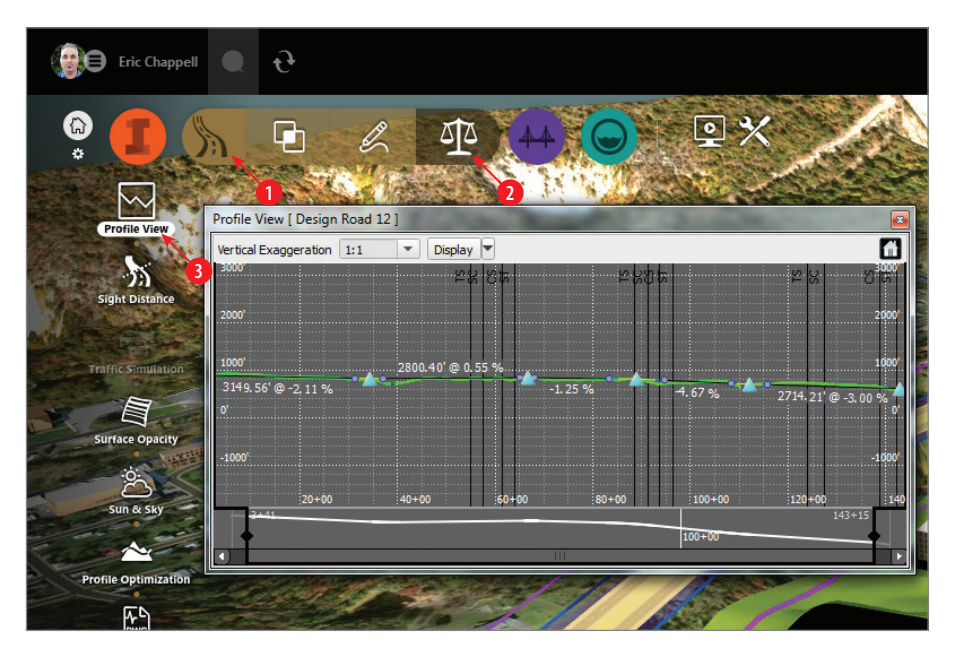

**FIGURE 2.29 You can open the Profile View panel (shown undocked) by clicking the icons in the order shown.** 

#### **Profile Terminology**

**Familiarizing yourself with the following terms will be helpful as you work with design profiles:**

**Tangent The straight-line portions of a profile**

**Point of Vertical Intersection (PVI) The location where two tangents intersect**

**Point of Vertical Curvature (PVC) The beginning of a vertical curve Point of Vertical Tangency (PVT) The end of a vertical curve PROFILE TERMINOLOGY** (Continued)

The other method is to right-click a road while in edit mode and while viewing in 3D view; then click the Show In Profile command, as shown in Figure 2.30.

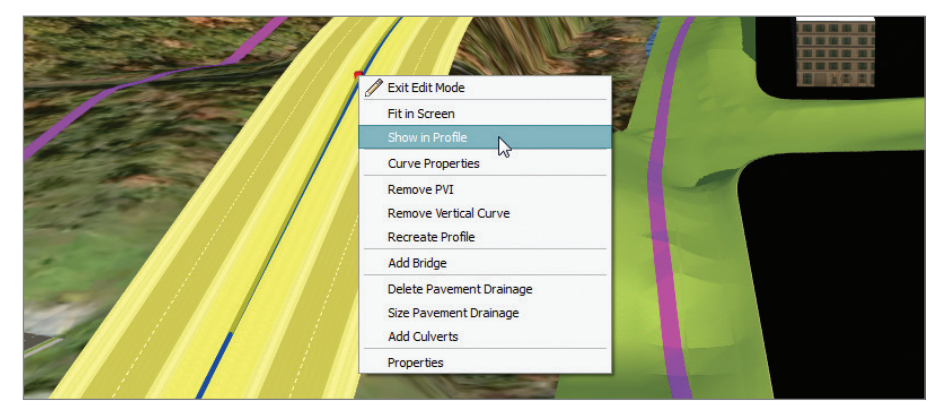

**FIGURE 2.30 Opening the Profile View panel using the right-click menu**

The Profile View panel has several handy functions for changing the display and navigating the road profile (see Figure 2.31).

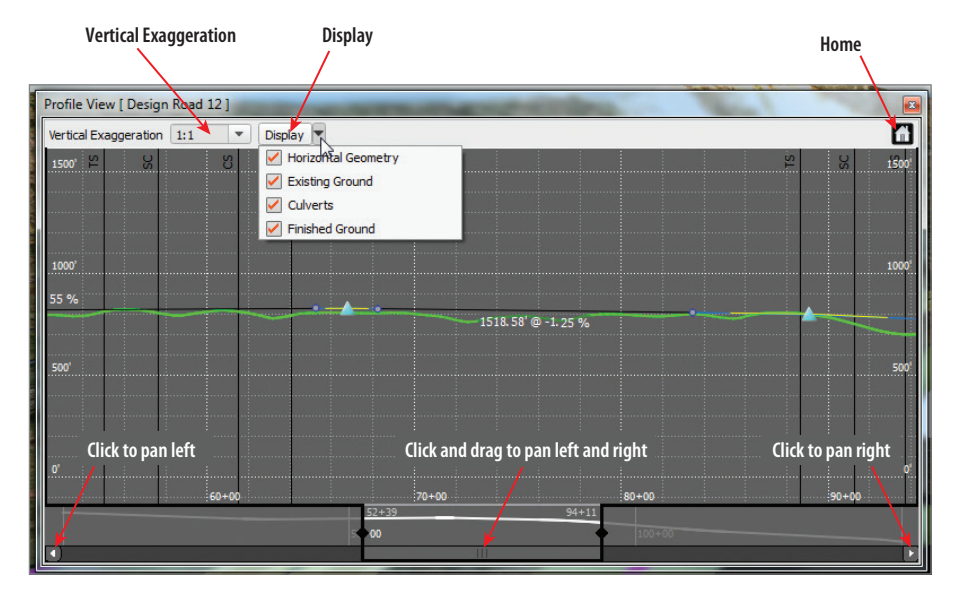

**FIGURE 2.31 The Profile View panel**

**Vertical Exaggeration** In the top left is the Vertical Exaggeration setting, where you can choose a ratio of vertical distances vs. horizontal distances.

**Display** To the right of the Vertical Exaggeration feature is the Display setting, where you can choose the components that are visible in your profile view. Your choices are Horizontal Geometry, Existing Ground, Culverts, and Finished Ground.

**Home** The Home icon in the far-right corner will zoom out in profile view until you can see the entire profile. It behaves much like the Zoom Extents command in Autodesk® AutoCAD® software.

**Pan and Zoom with the Mouse** Within the Profile View panel, you can use your mouse buttons in much the same way you navigate the 3D model. Click and drag the left button to pan, and roll the center wheel to zoom in and out.

**Zoom by Station** Along the bottom of the Profile View panel you see two sets of stations listed and vertical bars that you can click and drag left and right. As you drag these bars inward, you are zooming in to a smaller area of the profile. The stations listed at the bottom represent the entire range of stations, and the stations above show you the station range that you are zoomed in to.

**Pan by Station** Beneath the stationing is a horizontal scroll bar that you can move left and right by clicking and dragging or by using the arrow buttons at either end. As you move this bar, the area that you are zoomed into slides along the overall stationing, allowing you to move laterally along the profile view while maintaining your current zoom level.

#### **IT'S OK TO EXAGGERATE SOMETIMES**

**Vertical exaggeration is a common practice used to display information in profile view. In most places, the earth is relatively flat, and the changes in elevation are quite subtle. To make the peaks and valleys stand out a bit more, the elevations are exaggerated while the horizontal distances are kept the same. The result is a profile that appears to have higher high points, lower low points, and steeper slopes in between. This makes the terrain easier to visualize and analyze in profile view. For example, with a vertical exaggeration of 5:1, the height of peaks and the depth of valleys appear five times larger than the horizontal measurements.**

#### [www.allitebooks.com](http://www.allitebooks.org)

#### **Editing in Profile View**

Once you have the Profile View panel open, you can edit the design profile (also called a *vertical alignment*) in a number of ways. One way is to click and drag a triangular PVI symbol to a new location. This is a powerful method for establishing the relationship between existing ground and proposed elevations (see Figure 2.32).

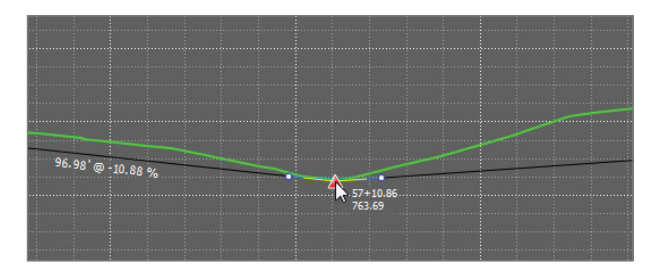

**FIGURE 2.32 Moving a PVI in the Profile View panel**

In addition to graphically changing the profile, a number of right-click context menu commands are useful. Two context menus are available; one appears when you have selected a PVI, and the other appears when you have not.

**Right-Click Menu: PVI Not Selected** If you right-click in the Profile View panel without first clicking a PVI, the shortcut menu will offer the following commands:

Add PVI Creates a new PVI in the location you right-clicked.

**Recreate Profile** Recalculates the placement and geometry of PVIs based on the location of the road in relation to the terrain. This will "reset" the profile and overwrite any manual edits you have made.

**Properties** Opens the properties panel for the road you have selected.

**Right-Click Menu: PVI Selected** If you right-click in the Profile View panel after clicking a PVI, the shortcut menu will offer the following commands:

> **Show In Canvas** Zooms in to the location of the PVI in model view.

#### **What's a Canvas?**

*Canvas* **is another word for the model. You'll see some tools and functions referred to as** *in-canvas*, **meaning they are manipulated right in the model area. In this book, I usually refer to the canvas as simply the model, but it should be noted that** *canvas* **is Autodesk's official term for the model.**

**Curve Properties** Opens the Curve Properties panel that displays information about the geometry of the vertical curve. This information cannot be edited.

**Remove PVI** Deletes the PVI, thereby straightening the profile at that location.

**Remove Vertical Curve** Removes the curve, leaving only a grade break.

**Recreate Profile** Recalculates the placement and geometry of PVIs based on the location of the road in relation to the terrain. This will "reset" the profile and overwrite any manual edits you have made.

**Properties** Opens the Properties panel for the road you have selected.

You should know that the road must be in edit mode for any of these functions to work.

#### **Exercise 2.7: Edit in Profile View**

In this exercise, you are going to use the Profile View panel to make some changes to the vertical alignment of the industrial park road.

If you are continuing from the previous exercise, you can skip to step 3. Otherwise, if you haven't already done so, go to the book's web page at [www.sybex.com/go/roadwaydesignessentials2e](http://www.sybex.com/go/roadwaydesignessentials2e) and download the files for Chapter 2. Using the instructions in the Introduction, unzip the files to the correct location on your hard drive.

> **1.** If it is not already open, launch the InfraWorks 360 program. If you have a model open, click the Switch To Home icon to return to InfraWorks 360 Home.
- **2.** On InfraWorks 360 Home, click Open. Browse to C:\InfraWorks Roadway Essentials\Chapter 02\. Click Ch02 Bimsville Roads .sqlite and click Open.
- **3.** Select the Ex 2 7 proposal.
- **4.** Restore the bookmark named Inlets. You are looking at a close-up view of the two inlets near the
- **5.** Click the Roadway Design icon to open the Roadway Design toolbar.

entrance to the industrial park. The inlets are projecting above grade.

- **6.** Click the Review And Modify icon to open the Review And Modify toolbar along the left side of the screen.
- **7.** On the Review And Modify toolbar, click Profile View. The Profile View panel will open, but it will be blank.
- **8.** Click the industrial park road. If the Road asset card does not show the Edit Mode section, right-click and select Edit from the shortcut menu. For Edit Mode, select Geometry. The profile of the road will appear in the Profile View panel.
- **9.** On the Profile View panel, use your mouse to zoom and pan so that you are focusing on the first three PVIs.
- **10.** Right-click the second PVI and click Remove PVI, as shown in Figure 2.33.

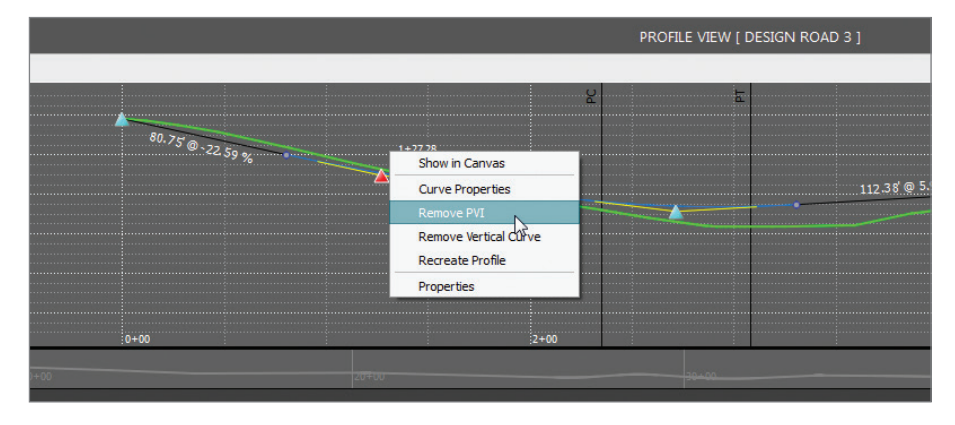

#### **FIGURE 2.33 Removing a PVI in profile view**

After a pause, the model and profile view will update. This PVI is unnecessary because the road profile is nearly straight in this area.

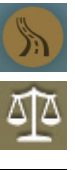

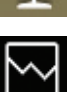

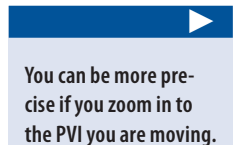

**11.** Click the PVI at the low point near station 3+00 (0+092) and drag it to a location where the tooltip reads an approximate station of  $2+75$ (0+084) and elevation of 817.00 (249.00).

As you drag the PVI in the Profile View panel, notice how the graphics change in the model view. When you release it, the road will rebuild, and the inlets will be flush with the road surface. Also notice that the low point of the curve is located between the inlets (see Figure 2.34).

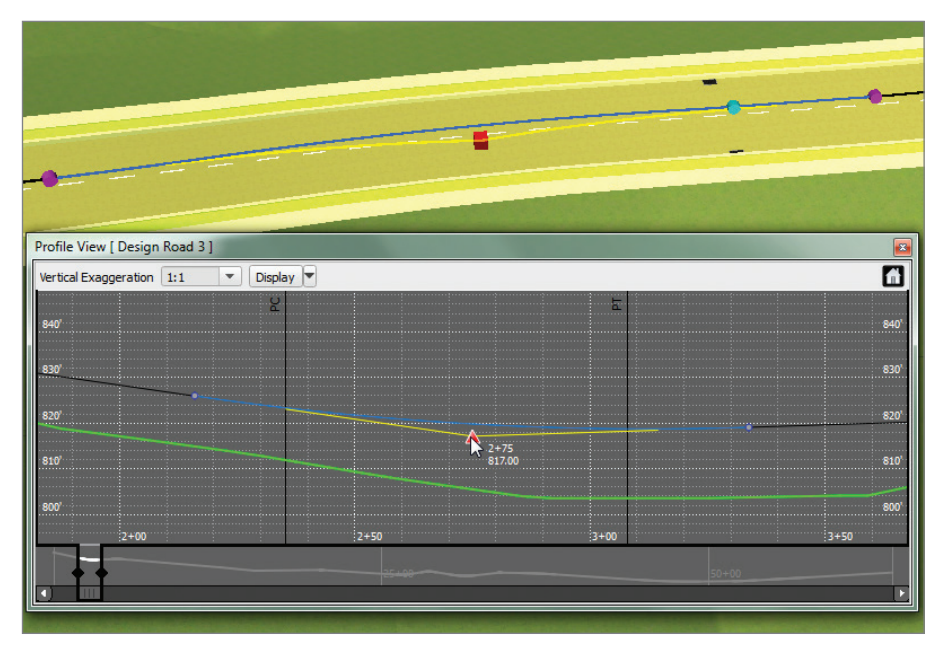

**FIGURE 2.34 Editing a profile in the Profile View panel**

You can view the results of completing the exercise successfully by choosing the Ex\_2\_7\_End proposal.

## **Working with Intersections**

With the InfraWorks software, you don't even need to create intersections; they create themselves whenever two roads are in close enough proximity to one another. In basic InfraWorks software, when you're dealing with spline roads, the intersection geometry is calculated by the InfraWorks software and cannot be modified by the user. However, with Roadway Design for InfraWorks 360 and the use of design roads, not only does the InfraWorks software calculate the

initial design of the intersection, it also gives you tools to refine that design to suit your needs.

#### **The Intersection Asset Card**

When you click an intersection, the Intersection asset card will open. If you are not in edit mode, you will see only the Summary section, which reports the name and note for the intersection along with the design vehicle and intersection standard. None of these values can be edited if you are not in edit mode. On the Intersection asset card itself, there is an Edit Mode option (not to be confused with the edit mode of the program), which has two choices: Geometry and Lane Markings.

#### **Edit Mode: Geometry**

With Edit Mode set to Geometry, if you click the intersection a single time, you can select a design vehicle for the intersection (see Figure 2.35). Because you've clicked it only once, the entire intersection is selected, not an individual zone (I'll discuss zones in just a bit). The design vehicle that you select will dictate the default values for curb return radii, taper lengths, and other intersection geometry based on the intersection standard that has been selected. Generally speaking, larger, less agile vehicles will require larger radii and larger dimensions overall.

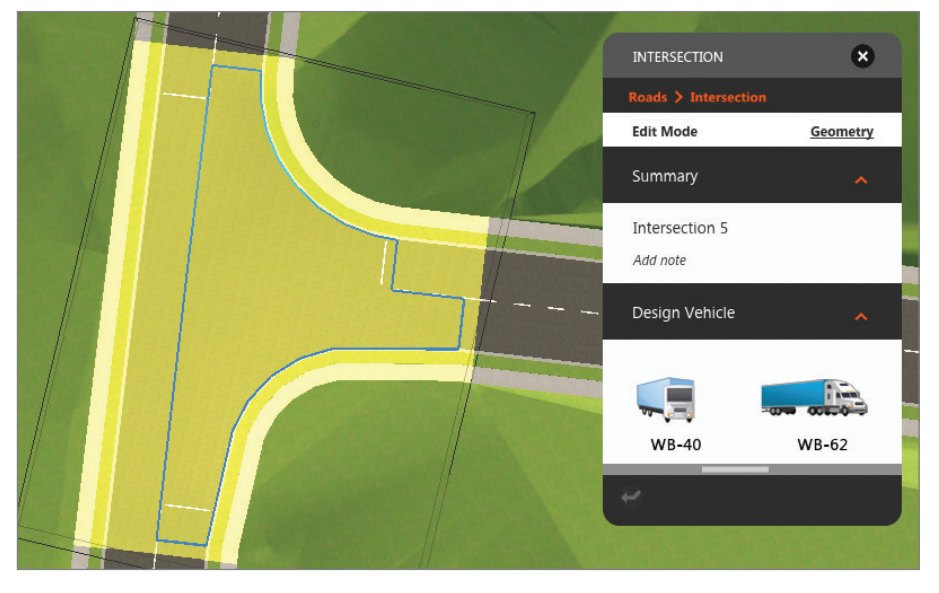

**FIGURE 2.35 Editing an intersection using the Intersection asset card**

#### **Turning Zones**

Intersections are automatically subdivided into zones: four zones for a four-way intersection and two zones for a three-way intersection. After you initially select an intersection, if you click again to select one of the zones, the Turning Zone asset card will open (see Figure 2.36). With this asset card, you can control the curb-return curve type (Simple Curve or Simple Curve With Taper). You can also control the values that configure the geometry of the curve type you've selected.

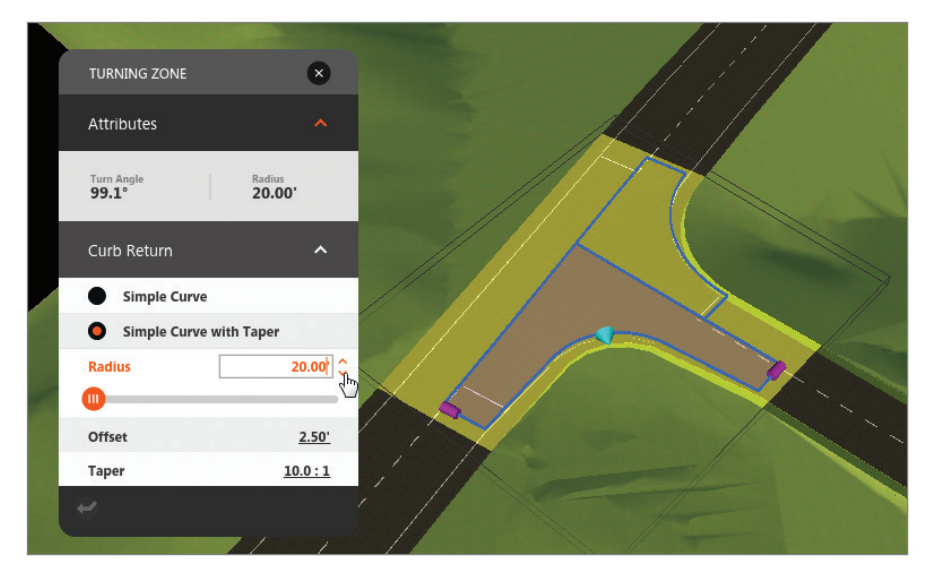

**FIGURE 2.36 Editing a turning zone**

**Simple Curve** For a simple curve, the curb return is created as a simple fillet using a single curve.

**Simple Curve With Taper** For this configuration, the lane is widened outward by a distance equal to the Offset value. This is applied to the incoming and outgoing roads. The Taper value controls the angle of the taper and consequently the length of the transition area between the normal road width and the application of the offset; the smaller the value, the more abrupt the taper. So, for example, a road that has an offset of 5′ (2 m) and a taper of 5:1 will require a transition area length of 25′ (10m) (see Figure 2.37).

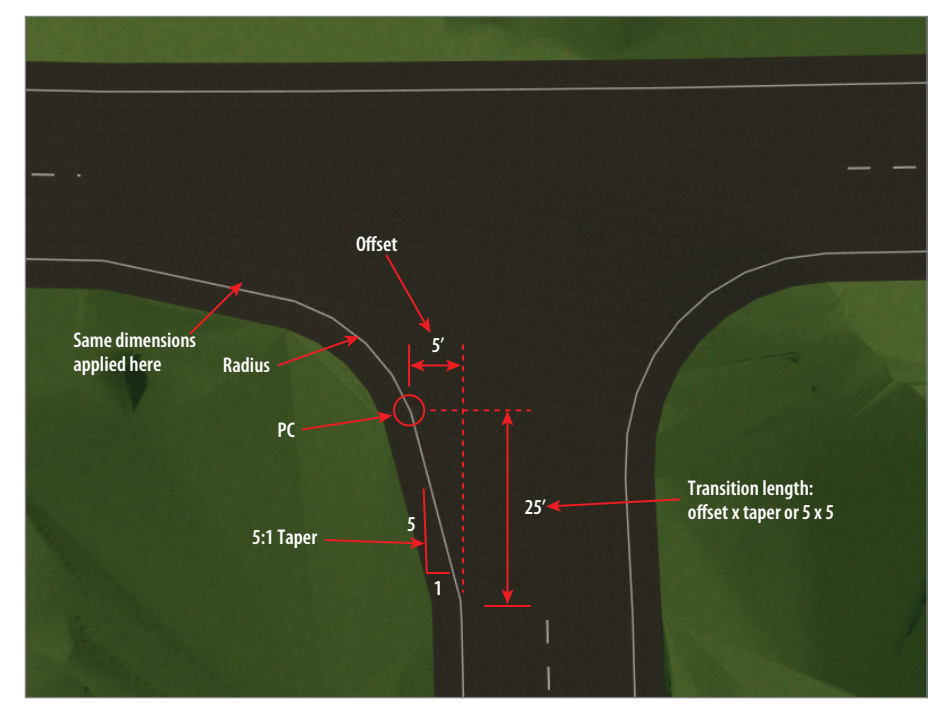

**FIGURE 2.37 A simple curve with taper**

**Radius** This is the radius of the curve that provides the fillet between the sides of the intersecting roads. This applies to the Simple Curve and Simple Curve With Taper configurations.

**Offset** This is the amount of widening applied to the lane as it progresses toward the intersection.

**Taper** This is the ratio of length to width that provides the transition from the normal road width to the application of the offset.

As with most items in the InfraWorks program, intersections provide a set of specialized gizmos to make editing easy and visual. There are two types of gizmos: the light-blue cone gizmo that is used to control the curb return radius and the purple cylinder gizmo that is used to add a widening zone. For the lightblue cone gizmo, you simply click and drag—outward to increase the radius and inward to decrease it (see Figure 2.38).

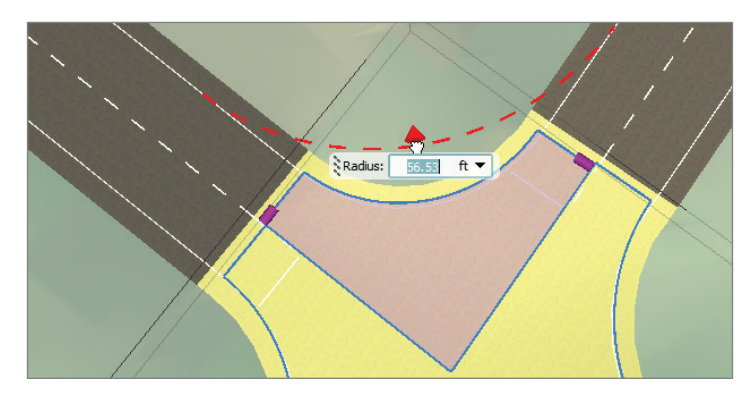

**FIGURE 2.38 The light-blue cone gizmo (shown in red because it is selected) is used to control the curb return radius.**

When you click and drag the purple cylinder gizmo away from the intersection, it creates a new type of zone called a *widening zone* (see Figure 2.39). It will add a lane to the road, configure the transition area for the widening zone, and recalculate the curb return so that the geometry is still correct. Most importantly, it will create a whole new component to the intersection that can be configured and edited. This is covered in the next section.

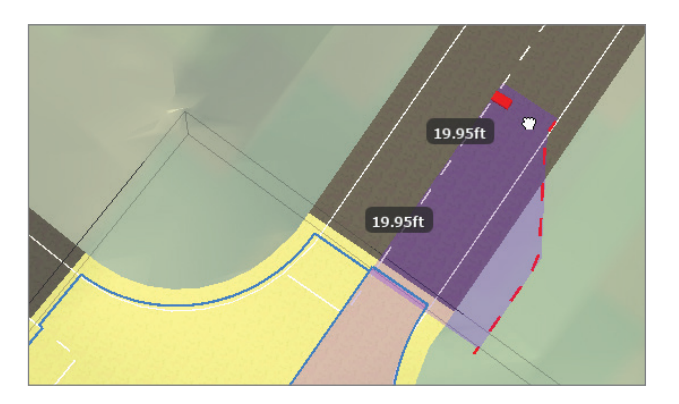

**FIGURE 2.39 The purple cylinder gizmo (shown in red because it is selected) is used to add a widening zone.**

#### **Widening Zones**

Once you have created a widening zone for an intersection by clicking the purple cylinder gizmo, you are given access to a new type of asset card: the Widening asset card (see Figure 2.40). This asset card has the following functions:

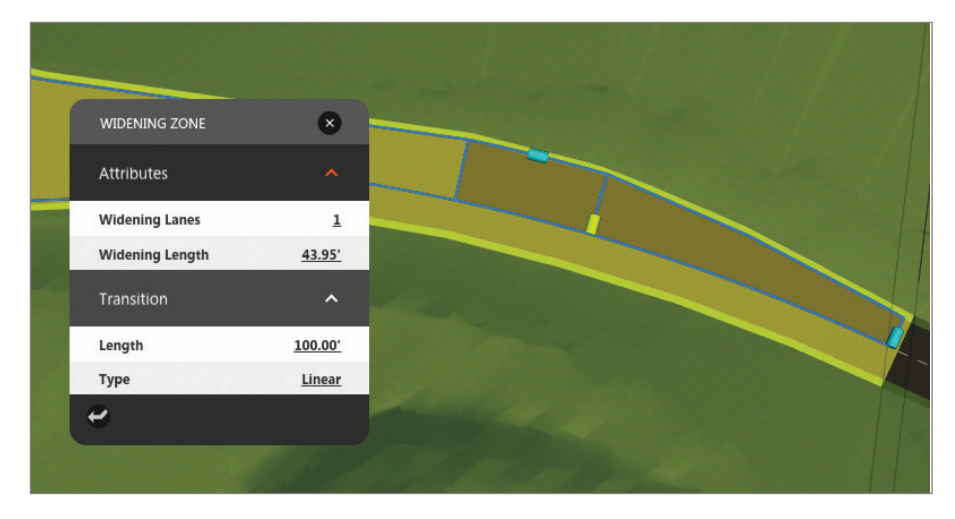

**FIGURE 2.40 The Widening Zone asset card**

**Attributes** These values are shown in the Attributes section of the Widening Zone asset card.

> **Widening Lanes** The number of additional lanes that are added to the original road

**Widening Length** The length of the new lane(s)

**Transition** These values are shown in the Transition section of the Widening Zone asset card. They address the transition area between the addition of one or more lanes and the normal width of the road.

> **Length** This is the length of the transition from normal road width to the place where the additional lane (or lanes) starts.

**Type** There are four choices for the geometric configuration for the transition area: Linear, Curve-Tangent-Curve, Curve-Curve-Reverse Curve, and Curve-Reverse Curve.

**Curve 1 Radius** This is the radius of the curve adjacent to the additional lane(s). This option is not available when Type is set to Linear.

**Curve 2 Radius** This is the radius of the curve adjacent to the normal road width. This option is not available when Type is set to Linear or Curve-Reverse Curve.

**Reverse Curve Radius** This is the radius of the reverse curve adjacent to Curve 1. This option is not available when Type is set to Linear or Curve-Tangent-Curve.

There are also gizmos associated with widening zones (see Figure 2.41). A light-blue cylinder gizmo along the side of the added lane can be dragged outward to create additional lanes. A yellow cylinder gizmo can be dragged to set the length of the new lanes. Finally, a blue cylinder at the end of the transition area can be dragged to set the location of the end of the transition, which is also the end of the entire widening zone.

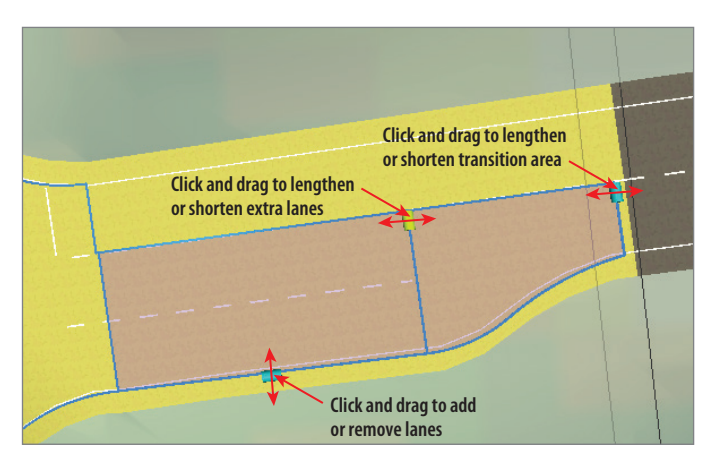

**FIGURE 2.41 The widening zone gizmos**

#### **Edit Mode: Lane Markings**

With Edit Mode set to Lane Markings, the Intersection asset card provides three settings (see Figure 2.42).

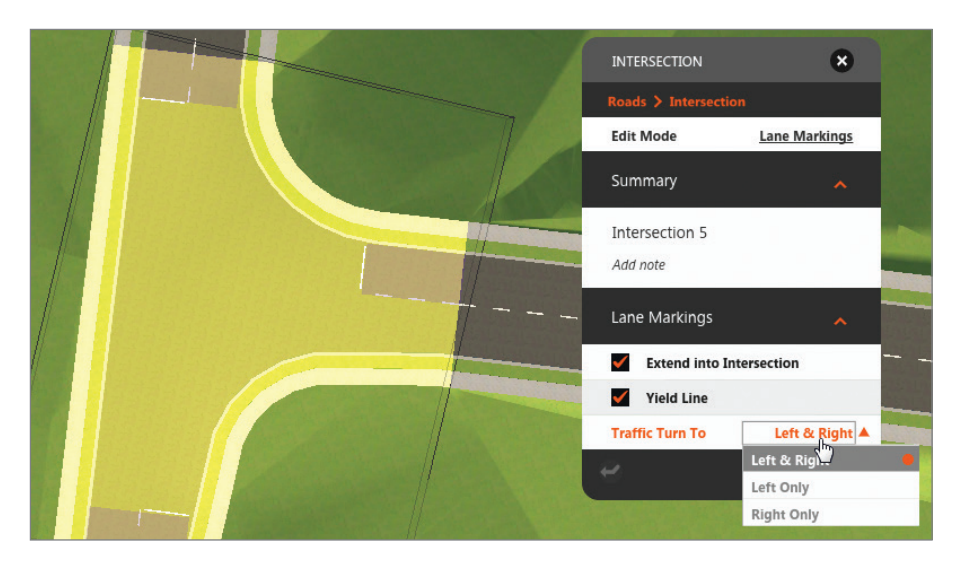

**FIGURE 2.42 The Intersection asset card with Edit Mode set to Lane Markings**

**Extend Into Intersection** When this setting is turned on, the paint striping for the road will extend to within the limits of the intersection. Enabling this option also makes the yield lines (some might call these stop bars) visible and able to be manipulated.

**Yield Lines** When this setting is turned on, the yield lines are visible within the intersection and can be manipulated.

**Traffic Turn To** This setting determines the directions that traffic may turn through the intersection. The choices are Left & Right, Left Only, and Right Only. This setting will impact the appearance and location of yield lines, the geometry of curb returns, and even impact medians. For example, if Traffic Turn To is set to Right Only, the median will remain intact because no opening will be needed to allow for traffic turning left. This, of course, applies to countries where motorists drive on the right side of the road. In countries where left-side driving is practiced, this scenario would be reversed.

#### **58 Chapter 2 · Designing Roads**

There is also a gizmo associated with lane markings. The blue cylinder (see Figure 2.43) can be used to set the location of the yield line, which is also the location where the lane lines end.

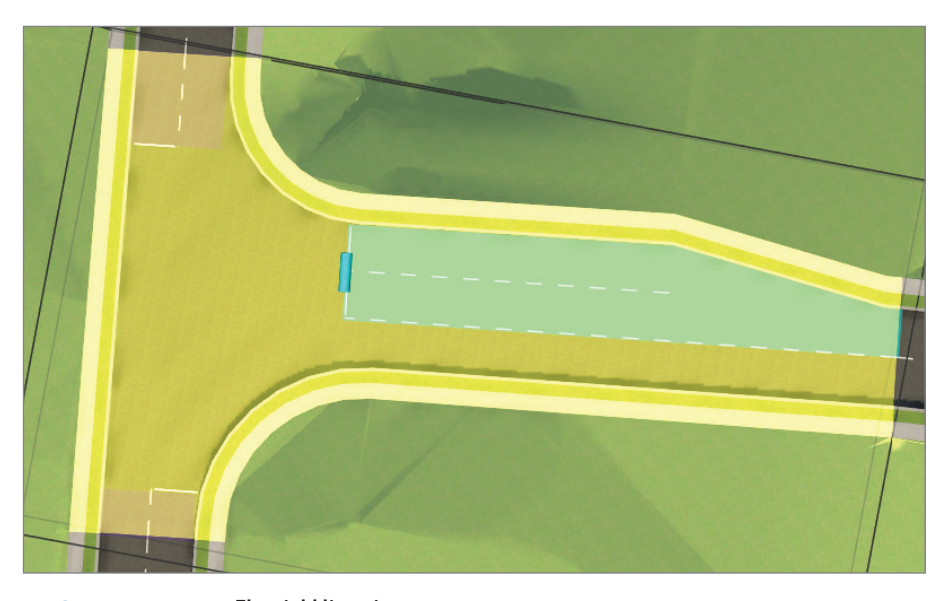

**FIGURE 2.43 The yield line gizmo**

#### **A Way Back**

**You may have noticed the arrow icon at the bottom-left corner of each of the asset cards associated with intersections. This icon will get you back to an original state that will vary based on which asset card you're using. For the Intersection asset card, this will undo any changes that you've made after first selecting a design vehicle. This includes graphical edits with gizmos or any changes to the numerical design values on the asset card itself. For the Turning Zone asset card, the behavior is similar to that of the Intersection asset card, but the reset is limited to just the turning zone you've selected. Finally, for the Widening Zone asset card, you can remove the widening zone completely by resetting the number of widening lanes to zero.**

#### **Exercise 2.8: Design an Intersection**

In this exercise, you are going to configure an intersection within the industrial park. You will design the intersection to accompany large tractor-trailers, and you will provide a turning lane to help the flow of traffic.

If you are continuing from the previous exercise, you can skip to step 3. Otherwise, if you haven't already done so, go to the book's web page at [www.sybex.com/go/roadwaydesignessentials2e](http://www.sybex.com/go/roadwaydesignessentials2e) and download the files for Chapter 2. Following the instructions in the Introduction, unzip the files to the correct location on your hard drive.

- **1.** If it is not already open, launch the InfraWorks 360 program. If you have a model open, click the Switch To Home icon to return to InfraWorks 360 Home.
- **2.** On InfraWorks 360 Home, click Open. Browse to C:\InfraWorks Roadway Essentials\Chapter 02\. Click Ch02 Bimsville Roads .sqlite and click Open.
- **3.** Select the Ex 2 8 proposal.
- **4.** Restore the bookmark named Intersection.
- **5.** Click the intersection to open the Intersection asset card. If the Design Vehicle section of the Intersection asset card is not visible, right-click and select Edit.
- **6.** On the Intersection asset card, set Edit Mode to Geometry, if it is not already. For Design Vehicle, scroll to the right and click WB-67 (WB-20 for metric users).

After a pause, the intersection geometry will change dramatically. This type of truck will need to be accommodated for the intersection area.

**7.** Click the northern turning zone to select it. Click the purple cylinder gizmo and drag it to the right, as shown in Figure 2.44. Release when the red dotted outline of the widening zone appears.

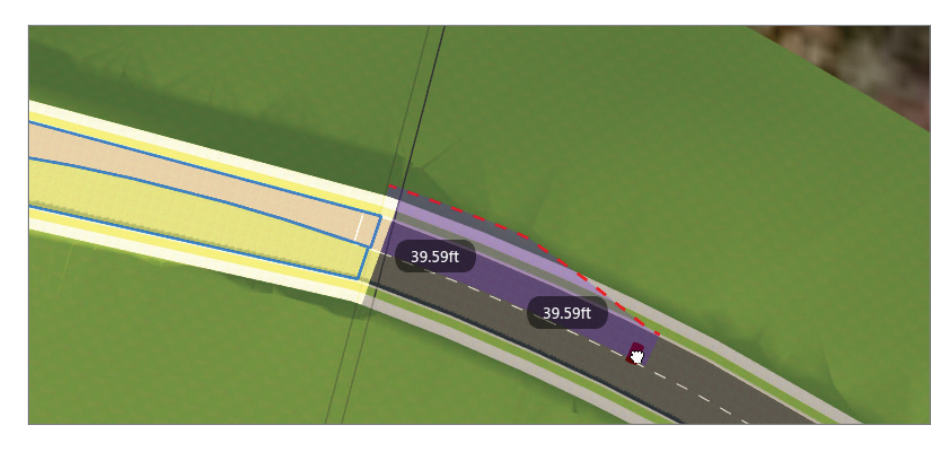

**FIGURE 2.44 Creating a widening zone**

- **8.** Click the widening zone. On the Widening Zone asset card, do the following:
	- ▶ Under Attributes, set Widening Length to **100** (**30**).
	- ▶ Under Transition, set Length to **100** (**30**).
	- $\blacktriangleright$  Under Transition, verify that Type is set to Linear.
	- ▶ Press Esc and then select the intersection again.
- **9.** On the Intersection asset card, change Edit Mode to Lane Markings.
- **10.** Click the area to the east of the eastern yield line to select it, highlight it in blue, and display the yield line gizmo.
- **11.** Click and drag the yield line gizmo westward and drop it near the beginning of the curb return. Do this for the other two yield lines, placing them near the beginning of their respective curb returns.
- **12.** Press Esc to clear your selection.

The intersection should look like Figure 2.45. This is a much more sophisticated intersection, and it allows for a left turning lane to help with traffic congestion at the intersection.

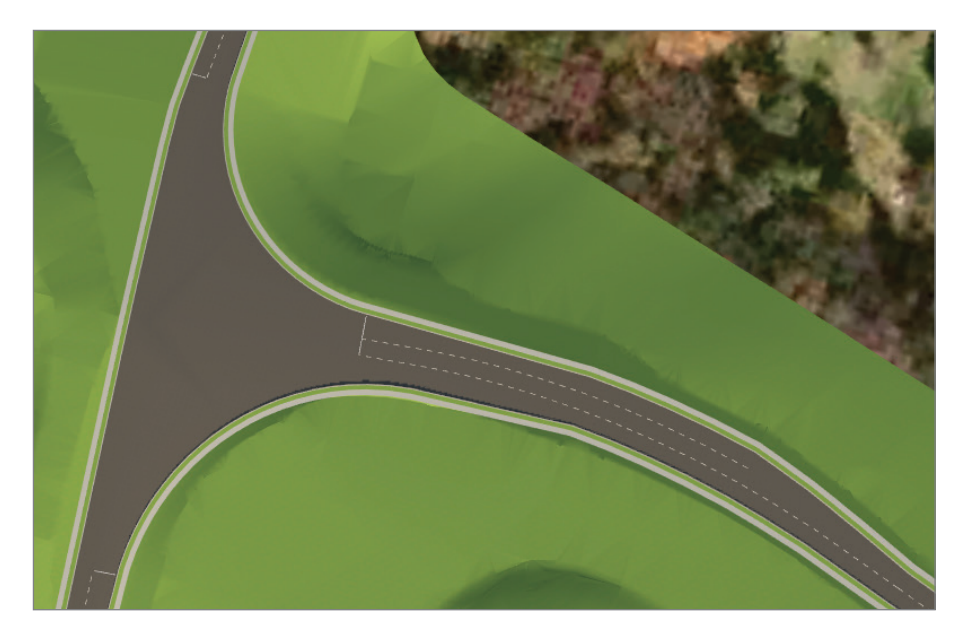

#### **FIGURE 2.45 A designed intersection**

#### **Now You Know**

**Now that you have completed this chapter, you can create design roads by using the Intelligent Tools. You are able to edit roads using gizmos, context menus, and the Profile View panel. You are able to break a design road into zones and, at different locations, vary the style, the number of lanes, or the roadside grading configuration. Finally, you are able to create and modify intersections, including turn zones, widening zones, and lane markings.**

**Now that you have completed this chapter, you can begin creating and modifying design roads using the Roadway Design for InfraWorks 360 vertical application.**

# **CHAPTER 3**

# **Using Advanced Functions**

*Now that you have* completed the initial design, you are ready to take steps to make it even better. The Autodesk® Roadway Design for InfraWorks® 360 vertical application provides tools for optimizing and analyzing your design as well as a tool for pushing it into the detailed design stages that are taken care of by Autodesk® AutoCAD® Civil 3D® software. By using these tools, you are moving your design from an early conceptual version toward a well-engineered version that is poised for detailed design.

#### **In this chapter, you'll learn to**

- ▶ **Balance earthwork and minimize cost using Profile Optimization**
- ▶ **Analyze roadways and intersections for sight distance issues**
- ▶ **Generate Civil 3D drawings of your road design**

# **Using Profile Optimization**

When you first draw a road in InfraWorks 360 using the Roadway Design for InfraWorks 360 tools, the software makes its best guess at balancing "smooth" road geometry with a close match to the existing terrain. As a result, you are given an initial design profile that is then modified and adjusted repeatedly as the design progresses. This profile is the "backbone" of the road model and is the single greatest influence on the earthwork quantities that will be produced based on your road design.

Questions about cut and fill quantities will be among the first questions posed about your design because excavation is such an expensive part of construction. As a designer, you will be called upon to minimize cut and fill quantities and to report your results in detail. Typically, adjusting the profile to achieve the best earthwork results is an iterative process— adjust it a little higher here, a little lower there, and run the volume analysis. Then

repeat as many times as necessary until earthwork results appear to be the best they can be.

As you might guess, or as you may have experienced, this process is timeconsuming and repetitive.

What if you could click a magic button that would perform all of these iterations for you? What if the computing power needed to perform such an optimization was readily available? Well, through the cloud via InfraWorks 360 technology and a function called Profile Optimization, this is all a reality. Not only will Profile Optimization balance your road earthwork, it will also provide a detailed cost analysis that you can use to assess the overall cost of the road, not just earthworks.

## **Using the Profile Optimization Panel**

To begin a profile optimization, you will need to open the Profile Optimization panel. This is done by clicking the Analysis icon of the Roadway Design toolbar and then clicking Profile Optimization on the Analysis toolbar (see Figure 3.1).

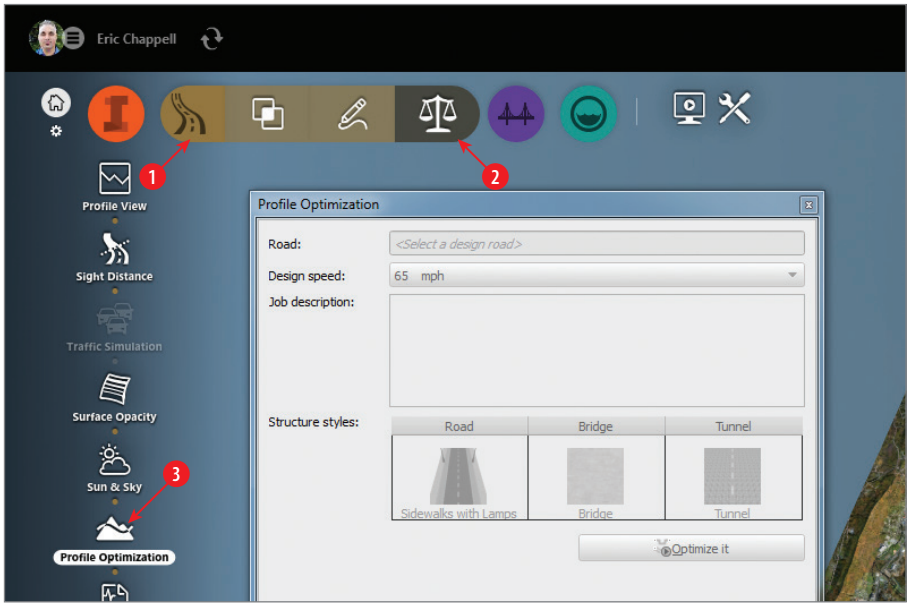

**FIGURE 3.1 The Profile Optimization panel can be opened by clicking the icons in the order shown.**

In the top portion of the Profile Optimization dialog are some general settings (see Figure 3.1). They are described as follows:

**Road** This is the name of the road as you would see it in the Summary section of the Road asset card.

**Design Speed** The Profile Optimization function is going to redesign your profile. This setting will establish the design constraints for things such as vertical curve length, stopping sight distance, and so on.

**Job Description** When you submit your optimization, it will be sent as an optimization job to InfraWorks 360 cloud services, and you will be able to check on it using the Job Monitor (covered a little later in this chapter). Job Description will help you distinguish between multiple jobs if you've submitted multiple optimizations.

**Structure Styles** When the optimization encounters things such as ravines and mountains, it will determine the most cost-effective course to take. Sometimes that will require tunneling through a mountain or placing a bridge across a ravine. This section is your opportunity to assign styles to those structures should they be needed.

Once you have selected a road for optimization, you will be given access to the Advanced Settings section of the Profile Optimization panel. The Advanced Settings section is divided into several subsections, with each containing a set of functions and options. A summary of each subsection and the items within it follows:

**Profile Constraints** This section gives you the opportunity to establish some ground rules about how you want InfraWorks 360 to redesign your profile (see Figure 3.2).

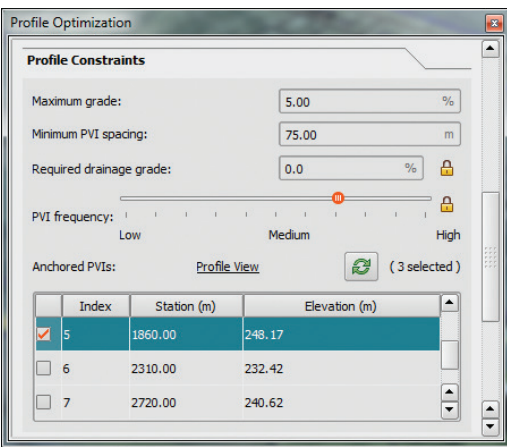

**FIGURE 3.2 The Profile Constraints section of the Profile Optimization panel**

**Maximum Grade** This establishes the steepest grade allowable on the tangent sections of the profile. The initial value is set when you provide a value for Design Speed; however, you can change it after doing so.

**Minimum PVI Spacing** The optimization process will create additional PVIs in your profile. This value establishes a minimum distance between them. Increasing this value will result in a "smoother" profile with fewer PVIs.

**Required Drainage Grade** This is the minimum grade allowed for the tangent sections of the profile. Try to set this at the minimum value possible, because if it is too high, it may prevent the optimization from finding a solution.

**PVI Frequency** This will affect the "smoothness" as well, but it is a bit different from Minimum PVI Spacing. This is a more general setting that will affect the distribution of PVIs across the entire profile.

**Anchored PVIs** In addition to the profile constraints just mentioned, there may be other considerations that require the profile to maintain certain elevations in a given area. This is your opportunity to "lock down" those areas by choosing PVIs that are to be preserved during the optimization. This means that during the optimization process they will not be deleted, and they will hold their current station and elevation. For example, you might lock down PVIs near an existing road intersection or in front of a building where you know that the current road elevations must be preserved. The first and last PVIs are always anchored and cannot be changed.

You can click Profile View to open the Profile View panel while you are configuring Anchored PVIs. Also, if you double-click a PVI in the list, the model will zoom to that PVI, and it will be highlighted in red in the Profile View panel.

**Quantities Options** In this section, you can add borrow pits and waste pits to your design (see Figure 3.3). Each one is assigned Station, Access Distance, and Capacity values. These locations will be considered in the mass haul aspects of optimizing the profile.

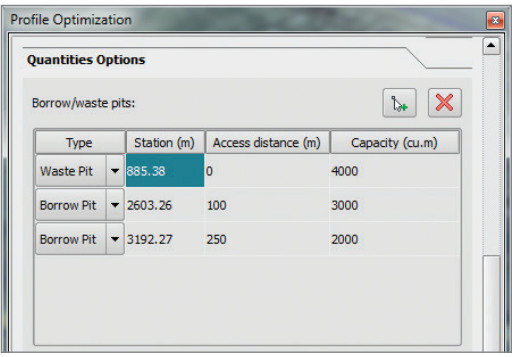

**FIGURE 3.3 The Quantities Options section of the Profile Optimization panel**

#### **What Is Mass Haul?**

**Without getting too technical,** *mass haul* **is the concept of tracking the excavation, movement, and placement of earth during the process of constructing a road. By analyzing mass haul, these activities can be minimized, thereby minimizing the cost to construct the road.**

**Construction Rules** In this section, you specify the thresholds for the creation of bridges and tunnels (see Figure 3.4). For bridges, this is a maximum fill height, and for tunnels, this is a maximum cut depth.

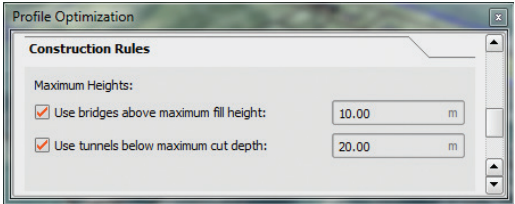

**FIGURE 3.4 The Construction Rules section of the Profile Optimization panel**

**Construction & Earthwork Cost** In this section, you assign cost values for earthwork and construction. Earthwork costs include items such as excavation, borrow, waste, and so on; construction costs include items for pavement, bridges, tunnels, signing, and others. To access these settings, you click the link in the Profile Optimization dialog to open the Construction & Earthwork Costs Settings dialog (see Figure 3.5).

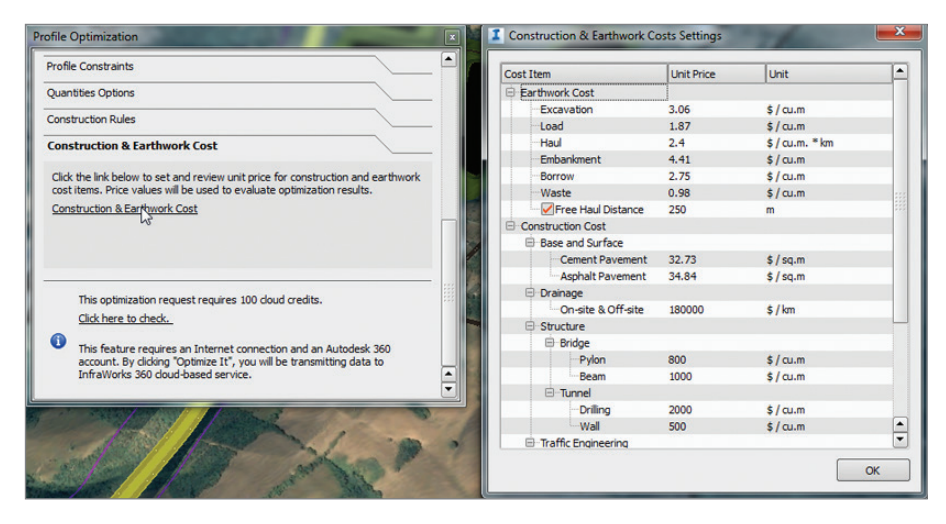

**FIGURE 3.5 To open the Construction & Earthwork Costs Settings dialog, click the link in the Profile Optimization dialog.**

Once you have addressed everything you need in the Profile Optimization panel, click Optimize It (see Figure 3.6). When you do, InfraWorks 360 will package all of the information it needs and submit it to the cloud for analysis.

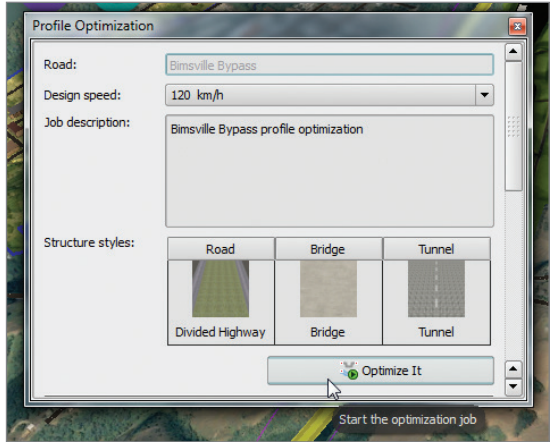

**FIGURE 3.6 Launching a profile optimization**

## **Exercise 3.1: Optimize Your Profile**

In this exercise, you will optimize the profile for a section of the Bimsville Bypass road.

#### **Attention: This Exercise Requires Cloud Credits**

**You are going to perform a function during this exercise that requires cloud credits. Please check with the person in your company or organization who is responsible for issuing cloud credits to ensure that you are permitted to use them for this purpose.**

**If you are unfamiliar with the concept of cloud credits, you can think of them as Autodesk 360 currency. Your company will buy cloud credits that you can use to perform functions such as the profile optimization discussed here. They cost money, so be careful with how you use them and get permission before you do.**

**If you do not have access to cloud credits, pay attention to the exercise instructions, and you will be notified about which steps you cannot perform.**

Go to the book's web page at [www.sybex.com/go/roadwaydesignessentials2e](http://www.sybex.com/go/roadwaydesignessentials2e) and download the files for Chapter 3. Using the instructions in the Introduction, unzip the files to the correct location on your hard drive.

- **1.** If it is not already open, launch InfraWorks 360. If you have a model open, click the Switch To Home icon to return to InfraWorks 360 Home.
- **2.** On InfraWorks 360 Home, click Open. Browse to C:\InfraWorks Roadway Essentials\Chapter 03\, and select Ch03 Bimsville Roads.sqlite. Click Open.
- **3.** On the Utility Bar at the top right of your screen, click the Proposals drop-down list and select Ex\_3\_1\_and\_3\_2.
- **4.** Restore the bookmark named Bimsville Bypass.
- **5.** Click the Roadway icon to expand the Roadway toolbar.
- **6.** On the Roadway toolbar, click the Analysis icon to display the Analysis toolbar along the left side of the InfraWorks window.
- **7.** On the Analysis toolbar, click Profile Optimization. The Profile Optimization panel will open.
- **8.** Click the Bimsville Bypass road. When you select the road, the Road property on the Profile Optimization panel will automatically say Bimsville Bypass, and the Optimize It button will activate.

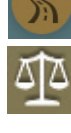

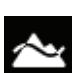

- **9.** Click Advanced Settings and then click Profile Constraints.
- **10.** Next to Anchored PVIs, click Profile View.

The section of road that you are viewing has all of the PVIs removed, except for the first and last (see Figure 3.7). This was done so that the effects of the optimization are quite apparent when the optimization is complete.

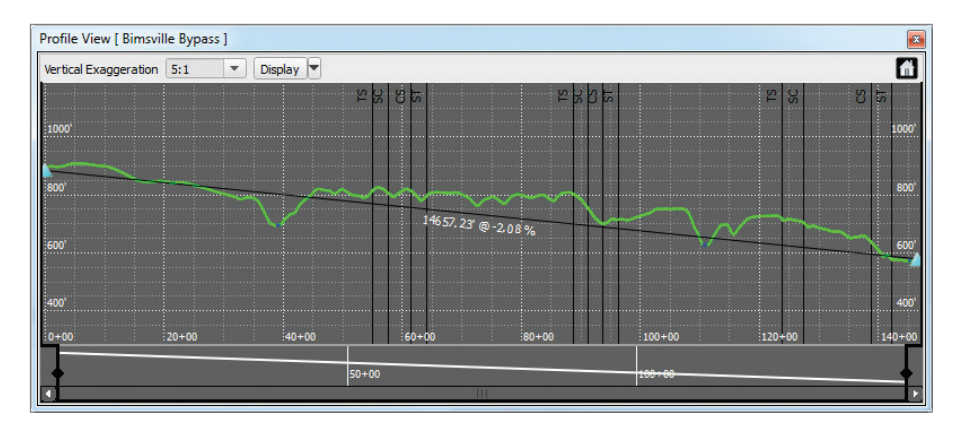

**FIGURE 3.7 The initial profile, prior to optimization**

- **11.** In the Profile Constraints section, do the following:
	- ▶ For Minimum PVI Spacing, enter **500** (**150**).
	- ▶ For Required Drainage Grade, click the lock icon to unlock the value. Enter **0.5** (for both Imperial and metric users).
	- ▶ For PVI Frequency, click the lock icon to unlock the value and move the slider to the Medium position.
- **12.** Click Optimize It.

If you are not logged in or do not have cloud credits available, you will not be able to perform this step or the next step.

If you are successful, a dialog will open indicating that the optimization is being processed.

When the data has been successfully sent for optimization, the Job Monitor panel will open, and your recently submitted job should be displayed with a status of In Progress, as indicated by the double blue arrows.

**13.** Close the Profile Optimization panel, Road asset card, Profile View panel, and Job Monitor panel.

## **Getting Your Optimization Results**

Once you have submitted a job for optimization, the Job Monitor panel will open, showing you all of the optimization jobs that you have submitted to InfraWorks 360 cloud services. If you close this panel, you can open it by clicking Job Monitor on the Analysis toolbar (see Figure 3.8).

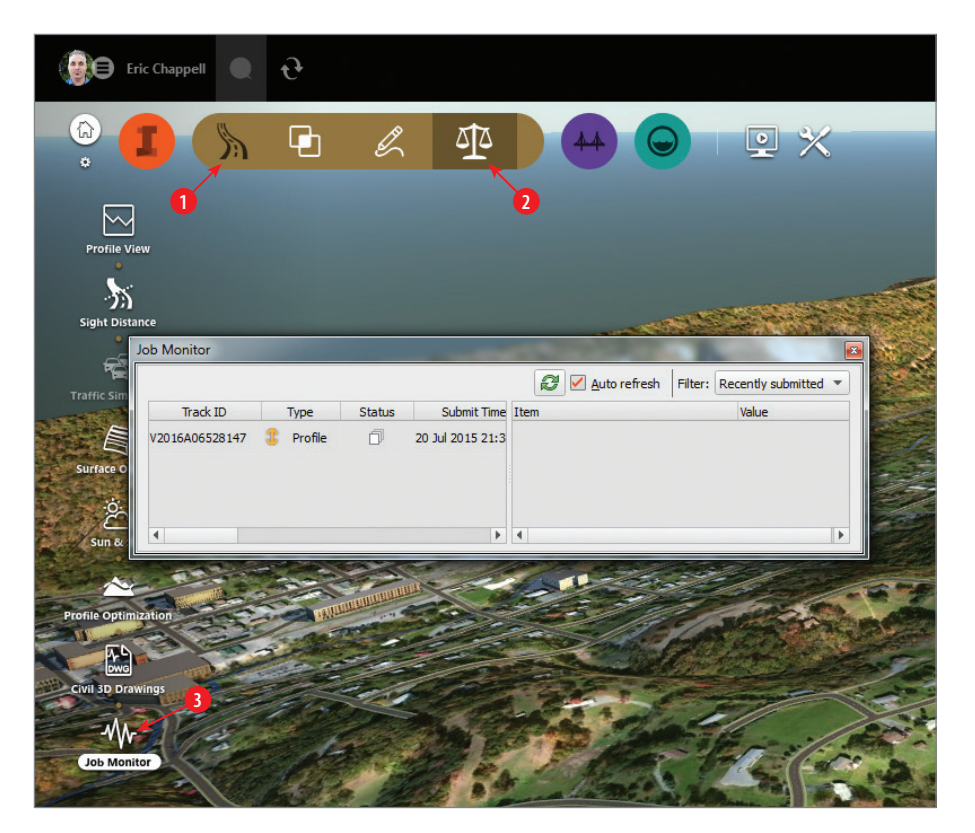

**FIGURE 3.8 The Job Monitor panel (to open it, click the icons in the order shown)**

When your optimization is complete, the Status column will display a green check mark. Also, when your optimization is complete, you will see icons in the Report and Result columns. If you click the icon in the Report column, you will download and open a PDF showing information about your optimization, including the new profile design, cost of construction, earthworks data, and cross-section views (see Figure 3.9).

**You will also receive an email informing you that optimization is complete.**

◀

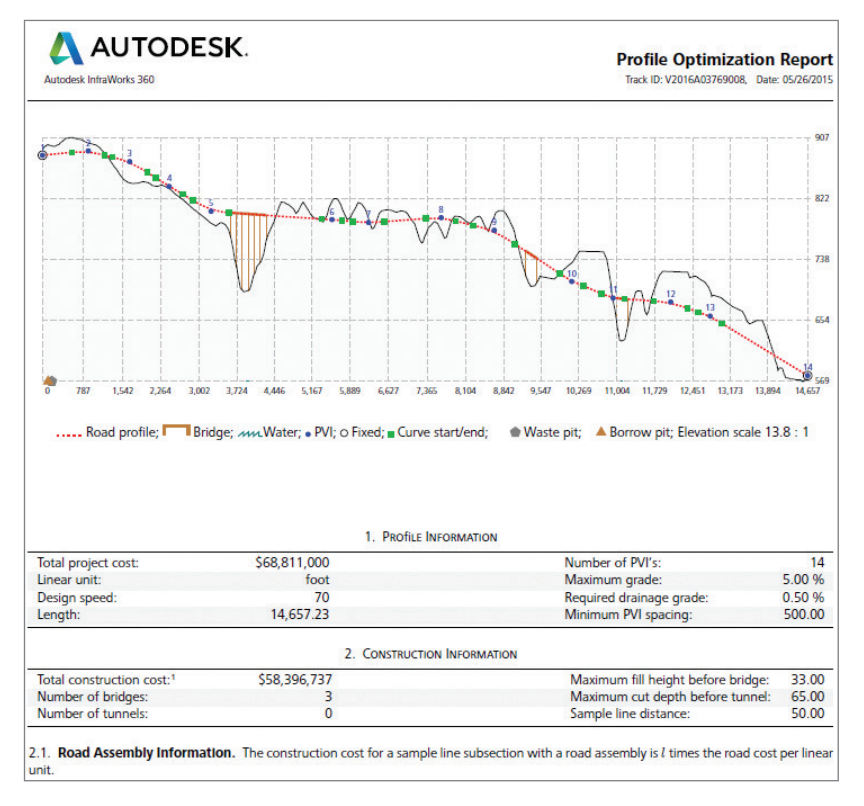

#### **FIGURE 3.9 The first section of a Profile Optimization report**

If you click the Results icon, you will download an IMX file and then be prompted to import the results into your InfraWorks model as a new proposal (see Figure 3.10). If you are satisfied with the results, you can use the Merge Proposals function on the Proposals panel to replace your old road design with the optimized one.

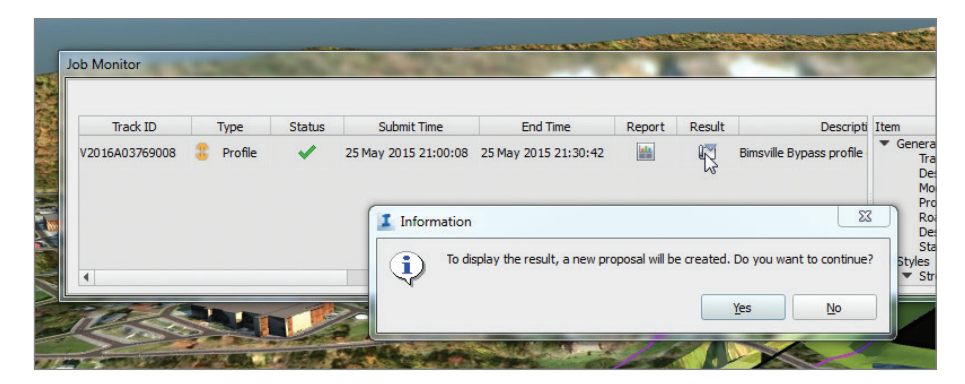

**FIGURE 3.10 Importing optimization results into an InfraWorks model**

## **Exercise 3.2: Get Your Optimization Results**

In this exercise, you will view the results of the optimization that you performed in Exercise 3.1. You will also update your model by creating a proposal from the optimized road and merging it with your current proposal.

If you are continuing from the previous exercise, you can skip to step 3. Otherwise, if you haven't already done so, go to the book's web page at [www.sybex.com/go/roadwaydesignessentials2e](http://www.sybex.com/go/roadwaydesignessentials2e) and download the files for Chapter 3. Following the instructions in the Introduction, unzip the files to the correct location on your hard drive.

- **1.** If it is not already open, launch InfraWorks 360.
- **2.** On InfraWorks 360 Home, click Open. Browse to C:\InfraWorks Roadway Essentials\Chapter 03\. Click Ch03 Bimsville Roads .sqlite and click Open.
- **3.** On the Utility Bar at the top right of your screen, click the Proposals drop-down list and select Ex\_3\_1\_and\_3\_2.
- **4.** Restore the bookmark named Bimsville Bypass.
- **5.** Click the Roadway icon to expand the Roadway toolbar.
- **6.** On the Roadway toolbar, click the Review icon to display the Review toolbar along the left side of the InfraWorks window.
- **7.** On the Analysis toolbar, click Job Monitor.

The Job Monitor panel will open. If you completed Exercise 3.1 and enough time has passed (about 30 minutes), then you should see an entry with a description of "Bimsville Bypass profile optimization" and a green check mark in the Status column. If not, further instructions will follow.

- **8.** Click the icon in the Report column. If you do not have access to this icon, you can open Bimsville Bypass.pdf located at C:\InfraWorks Roadway Essentials\Chapter 03\Optimization Results\. A PDF of the report will open. Notice that the new profile has 14 total PVIs. You started with 2.
- **9.** Study the report, and close it when you are done.
- **10.** In the Job Monitor panel, click the icon in the Result column. If you have not completed Exercise 3.1 or if your results are not available, set Ex 3 1 and 3 2 End as the current proposal. Read through the next steps, but don't perform any of the actions until you get to step 19.

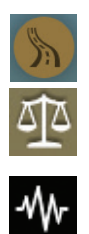

ı

A dialog will open informing you that a new proposal will be created if you continue.

- **11.** Click Yes to create a new proposal.
- **12.** In the Add New Proposal dialog, enter **Optimized\_Bimsville\_Bypass** in the Name field. Click OK. Optimized\_Bimsville\_Bypass will now be your current proposal.
- **13.** Change the current proposal back to Ex  $\overline{3}$  1 and  $\overline{3}$  2.
- **14.** Click the InfraWorks Home icon.
- **15.** Click the InfraWorks Manage icon.
- **16.** On the Manage toolbar, click Proposals. The Proposals panel will open.
- **17.** In the Proposals panel, click Merge Proposals.
- **18.** In the Merge Proposals dialog, click Optimized Bimsville Bypass and then click OK.

After a pause, the model will update and the Bimsville Bypass road will be replaced with the new design.

- **19.** Click Profile View on the Analyze toolbar of the Roadway Design tools.
- **20.** Click the newly imported road to view its profile in the Profile View panel.

This version of the profile has many more PVIs.

**21.** Study the profile and take note of how the optimization process redesigned it (see Figure 3.11).

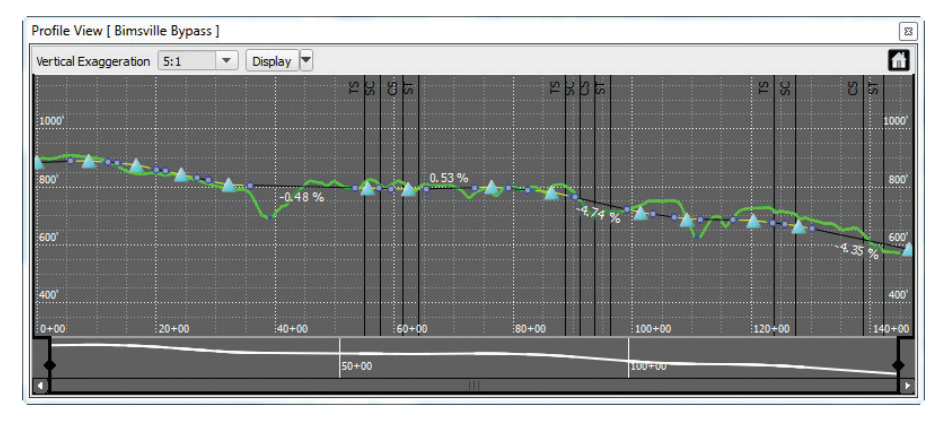

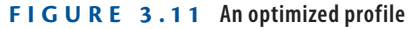

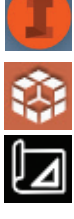

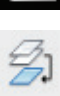

Compare this profile with Figure 3.7. Notice how the slopes are all between 0.5 percent and 5 percent. These were the values you provided for Required Drainage Grade and Maximum Grade. Notice also that there is always at least 500 feet (150 meters) between PVIs because of the Minimum PVI Spacing value you provided.

## **Analyzing Sight Distance**

Of course, one of the most important aspects of road design is driver safety, and one of the best ways to keep drivers safe is to give them good visibility. For that reason, a sight distance analysis is an important part of every road design. In the past, sight distance analyses have been time-consuming and expensive. But now you have an engineering-accurate 3D model and the power of InfraWorks technology. It has become almost *too* easy.

To perform a sight distance analysis, you will need the Sight Distance panel, which you open by clicking Sight Distance on the Analysis toolbar (see Figure 3.12). You can perform a sight distance analysis for two scenarios: a roadway and an intersection.

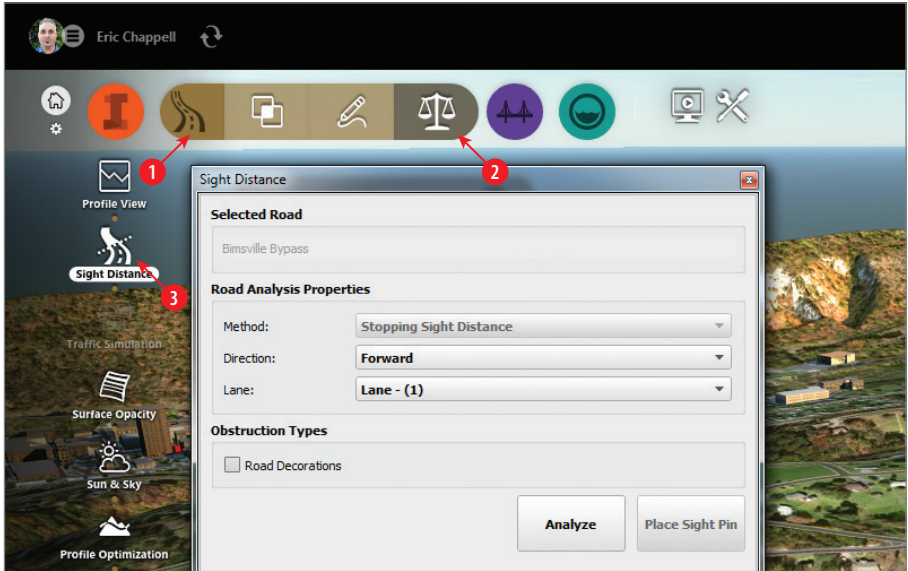

**FIGURE 3.12 Open the Sight Distance panel by clicking the icons in the order shown.**

## **Analyzing a Roadway for Sight Distance**

If you choose a road for sight distance analysis, you will be presented with the following options on the Sight Distance panel (see Figure 3.13):

**Road Analysis Properties** This section is used for setting up the configuration of the analysis.

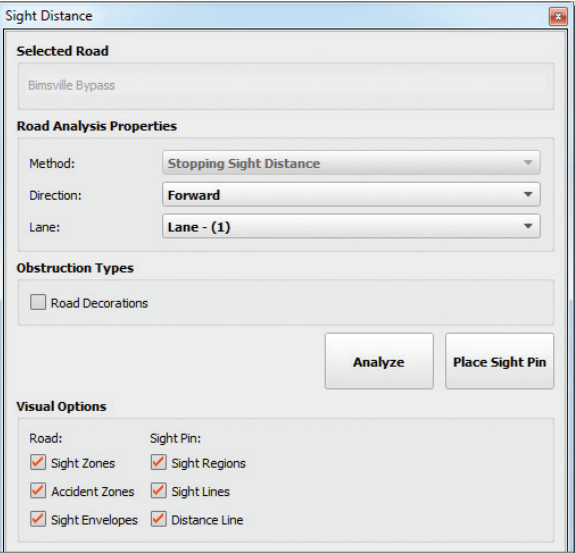

**FIGURE 3.13 The Sight Distance panel for roads**

**Method** The method can be Stopping Sight Distance or Passing Sight Distance. For roads that have multiple lanes in either travel direction, only the Stopping Sight Distance method is available.

**Direction** The direction is determined by the way you drew the road when you created it. If you drew it south to north, then the northbound lanes are Forward, and the southbound lanes are Backward.

**Lane** For multilane roads, choose the lane you want to analyze. This works outward from the centerline; for example, if there were two northbound lanes, the inside lane would be Lane - (1), and the outside lane would be Lane - (2).

**Obstruction Types** If you want the sight distance analysis to consider 3D objects in the model, you can check the box next to Road Decorations.

**Visual Options** The analysis shows results along the road using a number of colored zones and envelopes (see Figure 3.14). In this section, you can choose which indicators are visible and which are not.

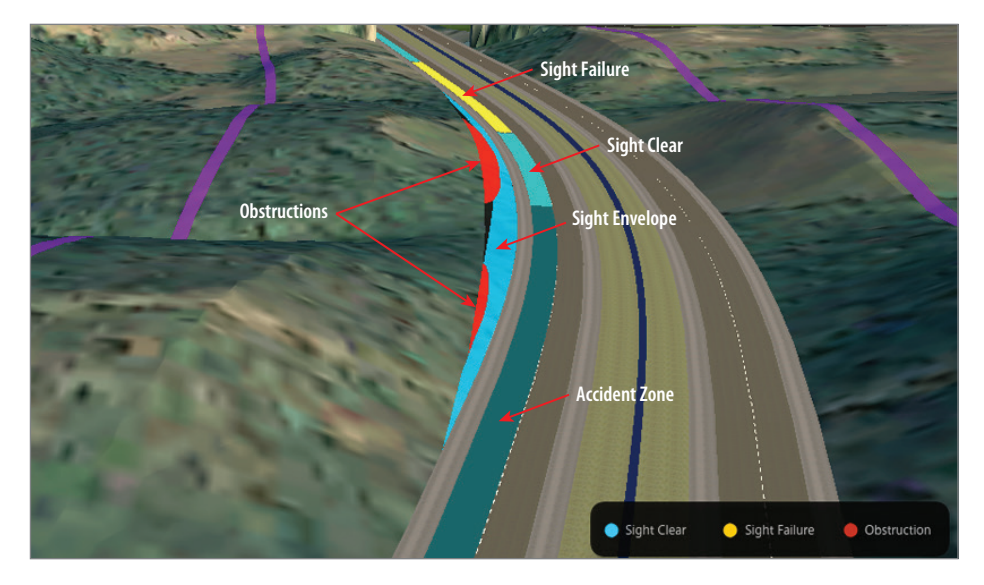

**FIGURE 3.14 Sight distance analysis indicators for roads**

**Road: Sight Zones** Sight zones are colored lines that appear along the lane you've selected. They indicate Sight Clear areas (light greenish-blue) or Sight Failure areas (yellow).

**Road: Accident Zones** Accident zones are areas that are especially prone to accidents because of poor sight distance. These areas are shown as dark greenish-blue lines within the lane you're analyzing.

**Road: Sight Envelopes** Sight envelopes are light blue areas where obstructions are analyzed and, if they're found, are highlighted in orange.

You can also place a sight pin on your analysis: a single point from which you assess sight distance. There are visual indicators for sight pins too (see Figure 3.15).

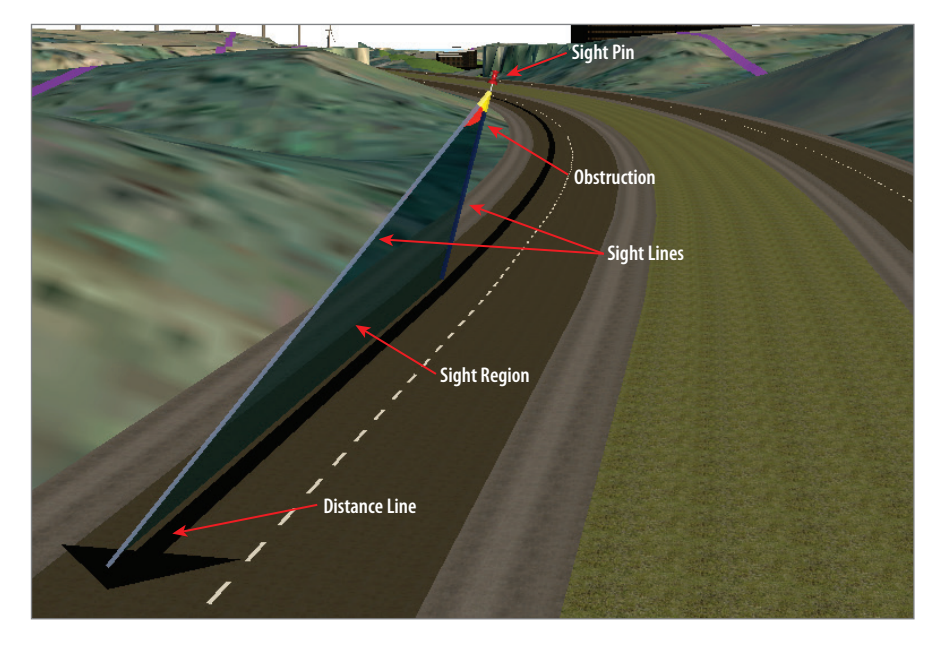

**FIGURE 3.15 Sight distance analysis indicators for sight pins**

**Sight Pin: Sight Regions** This is the region that is analyzed for obstructions. It is shown in several colors, with orange representing obstructions.

**Sight Pin: Sight Lines** If no obstruction is present, a sight line is a straight line from the sight pin to the end of the sight distance. If there is an obstruction, additional lines will appear indicating the first and last lines along which the obstruction is encountered.

**Sight Pin: Distance Line** This is a black line with an arrowhead at the end that follows the path of the lane. The tip of the arrow indicates the required sight distance from the sight pin.

#### **What Happened to Driving Side?**

**If you're really paying attention and you're familiar with earlier versions of the InfraWorks 360 program, you may wonder where the Driving Side option is in the Sight Distance dialog. That option has been moved to the Model Properties dialog under Road Design Standards.**

## **Exercise 3.3: Analyze a Road's Sight Distance**

In this exercise, you will perform a sight distance analysis for a section of the Bimsville Bypass.

If you are continuing from the previous exercise, you can skip to step 3. Otherwise, if you haven't already done so, go to the book's web page at [www.sybex.com/go/roadwaydesignessentials2e](http://www.sybex.com/go/roadwaydesignessentials2e) and download the files for Chapter 3. Using the instructions in the Introduction, unzip the files to the correct location on your hard drive.

- **1.** If it is not already open, launch the InfraWorks 360 program.
- **2.** On InfraWorks 360 Home, click Open. Browse to C:\InfraWorks Roadway Essentials\Chapter 03\. Click Ch03 Bimsville Roads .sqlite and click Open.
- **3.** On the Utility Bar at the top right of your screen, click the Proposals drop-down list and select Ex\_3\_3\_and\_3\_4.
- **4.** Restore the bookmark named Road SDA.
- **5.** Click the Roadway Design icon to expand the Roadway Design toolbar.
- **6.** On the Roadway Design toolbar, click the Analysis icon to open the Analysis toolbar along the left side of the InfraWorks window.
- **7.** On the Analysis toolbar, click Sight Distance. The Sight Distance panel will open.
- **8.** Click the Bimsville Bypass road.

The functions on the Sight Distance panel will activate. Notice that the only available choice for Method is Stopping Sight Distance. Passing Sight Distance is not available, because this road has multiple lanes.

- **9.** On the Sight Distance panel, do the following:
	- ▶ For Direction, select Backward.
	- $\blacktriangleright$  For Lane, select Lane (2).
	- $\blacktriangleright$  Click Analyze.

After a pause, indicators from the analysis should appear in the model.

**10.** Under Visual Options, check all of the options under Road.

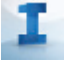

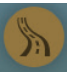

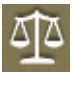

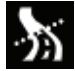

You should see various colored areas representing different key findings for the analysis.

**11.** Hover your cursor in the yellow area.

Note the tooltips that indicate the Sight Failure and Accident Zone areas, as shown in Figure 3.16. The failure is caused by the embankment (highlighted in orange) that is obstructing a driver's view of the required sight distance.

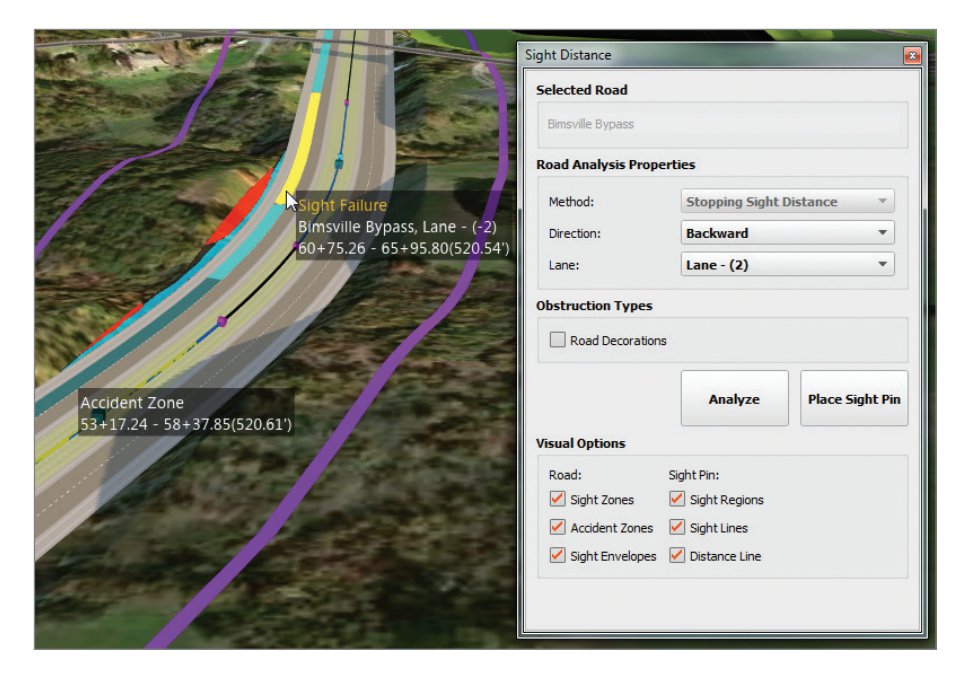

**FIGURE 3.16 Sight Failure and Accident Zone areas revealed by a sight distance analysis**

- **12.** In the Sight Distance panel, click Place Sight Pin. Click a point within the yellow Sight Failure area.
- **13.** In the Sight Distance panel, within the Visual Options section, uncheck all boxes under Road and verify that all boxes under Sight Pin are checked.
- **14.** Zoom in and study the graphics representing the sight pin analysis, as shown in Figure 3.17.

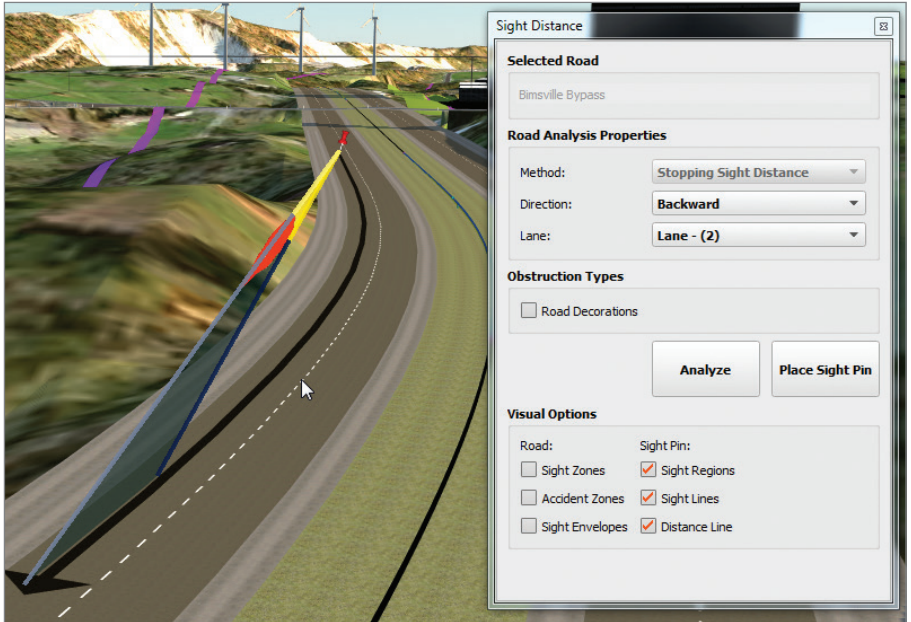

**FIGURE 3.17 Analyzing sight distance using a sight pin**

You should see two sight lines: one projecting to the end of the sight distance (the end of the black arrow) and the other passing through the first point obstructed by the embankment. The zone between them represents the sight region where the obstruction has an effect. You should also see the embankment highlighted in orange, indicating the source of the obstruction.

Because there was no change to the model, there is no Ex  $3\,3$ and 3 4 End proposal for this exercise.

## **Analyzing an Intersection for Sight Distance**

An intersection is another key location where sight distance is especially important. The Sight Distance panel handles intersections a bit differently, and as a result, different options are presented when you select an intersection (see Figure 3.18).

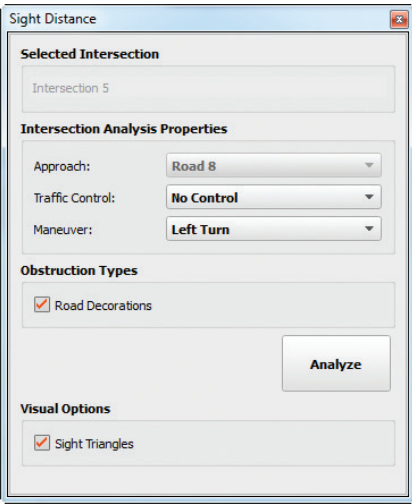

**FIGURE 3.18 The Sight Distance panel for an intersection**

**Intersection Analysis Properties** In this section, you configure the analysis.

**Approach** For four-way intersections, you can choose which approach road you are analyzing and in which direction. For three-way intersections, this is always the "stem" of the T.

**Traffic Control** Here you can choose from No Control, Stop Control, and Yield Control. Each option has different sight distance requirements. No Control means that traffic will travel right through the intersection without regard for the other intersecting roads. Stop Control and Yield Control are self-explanatory.

**Maneuver** Choose from Left Turn or Right Turn.

**Obstruction Types** Use this section to choose whether you want road decorations (signs, hydrants, and so on) to be analyzed.

**Visual Options** For now, this section has only the Sight Triangles option, which is the only visual indicator available. Perhaps there will be more options here in the future.

When you run the analysis, you will see the results as visual indicators (see Figure 3.19). Sight triangles indicate the required visibility as a vehicle approaches the intersection. If the triangle is light blue, the approach is clear; if it is yellow, the approach is obstructed. An arrow showing the path of the vehicle

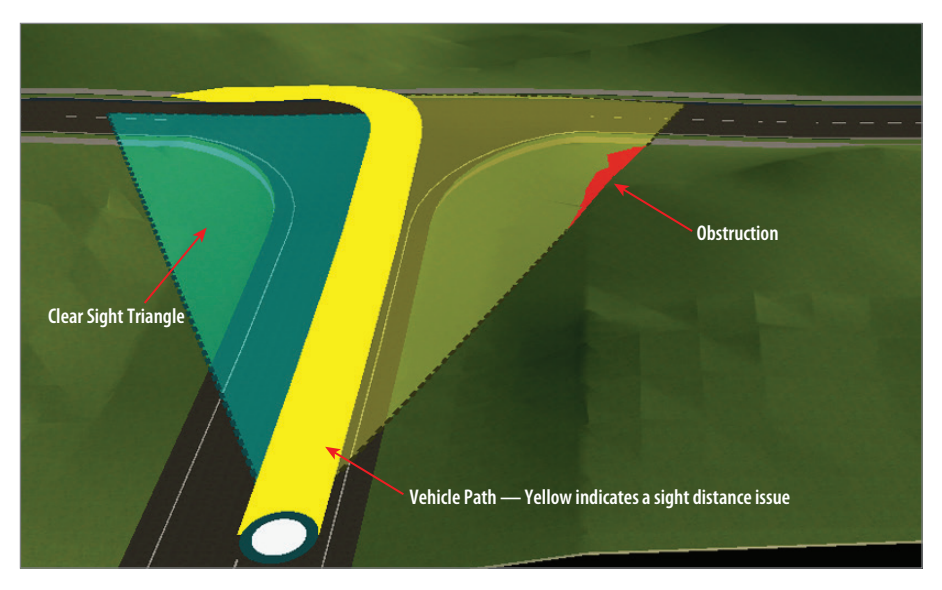

will be colored yellow if there are any sight distance issues and will be colored light blue if it is all clear. Obstructions will be highlighted in orange.

**FIGURE 3.19 An intersection sight distance analysis**

## **Exercise 3.4: Analyze an Intersection's Sight Distance**

In this exercise, you will perform a sight distance analysis for an intersection within the industrial park. You will correct a sight distance issue by performing some simple grading.

If you are continuing from the previous exercise, you can skip to step 3. Otherwise, if you haven't already done so, go to the book's web page at [www.sybex.com/go/roadwaydesignessentials2e](http://www.sybex.com/go/roadwaydesignessentials2e) and download the files for Chapter 3. Using the instructions in the Introduction, unzip the files to the correct location on your hard drive.

- **1.** If it is not already open, launch the InfraWorks 360 program.
- **2.** On InfraWorks 360 Home, click Open. Browse to C:\InfraWorks Roadway Essentials\Chapter 03\. Click Ch03 Bimsville Roads. sqlite and click Open.
- **3.** If it has not already been done in the previous exercise, on the Utility Bar at the top right of your screen, click the Proposals drop-down list and select Ex 3 3 and 3 4.

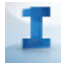

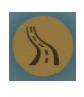

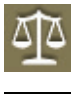

▶

#### Design toolbar. **6.** On the Roadway Design toolbar, click the Review icon to open the

Review toolbar along the left side of the InfraWorks window.

**5.** If the Sight Distance panel is already open, you can skip to step 8. Otherwise, click the Roadway Design icon to expand the Roadway

- **7.** On the Review toolbar, click Sight Distance Analysis. The Sight Distance panel will open.
- **8.** Click the intersection shown in the current view.

**4.** Restore the bookmark named Intersection SDA.

- **9.** In the Sight Distance panel, do the following:
	- ▶ For Traffic Control, verify that No Control is selected.
	- ▶ For Maneuver, verify that Left Turn is selected.
	- $\blacktriangleright$  Click Analyze.

Notice that both sight triangles are yellow because of the obstructing embankments (see Figure 3.20).

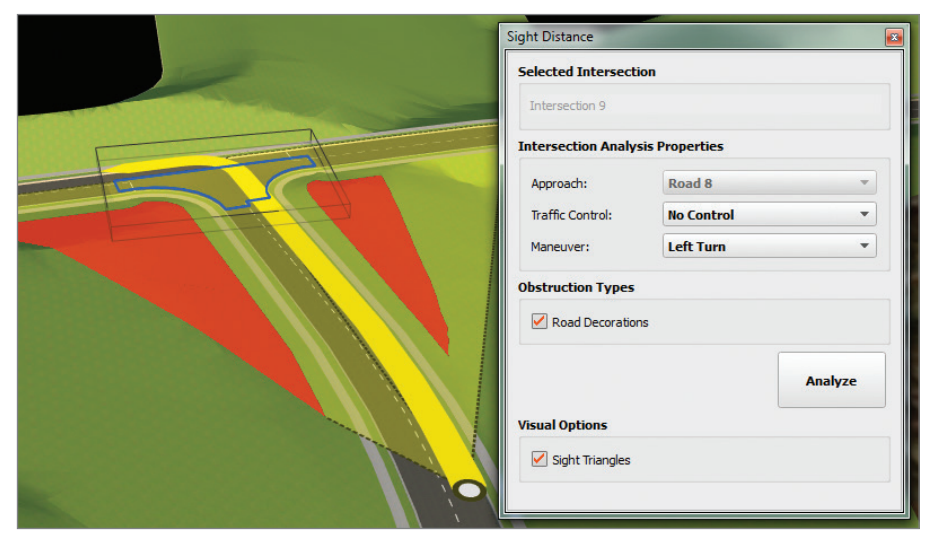

**FIGURE 3.20 An intersection sight distance analysis showing obstructions on both sides**

**10.** In the Sight Distance panel, change Traffic Control to Stop Control. Click Analyze.

**You may need to move your cursor to the model area to make the visual indicators** 

**appear.**
With this configuration, the analysis is all clear. The sight distance requirements are greatly reduced because the analysis considers the use of a stop sign in this scenario.

**11.** Click the embankment to the near right of the intersection. If the gizmos for the small coverage in this area do not appear, right-click and select Edit.

You should see the gizmos of a small coverage area, as shown in Figure 3.21.

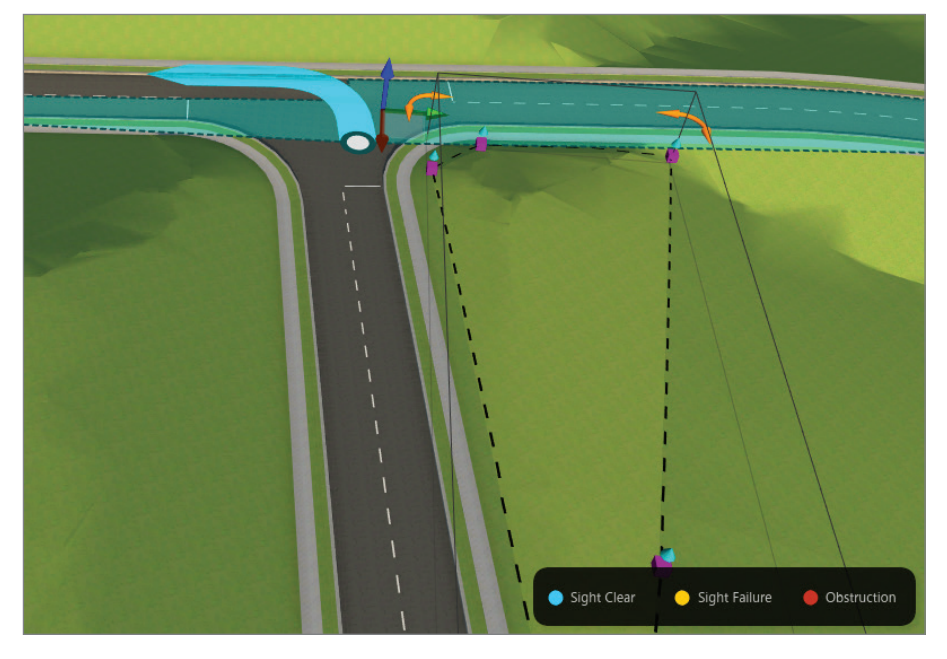

**FIGURE 3.21 A coverage that will be used to grade the area adjacent to an intersection**

**12.** Right-click the coverage and select Shape Terrain. Click the blue arrow gizmo; then click the text in the tooltip next to Elevation and type **750** (**228.5**). Press the Enter key.

This flattens out the embankment area, ideally removing the obstruction.

**13.** Click the intersection. On the Sight Distance panel, for Traffic Control, select No Control. Click Analyze.

This time, with the embankment flattened because of the grading, the right sight triangle is all clear, as indicated by the light-blue coloring (see Figure 3.22).

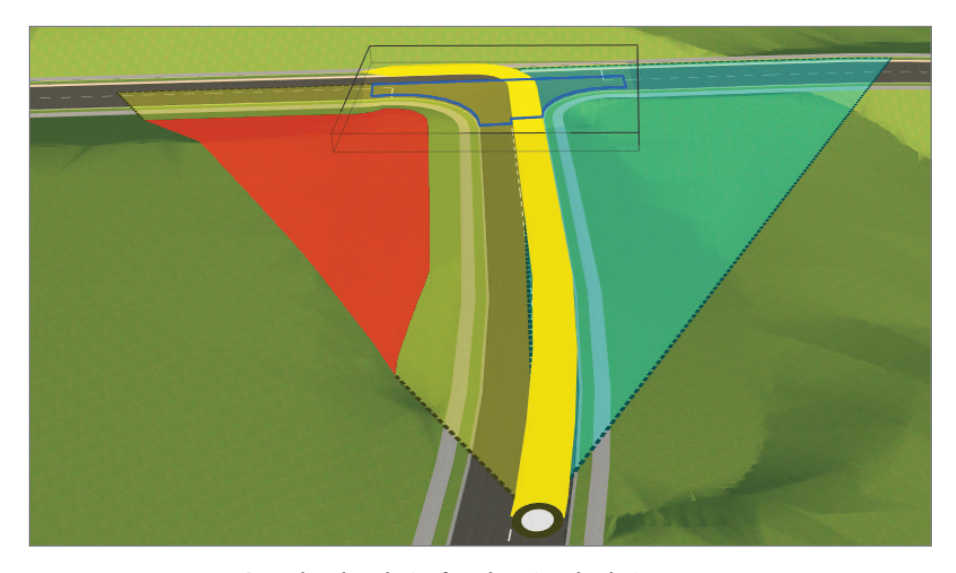

**FIGURE 3.22 An updated analysis after changing the design**

You can view the results of completing this exercise successfully by selecting the Ex\_3\_3\_and\_3\_4\_End proposal.

# **Creating Civil 3D Drawings**

As you have seen, the Roadway Design for InfraWorks 360 module is an amazingly powerful tool for creating, visualizing, and analyzing your road designs. Even so, the detailed design is still in the hands of AutoCAD Civil 3D software. The View Civil 3D Drawings tool allows you to move your InfraWorks design over to Civil 3D so that you can begin the detailed design phase.

You can find this tool on the Analyze toolbar; when launched, it opens the Create Civil 3D Drawings dialog. This dialog is in the form of a wizard and has three views: Select A Model Road, Select Surface, and Specify Civil 3D Options. The following sections outline the details of the Create Civil 3D Drawings dialog, broken down by view.

# **The Select A Model Road View**

In this view, you configure the Plan Production aspects of the export (see Figure 3.23). What you choose here will determine details (such as sheet size and scale) that will make your final plans look the way you want them to look.

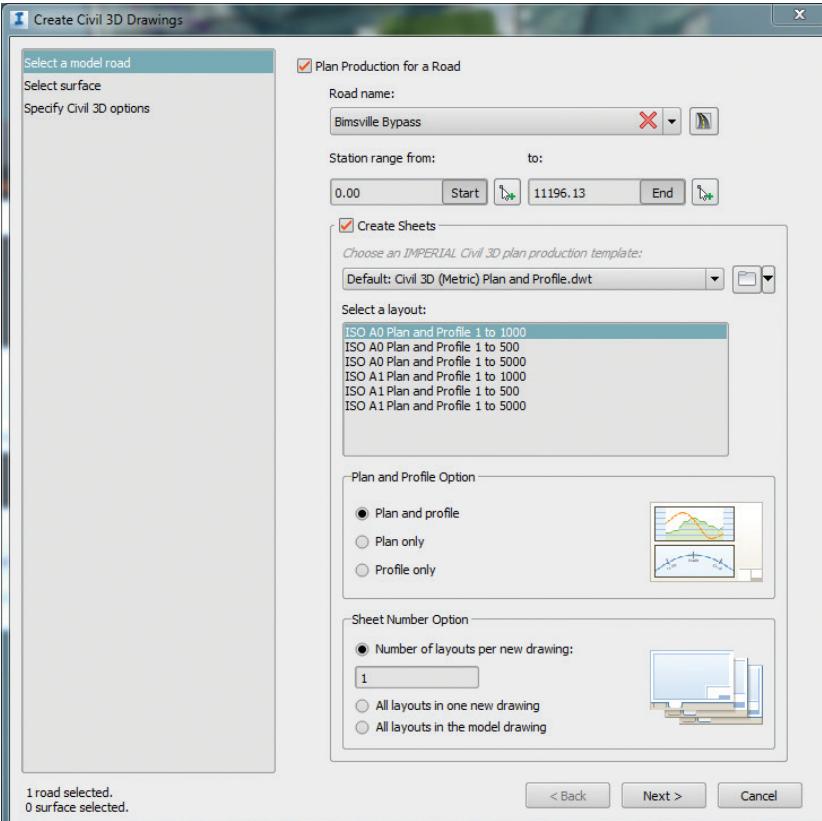

**FIGURE 3.23 The Select A Model Road view of the Create Civil 3D Drawings dialog**

**Plan Production For A Road** Plan Production is a Civil 3D feature that automatically configures and creates the plan and profile sheets for a road. It is a complex feature that automates many Civil 3D and AutoCAD functions. If you're not familiar with this feature, you should definitely read up on it. With this option turned off, the function basically becomes an IMX export that also creates a DWG file.

> **Road Name** Click the Pick A Design Road button and then click your road to select it. You may need to create a proposal with a simplified version of your road so that you can export it using this feature.

**Station Range From/To** You can restrict your export to a portion of your road, rather than the whole thing. You can supply the station range numerically or by using the pick buttons to choose the start and end locations.

**Create Sheets** In this section, you will configure precise details for your sheets, such as template, sheet size, layout (plan & profile, plan only, or profile only), and how to distribute the resulting layout tabs (all in one drawing file or distributed across multiple drawing files). These options closely match the Civil 3D choices, so if you are familiar with Civil 3D Plan Production, this will be intuitive.

## **The Select Surface View**

In this view, you configure the means by which your surface area will be selected (see Figure 3.24).

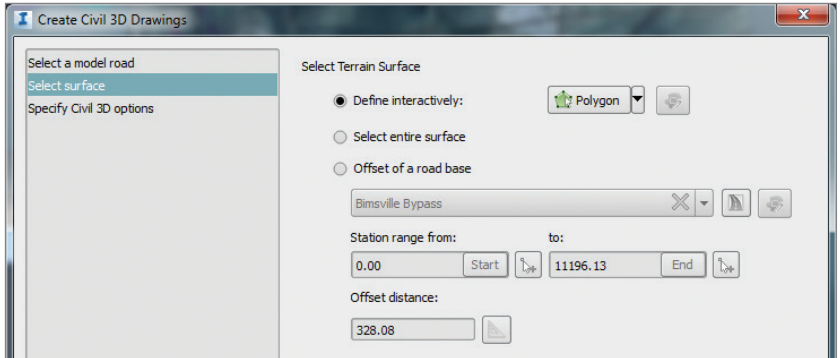

**FIGURE 3.24 The Select Surface view of the Create Civil 3D Drawings dialog**

There are three options:

**Define Interactively** This is a selection method you are likely already familiar with because it appears elsewhere in the InfraWorks program. With this option, you can sketch an area by polygon, rectangle, or bounding box.

**Select Entire Surface** Just as it sounds, this option will choose the entire surface represented by your model extent. This choice is not recommended for most models, especially large models. It could cause the export process to take a long time and could generate a large amount of surface data in areas that you don't need.

**Offset Of A Road Base** With this option, you define the surface area by offsetting the centerline of your design road (see Figure 3.25). You can define a station range and offset distance. You can even click the Edit Area Of Interest button to make adjustments to the area after it has been defined by your parameters.

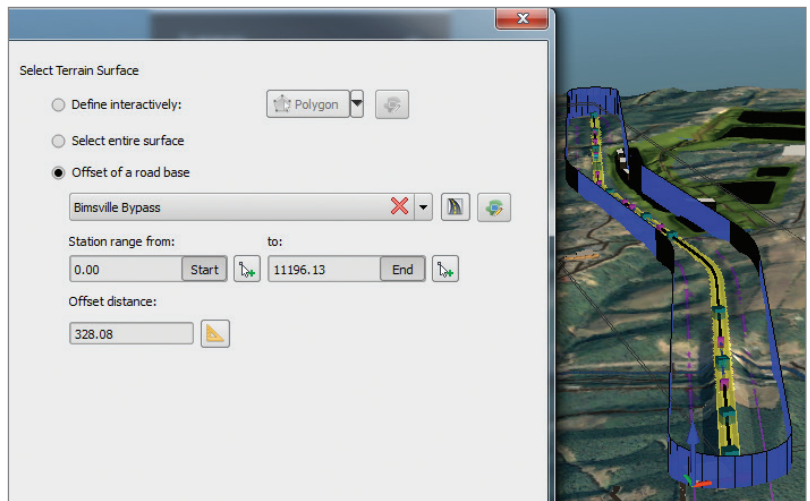

**FIGURE 3.25 Using the Offset Of A Road Base setting**

# **The Specify Civil 3D Options View**

In this view, you make some choices relating to the template file and output files that are associated with the export process (see Figure 3.26).

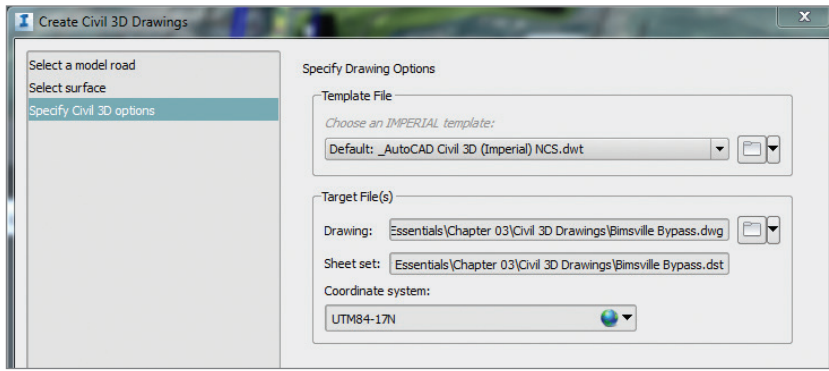

**FIGURE 3.26 The Specify Civil 3D Options view of the Create Civil 3D Drawings dialog**

**Template File** Here you choose the template that is used for your main output drawing file. The sheet files that are created will Xref this file.

**Target File(s)** The export process will create DWG files as well as a DST file for the sheet set that will be generated. In this section, you choose the location and filename for each one. Also, you can choose the coordinate system that will be applied to the drawing files.

### **The Final Result**

Once you have chosen all of your options in the Create Civil 3D Drawings dialog, you can click Generate and launch the process. The processing time will vary depending on the length of the road and the detail of your terrain surface. Once the process is complete, you will see a dialog that will allow you to view the drawings in the Civil 3D program or open the folder where they have all been stored (see Figure 3.27).

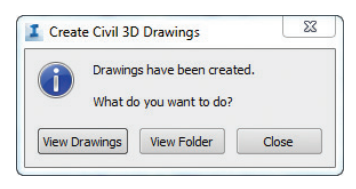

#### **FIGURE 3.27 The dialog indicating the completion of the process**

If you click View Drawings, Civil 3D will open (provided you have Civil 3D installed on your computer), and you will begin at the master drawing. You will also see the Sheet Set Manager palette where you can double-click individual sheets to open them. If you open one of the individual sheets, you should see a fully prepared sheet complete with a layout, title block, viewports, Xrefs, data references, and many other aspects that have been automatically configured for you (see Figure 3.28).

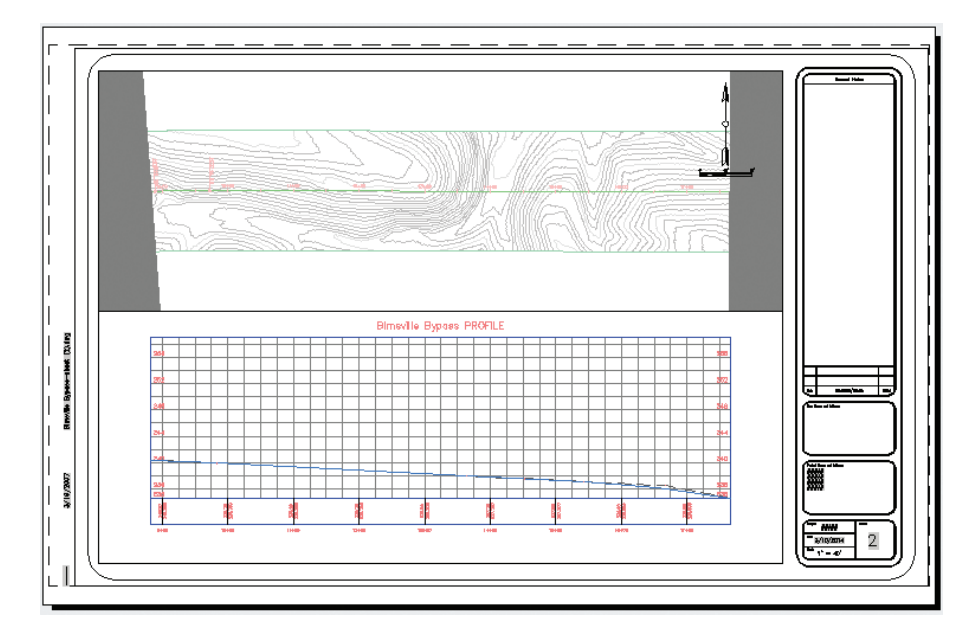

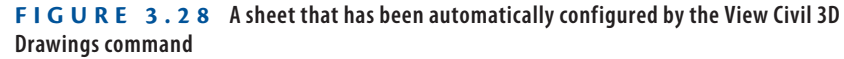

From here light-blue you can continue to refine your road designs, provide annotations, and eventually turn out a set of construction documents. The View Civil 3D Drawings command will give you a significant head start on the detailed design process.

# **Exercise 3.5: Generate Civil 3D Drawings**

In this exercise, you will generate plan and profile drawings for a section of the Bimsville Bypass road.

If you are continuing from the previous exercise, you can skip to step 3. Otherwise, if you haven't already done so, go to the book's web page at [www.sybex.com/go/roadwaydesignessentials2e](http://www.sybex.com/go/roadwaydesignessentials2e) and download the files for Chapter 3. Using the instructions in the Introduction, unzip the files to the correct location on your hard drive.

- **1.** If it is not already open, launch the InfraWorks 360 program.
- **2.** On InfraWorks 360 Home, click Open. Browse to C:\InfraWorks Roadway Essentials\Chapter 03\. Click Ch03 Bimsville Roads .sqlite and click Open.
- **3.** On the Utility Bar at the top right of your screen, click the Proposals drop-down list and select Ex\_3\_5.
- **4.** Restore the bookmark named Bimsville Bypass.
- **5.** Click the Roadway Design icon to expand the Roadway Design toolbar.
- **6.** On the Roadway Design toolbar, click the Review icon to open the Review toolbar along the left side of the InfraWorks window.
- **7.** On the Review toolbar, click Civil 3D Drawings. The Create Civil 3D Drawings dialog will open.
- **8.** In the Create Civil 3D Drawings dialog, click Select A Model Road and click Pick A Design Road next to Road Name.
- **9.** Click the Bimsville Bypass design road in the model.
- **10.** Under Create Sheets, choose Default: Civil 3D (Imperial) Plan And Profile.dwt if you are using imperial units. Choose Default: Civil 3D (Metric) Plan And Profile.dwt if you are using metric units.
- **11.** Review the remaining settings and click Next.

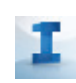

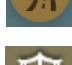

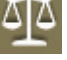

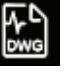

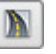

- **12.** In the Select Surface view, verify that Offset Of A Road Base is chosen under Select Terrain Surface.
- **13.** Enter **300** (**100**) for Offset Distance and then click Next.
- **14.** In the Specify Civil 3D Options view, under Template File, choose Default: AutoCAD Civil 3D (Imperial) NCS.dwt if you are using imperial units. Choose Default: \_AutoCAD Civil 3D (Metric) NCS.dwt if you are using metric units.
- **15.** Under Target File(s), click the folder icon next to Drawing. Browse to C:\InfraWorks Roadway Essentials\Chapter 03\Civil 3D Drawings\ and click Save.
- **16.** Click Generate.

The command will process for several minutes. When it is complete, a new dialog will appear that gives you the option of viewing the drawings or opening the folder where they are contained.

- **17.** If you have Civil 3D software installed on your computer, click View Drawings. Otherwise, click View Folder and note the files that have been created.
- **18.** If you are able to open the drawings in Civil 3D software, double-click each of the sheets on the Sheet Set Manager palette and study the output.

You should see sheets that are similar to the ones shown in Figure 3.29.

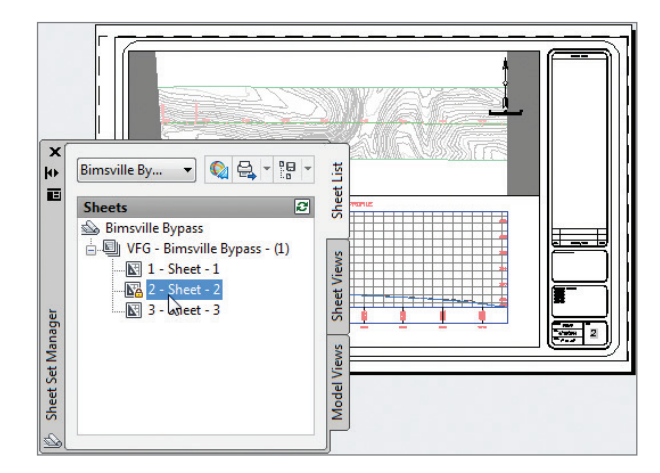

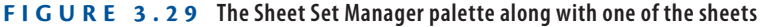

You can view the results of successfully completing this exercise by viewing the files located at C:\InfraWorks Roadway Essentials\ Chapter 03\Civil 3D Drawings - Complete.

### **Now You Know**

**Now that you have completed this chapter, you can make your InfraWorks roadway designs even better. You know how to optimize your profile to reduce costs while meeting your design requirements. You can also analyze roadways and intersections to identify sight distance issues or to show others that no issues exist. Finally, you are able to efficiently move your InfraWorks road designs to the Civil 3D interface and get a head start on the detailed design process.**

**Now that you have completed this chapter, you can utilize the advanced roadway design optimization, analysis, and output tools available in the Roadway Design for InfraWorks 360 module.**

# **INDEX**

**Note to the reader:** Throughout this index **boldfaced** page numbers indicate primary discussions of a topic. *Italicized* page numbers indicate illustrations.

### **NUMERALS**

3D view, 23 3D View tangent commands, 30 3D View Vertical Curve commands, 30–31, *31*

### **A**

AASHTO 2011 standard, 4 accident zones, 77, 80, *80* Add Bridge command, 27, 29, 30, 31 Add Culverts command, 27, 30 Add New Proposal dialog, 74 Add Point command, 27 Add PVI command, 30, 47 Analysis icon, *9* Analysis toolbar, **9**, 14 Job Monitor, 71 Profile Optimization, 69 Anchored PVIs, on Profile Optimization panel, 66 arrow icon, on asset cards, 58 Arterial Roads command, 10 asset cards. *See also* Intersection asset card; Road asset card arrow icon on, 58 for engineered curve, *2* attributes, for intersection, 55 AutoCAD Civil 3D software, moving InfraWorks design to, 86

### **B**

baseline, 2 Bimsville Bypass project, 12 borrow pits, 66 Bridge Design for InfraWorks 360, 37

moving design to Civil 3D, 86 bridge, style zone for, *37*

### **C**

canvas, 48 City Furniture command, 10 Civil 3D Drawings creating, **7**, *8*, **86–93** exercise, **91–93** viewing, 90 Civil 3D Drawings command, 11 cloud credits, 69 cloud, for calculations, 6 Collector Roads command, 10 Construction & Earthwork Cost dialog, 67, *68* context menus editing roads graphically with, **26–32**, *28* exercise, **32–34** for PVI not selected, 47 for PVI selected, 47–48 Show in Profile command, 45 Convert To Design Road command, 19 Coverages command, 10 Create Civil 3D Drawings dialog, 86 opening, 91 Select A Model Road View, **86–88**, *87* Select Surface View, *88*, **88** Specify Civil 3D Options View, **89**, *89* Create Sheets section, for Civil 3D feature, 88 curb-return curve type, 52 Curve command, 28 Curve Properties panel, *29*, 29, 31, 48 curves, 3 slider for, 33, *33* Cut Slope, 40

#### **D**

deceleration lane, creating, **38–39**, *39* Define Interactively option, for surface view, 88 Delete Pavement Drainage command, 27, 29, 30, 31 Design icon, *9* design profile, **4** editing, 47 initial, 63 initial before optimization, *70* design roads converting spline road to, 19 creating, **20–21**, *21* vs. spline roads, 18 Design Speed setting, on Profile Optimization panel, 65 design standards, 4 Design toolbar, **9–10**, 14 Highway Roads, 21 Display setting, in Profile View panel, 46 downloading IMX file, 72 DST files, 89 DWG files, 89

### **E**

earthwork, 6–7 iterative process, 63–64 Edit Curve flyout, 28 embankment, 40–43 engineering geometry, **1–2**, *2* exercises creating Civil 3D Drawings, **91–93** editing roads graphically, **25–26** with context menus, **32–34** intersection design, **59–60**, *61* sight design analysis, **83–85**, *84*, *85*, *86* Profile Optimization command, **68–70** Profile View panel, editing, **48–50**, *50* roadside grading configuration, **41–43** Roadway Design user interface, **11–15** sight distance analysis, **79–81**, *80* style zones, applying, **35–37** Exit Edit Mode command, 27, 28, 30, 31

exporting portion of road, 87 Extend into Intersection setting, for lane markings, 57

### **F**

Fill Slope, 40 Fit in Screen command, 29, 31 Fixed Slope method, for grading method, **40**, *41*, 42 Grading Limit setting and, *43* Fixed Width method, for road embankment, **40**

### **G**

gizmos, 2 for editing roads graphically, **23–26** for intersection, 53, *54* for road curve, 12, *13* for vertical editing, *13*, 13 for widening zones, 56, *56* yield line, *58* for zone boundary, 37, *38* grading for roadside, **40–43** configuring, exercise, **41–43** Grading Limit value, 40, *43*

#### **H**

High/Low Point gizmo, 25 Highway Roads command, 9–10 Home icon, 46 horizontal editing, gizmos for, 23–24

### **I**

imperial units, 92 importing, optimization results into InfraWorks model, *72*, 72 IMX file, downloading, 72 InfraWorks model, importing optimization results into, 72, *72*

intersection asset card, *5* Intersection asset card, **51** Design Vehicle section, 59 Edit Mode: Lane Markings, **56–58**, *57* Lane Markings, 60 intersections, **4–5**, **50–61** design, exercise, **59–60**, *61* Edit Mode: Geometry, *51*, **51–56** sight distance analysis, exercise, **83–85**, *84*, *85*, *86* sight distance analysis for, **81–83**, *83* Sight Distance panel for, *82* turning zones in, **52–53** widening zone for, **54–56** creating, 60, *60*

### **J**

Job Description, on Profile Optimization panel, 65 Job Monitor command, 11 Job Monitor panel, 70, *71*, 71, 73

### **L**

lane markings, for intersection, 56–57, *57* lane zones, **37–39**, *38* lanes, editing number of, exercise, **38–39**, *39* Local Roads command, 10

#### **M**

mass haul, 67 Maximum Grade setting, on Profile Optimization panel, 66 Merge Proposals dialog, 74 metric units, 92 Minimum PVI Spacing setting, on Profile Optimization panel, 66 mouse, Pan and Zoom with, 46

#### **N**

number of lanes, editing, exercise, **38–39**, *39*

### **O**

Obstruction Types, for sight distance analysis, 76, 82 offset, 3 for intersection, 53 Offset Of A Road Base option, for surface view, 88, *89*, 92

### **P**

Pan and Zoom, with mouse, 46 Pan by Station, in Profile View panel, 46 PC (point of curvature), 3 PC/PT gizmo, 24 PCC (point of compound curvature), 3 PDF document, for optimization information, 71, *72*, 73 PI. *See* point of Intersection (PI) PI gizmo, 24 displaying, 25 Plan Production For A Road, for Civil 3D feature, 87 Plan View Curve commands, 27–30 Plan View Tangent commands, 26–27 point of compound curvature (PCC), 3 point of curvature (PC), 3 point of Intersection (PI), 3, 19 creating, 32 point of reverse curvature (PRC), 3 point of tangency (PT), 3 Point of Vertical Curvature (PVC), 45 Point of Vertical Intersection (PVI), 44 Point of Vertical Tangency (PVT), 45 Points of Interest command, 10 PRC (point of reverse curvature), 3 profile. *See* design profile Profile Constraints, on Profile Optimization panel, *65*, 65 Profile Optimization command, **6**, *7*, 9, 11, **63–75** exercise, **68–70** getting results, **71–75**, *74* Job Monitor, 70 launching, *68* Profile Constraints, 70 Profile Optimization panel, *64*, **64–71**, *70* Advanced Settings, 65–68

opening, 69 Profile View panel, *5*, 10, *14*, 14, **44–50**, *45* editing, **47–48** exercise, **48–50**, *50* opening, *44* Properties panel, 30 Proposals panel, Merge Proposals function, 72 PT (point of tangency), 3 PVC (Point of Vertical Curvature), 45 PVC/PVT gizmo, 24–25 PVI Frequency setting, on Profile Optimization panel, 66 PVI gizmo, *24*, 24 moving in Profile View panel, *47* PVI (Point of Vertical Intersection), 19, *20*, 44 deleting, *33*, 33–34 PVT (Point of Vertical Tangency), 45

### **Q**

Quantitites Options section, on Profile Optimization panel, 66, *67*

### **R**

radius, for intersection curve, 53 Radius gizmo, 24 Recreate Profile command, 27, 29, 30, 31, 47, 48 Remove Horizontal Curve command, 29 Remove Point command, 29 Remove PVI command, 31, 33, 48 Remove Vertical Curve command, 31, 48 Required Drainage Grade setting, on Profile Optimization panel, 66 Reverse Curve Radius setting, in Widening Zone asset card, 56 Review And Modify toolbar, 49 Review icon, *9* Review toolbar, **10–11**, 14, 73, 91 Profile View icon, 44 right-click menus. *See* context menus Road asset card, *12*, *22*, **22** Edit Mode Lanes Forward, 37, *38*, 39

Roadside Grading, *40*, 42 Geometry mode, 22–34, *23* Style mode, 34, *34* Road, on Profile Optimization panel, 65 roads classification options, *4* creating, **17–22**, *19* design roads, **20–21**, *21* editing graphically, **22–34** with context menus, **26–32**, *28* exercise, **25–26**, **32–34** with gizmos, **23–26** roadside grading, **40–43** configuring, exercise, **41–43** Roadway Design for InfraWorks 360 capabilities, **1–7** Civil 3D Drawings generation, **7**, *8* engineering geometry, **1–2**, *2* intersections, **5** profile optimization, **6** profiles, **5** rules-based design, **4** sight distance analysis, **6** navigating, **8–11** user interface, exercise, **11–15** Roadway Design icon, *8* Roadway Design toolbar, 9, *9*, 14, 49 Analysis icon, 79 Roadway toolbar, 73 rules-based design, **4**

### **S**

Select A Model Road View, **86–88**, *87* Select Draw Style asset card, 18, 21 Select Entire Surface option, for surface view, 88 Select Style dialog, 36, *36* Select Surface View, *88*, **88** Offset Of A Road Base option, 89, 92 Sheet Set Manager palette, 90, *92* Show Content Items With Text And Thumbnail command, 21 Show In Canvas command, 47 Show in Profile command, 31 sight distance analysis, **6**, *6*, 11, **75–85**

exercise, **79–81**, *80* for intersections, **81–83**, *83* exercise, **83–85**, *84*, *85*, *86* Sight Distance panel, *75* for intersections, *82* Obstruction Types, 76 opening, 79 Road Analysis Properties, 76, *76* sight envelopes, 77 sight failure, 80, *80* sight pin, *81* sight zones, 77 Simple curve, for intersection, 52 Simple curve with Taper, for intersection, 52, *53* Size Pavement Drainage command, 27, 29, 30, 31 Specify Civil 3D Options View, *89*, **89** spiral, 3 Spiral Curve Spiral command, 28 spiral geometry, slider for, 33, *33* spline roads, 18, 19 station, 3 Structure Styles, on Profile Optimization panel, 65 Style Palette, 10 style zones, **34–37** applying, exercise, **35–37** setting location between, *36* Sun & Sky asset card, 9, 11 Surface Opacity command, 11

### **T**

tangent, 44 tangent (geometric condition), 3 Tangent gizmo, 24 tangents (baseline segments), 3 taper, Simple curve with, for intersection, 52, *53*, 53 target file, for Create Civil 3D Drawings dialog, 89 template file, for Create Civil 3D Drawings dialog, 89 Terrain Themes command, 9 Traffic Control, in intersection analysis, 82 Traffic Simulation command, 9, 11

Traffic Turn To setting, 57 Transition section, of Widening Zone asset card, 55–56 Turning Zone asset card, *52*, 52, 58 turning zones, in intersections, **52–53**

### **U**

user interface, **8–11** Utility Bar Edit icon, 23 Proposals drop-down list, 20

### **V**

vertical alignment, changes to, 48 vertical curve, gizmos for, 24–25 vertical editing, gizmos for, 13, *13*, 23, 24–25 Vertical Exaggeration setting, in Profile View panel, *46*, 46 View Civil 3D Drawings command, 7, 86 Visual Options, for sight distance analysis, 77, 82

#### **W**

waste pits, 66 Widening Zone asset card, 54–56, *55*, 58, 60 widening zone for intersection, **54–56** creating, *60*, 60

### **Y**

yield line gizmo, *58* Yield Lines setting, 57

### **Z**

zones. *See* lane zones; style zones Zoom by Station, in Profile View panel, 46

# **WILEY END USER LICENSE AGREEMENT**

Go to [www.wiley.com/go/eula](http://www.wiley.com/go/eula) to access Wiley's ebook EULA.